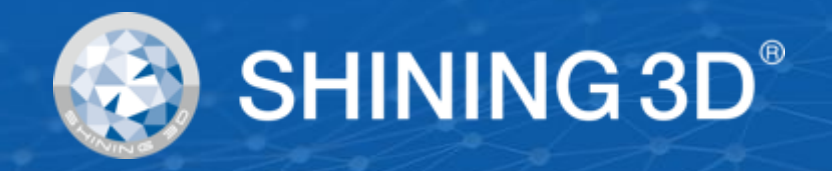

# **Bedienungsanleitung EinScan Pro 2X/2X Plus**

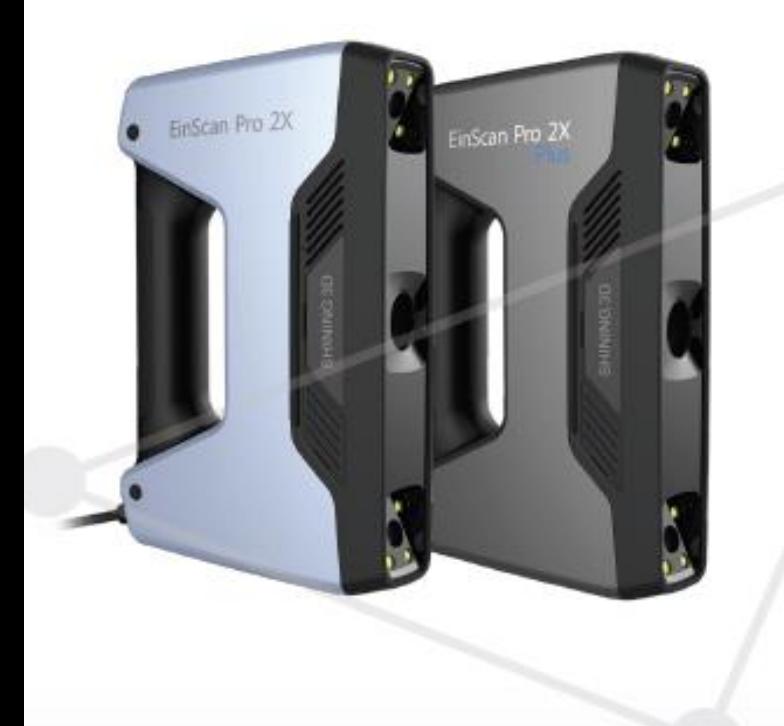

# **EXScan Pro Software**

**November 2018**

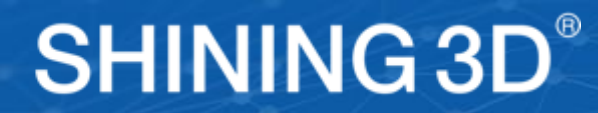

#### **Inhalt**

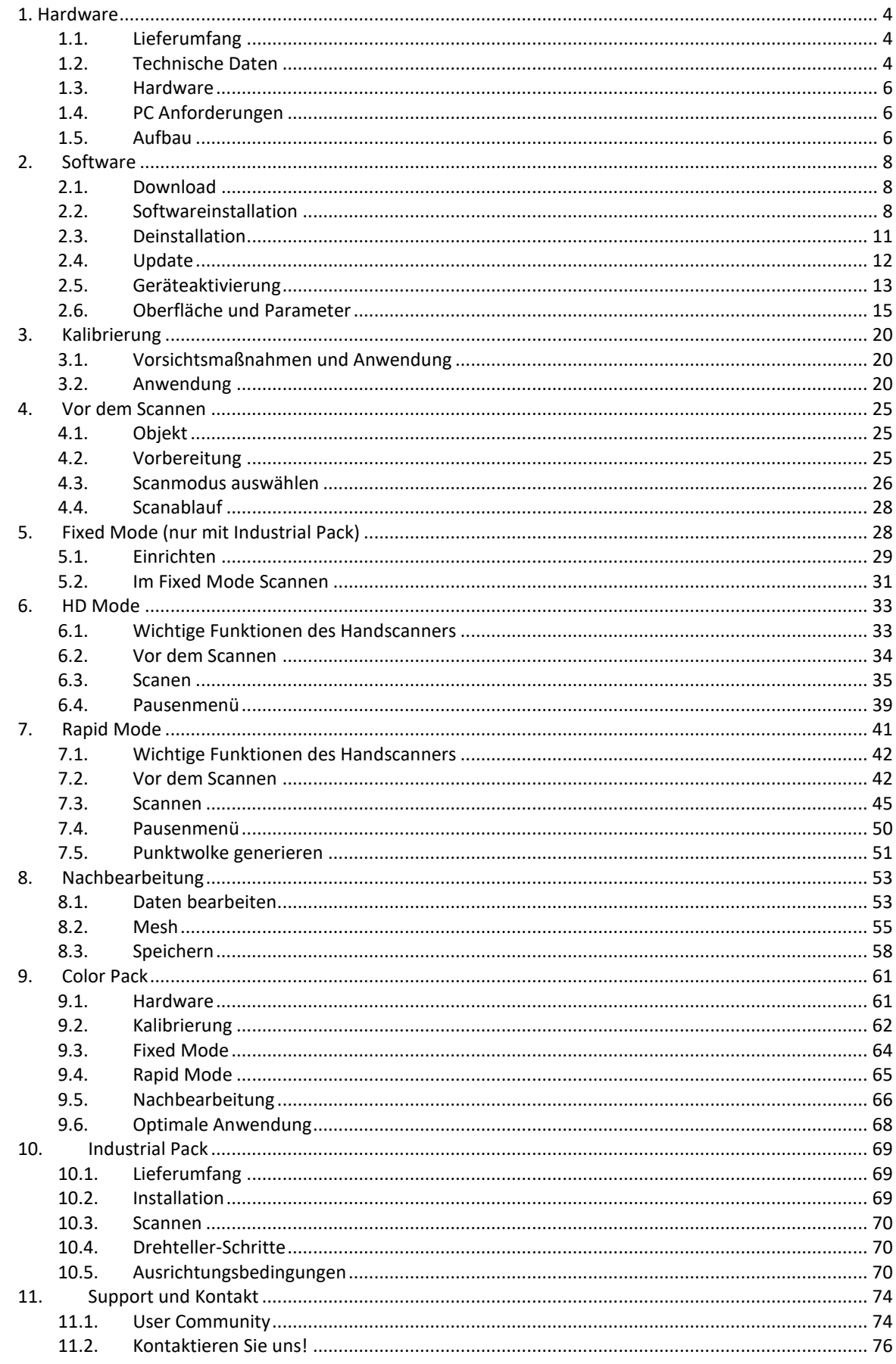

## **Über Shining3D**

SHINING 3D wurde 2004 gegründet und entwickelte sich rasch zu Chinas erster börsennotierter OTC-Aktiengesellschaft im Segment der 3D-Digitalisierungs- und Druckindustrie. Wir entwickeln, produzieren und vermarkten eine breite Palette von 3D-Technologien, darunter 3D-Scanner für verschiedene Branchen und Anwendungen, 3D-Drucker für additive Fertigung und Verbrauchermärkte, 3D-Materialien und bieten 3D-Design- und Fertigungsdienstleistungen sowie eine Cloud-Plattform für 3D-Netzwerke an. Unserer Stärke auf dem Markt liegt eine exzellente Positionierung und die Fähigkeit, große Umsatzvolumina, umfassende 3D-Technologien und Service-Support-Funktionen zu bewältigen zugrunde. Als marktführende Instanz unter den chinesischen 3D-Druckunternehmen bedienen wir mittlerweile Kunden in mehr als 70 Ländern weltweit.

#### **EinScan Pro 2X series**

Die 3D-Scanner der EinScan Pro 2X-Serie sind die einzigartigen multifunktionalen 3D-Digitalisierungsgeräte mit mehreren 3D-Scanmodi, die die Effizienz bei der Erzeugung hochwertiger 3D-Modelle verbessern und 3D-Scantechnologien für professionelle -als auch unerfahrene Anwender zugänglich machen. Basierend auf dem Feedback tausender Anwender und den glänzenden Ideen des Forschungs- und Entwicklungsteams von Shining3D wurde die nächste Generation der vielgefeierten EinScan Pro Serie entwickelt. Das modulare Design der EinScan 3D-Handscanner bietet eine professionelle 3D-Digitalisierungslösung für vielseitige Anwendungen auf einfache Weise.

**EXScan Pro** ist unsere selbst entwickelte Software, die 3D-Scans sehr leistungsfähig macht und Benutzern ein effizientes Ergebnis beim Scannen und bei der Datenverarbeitung ermöglicht.

Bitte lesen Sie dieses Dokument gründlich um den Scanner reibungslos anwenden zu können. Sollten Sie weitere Fragen haben, die über den Inhalt dieser Bedienungsanleitung hinausgehen, wenden Sie sich bitte per E-Mail an einscan\_support@shining3d.com

## <span id="page-3-0"></span>**1. Hardware**

## <span id="page-3-1"></span>**1.1. Lieferumfang**

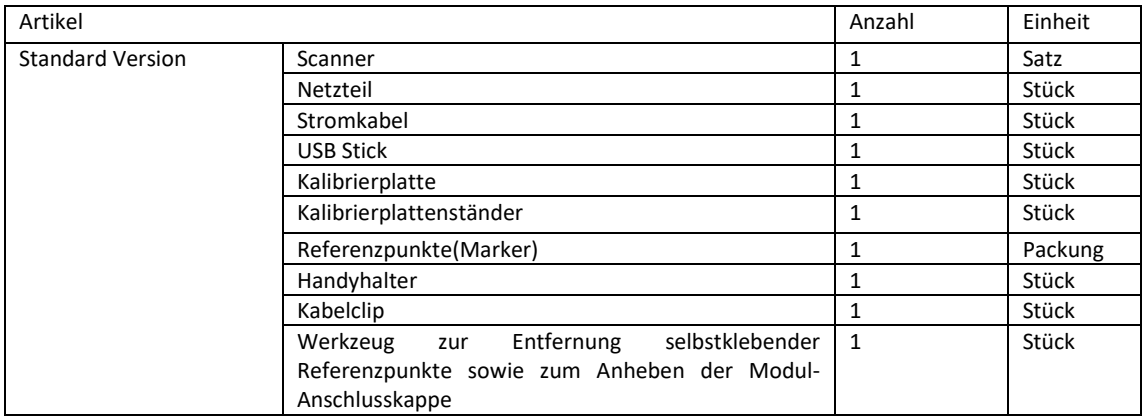

Die im Lieferumfang aufgeführten Artikel beziehen sich auf Komponenten und Materialien, welche in der Verpackung enthalten sein sollten. Die aufgeführten Komponenten können anders als die aufgelisteten sein, wenn Sie anderes Zubehör erwerben oder Artikel bei Ihrem Lieferanten umtauschen. Bitte prüfen Sie daher beim Öffnen der Verpackung sorgfältig auf Vollständigkeit.

## <span id="page-3-2"></span>**1.2. Technische Daten**

### **1.2.1. EinScan Pro 2X Plus**

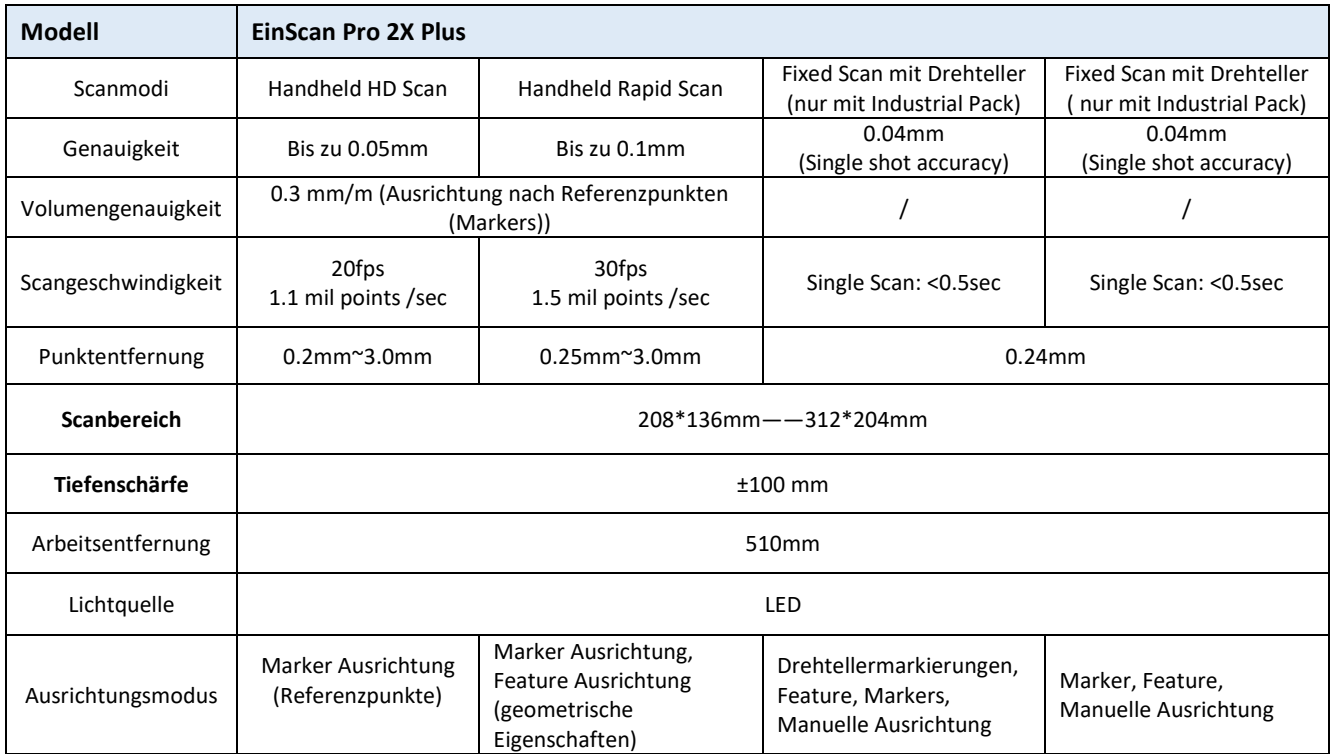

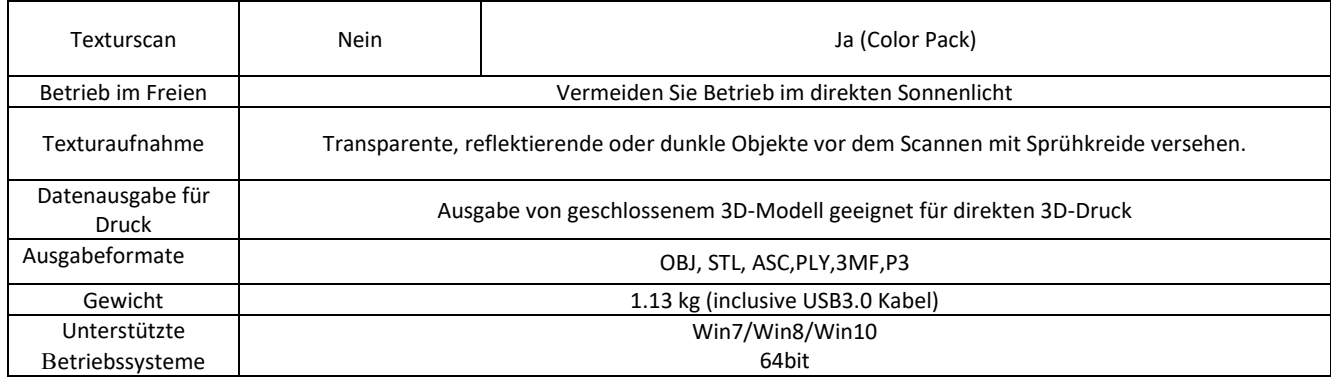

## **1.2.2. EinScan Pro 2X**

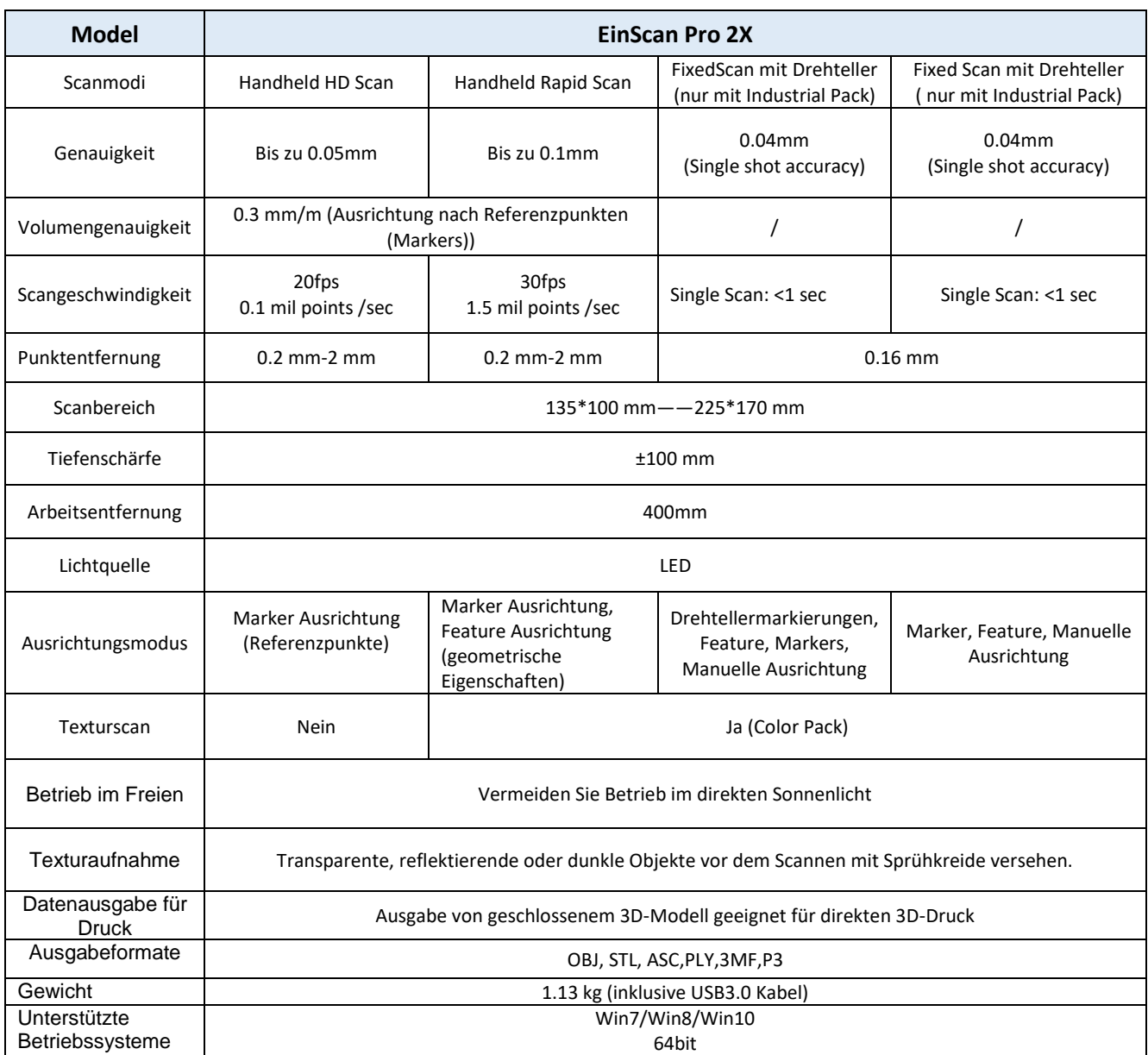

## <span id="page-5-0"></span>**1.3. Hardware**

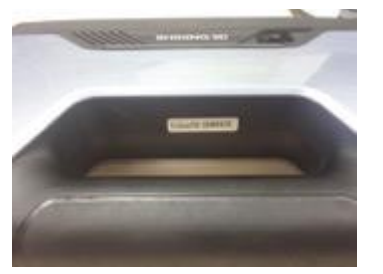

Seriennummer +/-Taste

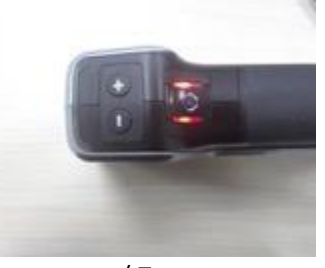

Wiedergabetaste

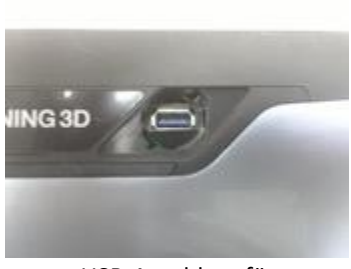

USB-Anschluss für Erweiterungsmodule

## <span id="page-5-1"></span>**1.4. PC Anforderungen**

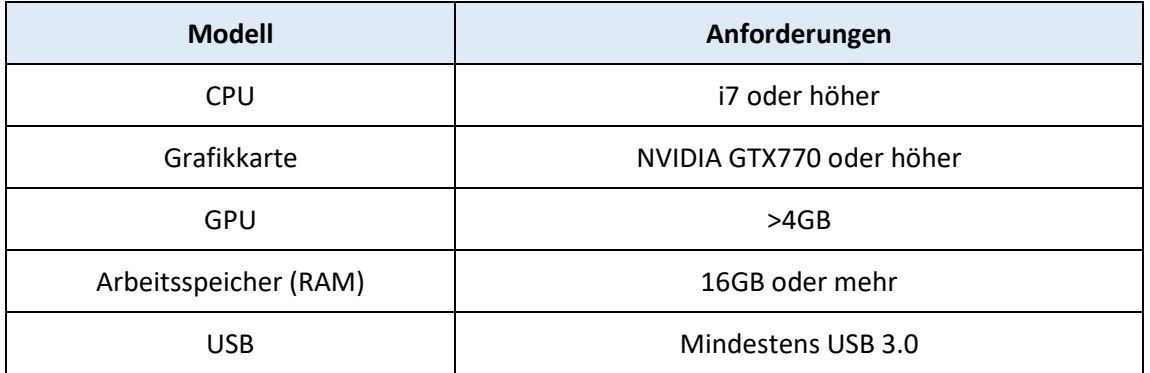

## <span id="page-5-2"></span>**1.5. Aufbau**

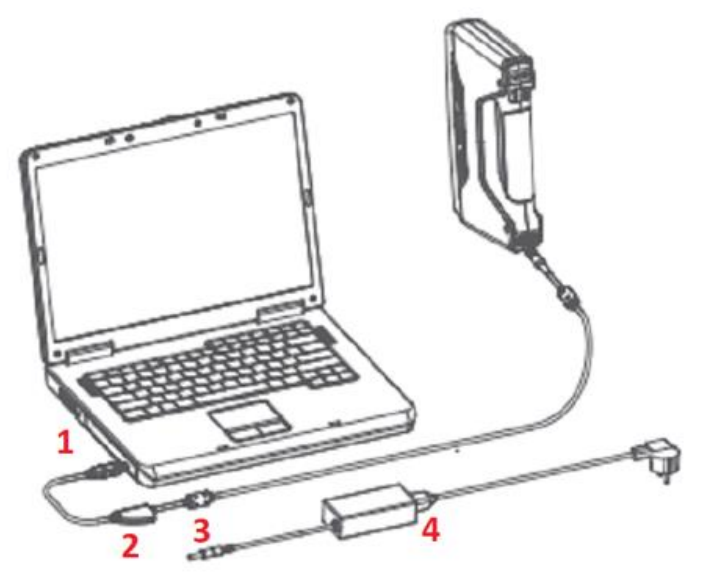

*Hardware set-up*

Verbinden Sie den Scanner mit einem USB 3.0 Port (1)

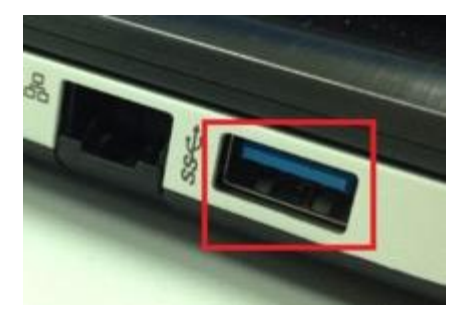

*Der USB 3.0 Port sollte blau sein und/oder mit dem SuperSpeed Logo gekennzeichnet sein* Verbinden Sie das Netzkabel mit dem Adapter. (4) Verbinden Sie das Stromkabel mit dem Stromanschluss des USB Kabels des Scanners. (2-3)

⚠**Hinweis:** Stellen Sie sicher, dass das Kabel während der Nutzung eingesteckt bleibt. Sie können den Kabelclip verwenden um das Kabel am Tisch zu befestigen und Störungsmeldungen zu vermeiden.

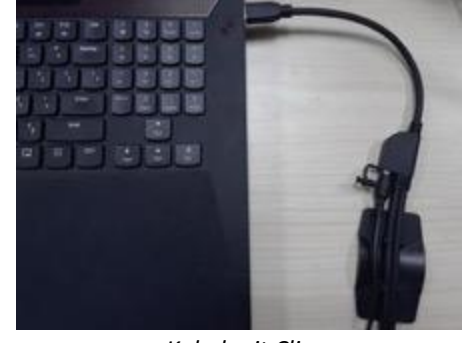

*Kabel mit Clip*

Nachdem Sie den Scanner an den Computer angeschlossen haben sollte er wie folgt im Gerätemanager angezeigt werden:

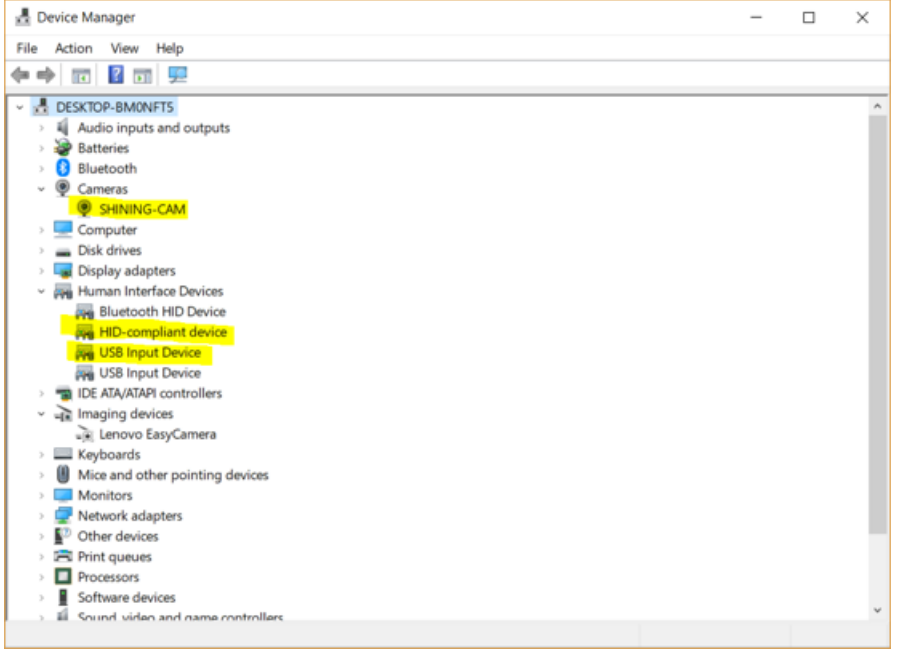

*Anzeige des Scanners im Gerätemanager*

## <span id="page-7-0"></span>**2. Software**

### <span id="page-7-1"></span>**2.1. Download**

**Schritt 1:** Gehen Sie auf<https://www.einscan.com/software-download> um die aktuellste Version der Software herunterzuladen. Klicken Sie auf ´EinScan Software Download´.

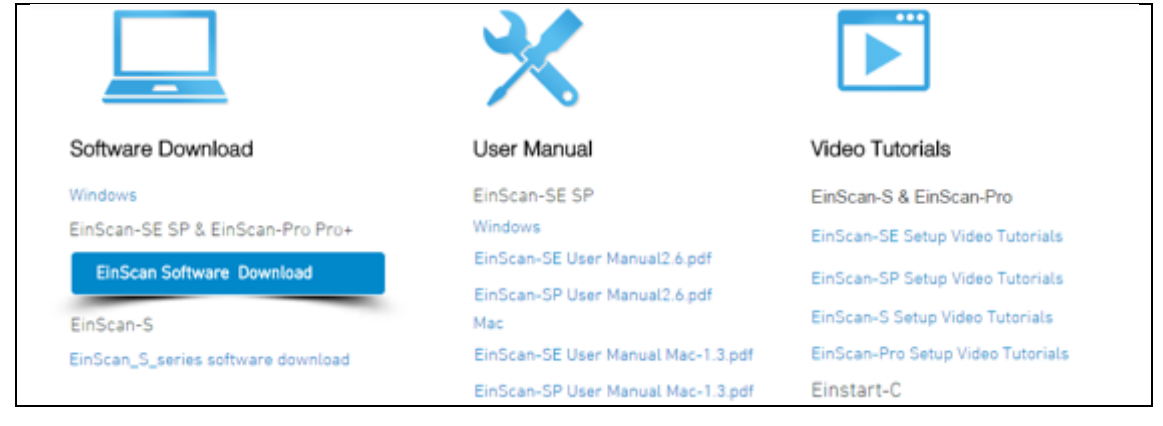

#### **Schritt 2:** Füllen Sie das Onlineformular aus. Alle mit ´\*´ gekennzeichneten Felder sind Pflichtfelder.

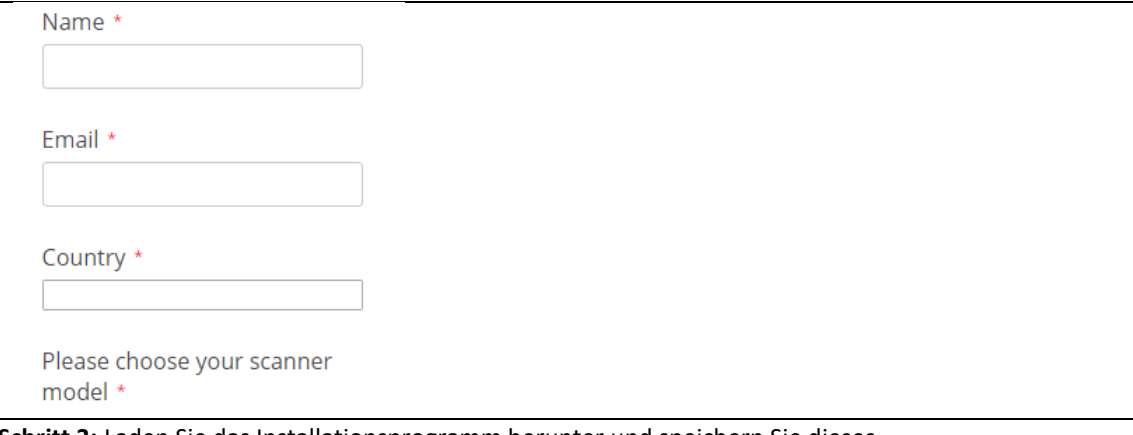

**Schritt 3:**.Laden Sie das Installationsprogramm herunter und speichern Sie dieses.

### <span id="page-7-2"></span>**2.2. Softwareinstallation**

⚠**Hinweis:**.Für die Installation der Software sind Administratorrechte erforderlich.

**ExScan** Durch Doppelklick auf das Installationspaket akzeptieren Sie, dass durch die Software **XScan Pro** Änderungen an Ihrem Computer vorgenommen werden.

Wählen Sie sie Installationssprache und klicken Sie anschließend auf ´OK`.

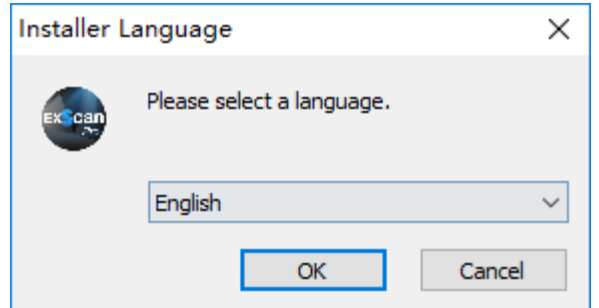

*Wählen der Installationssprache*

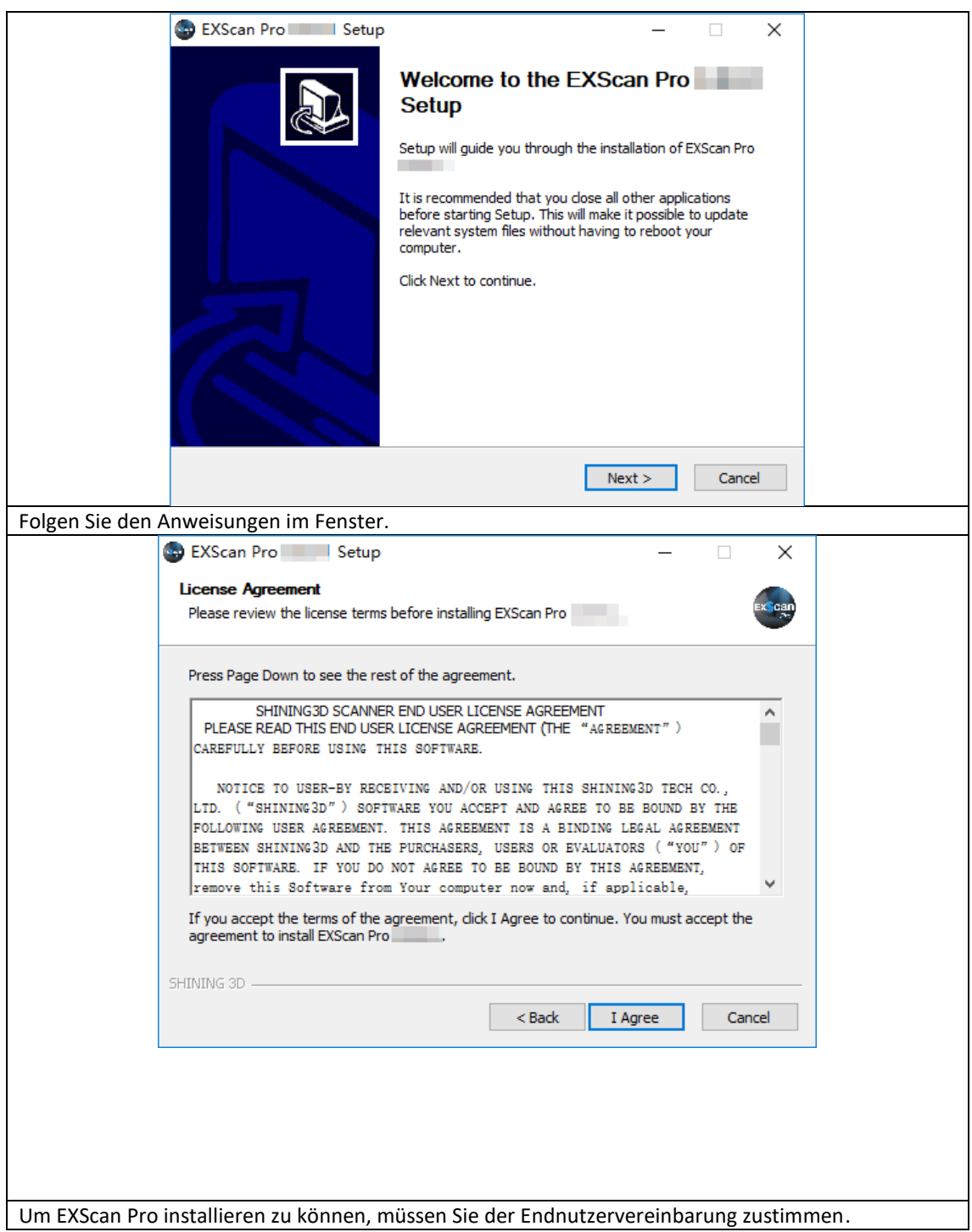

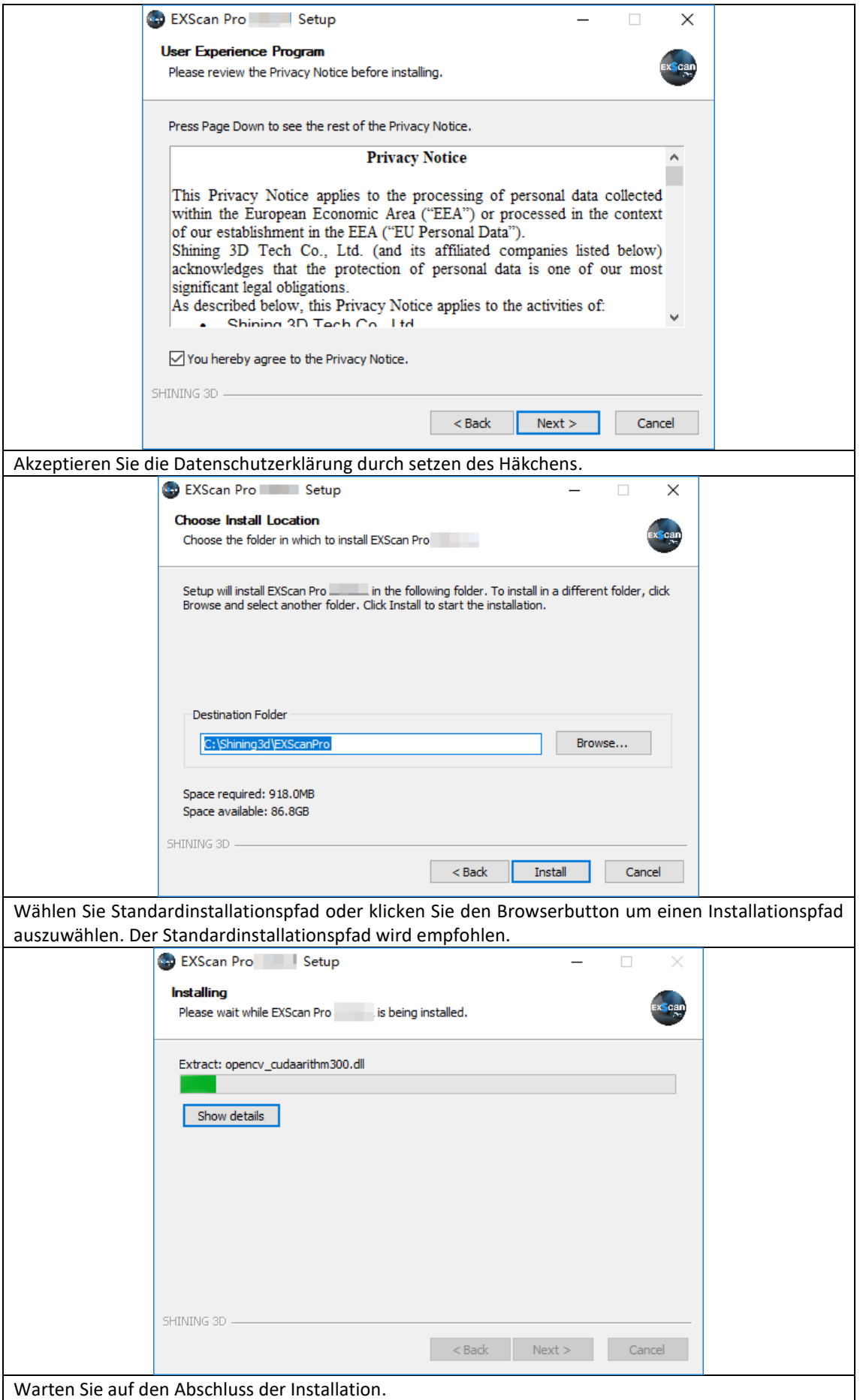

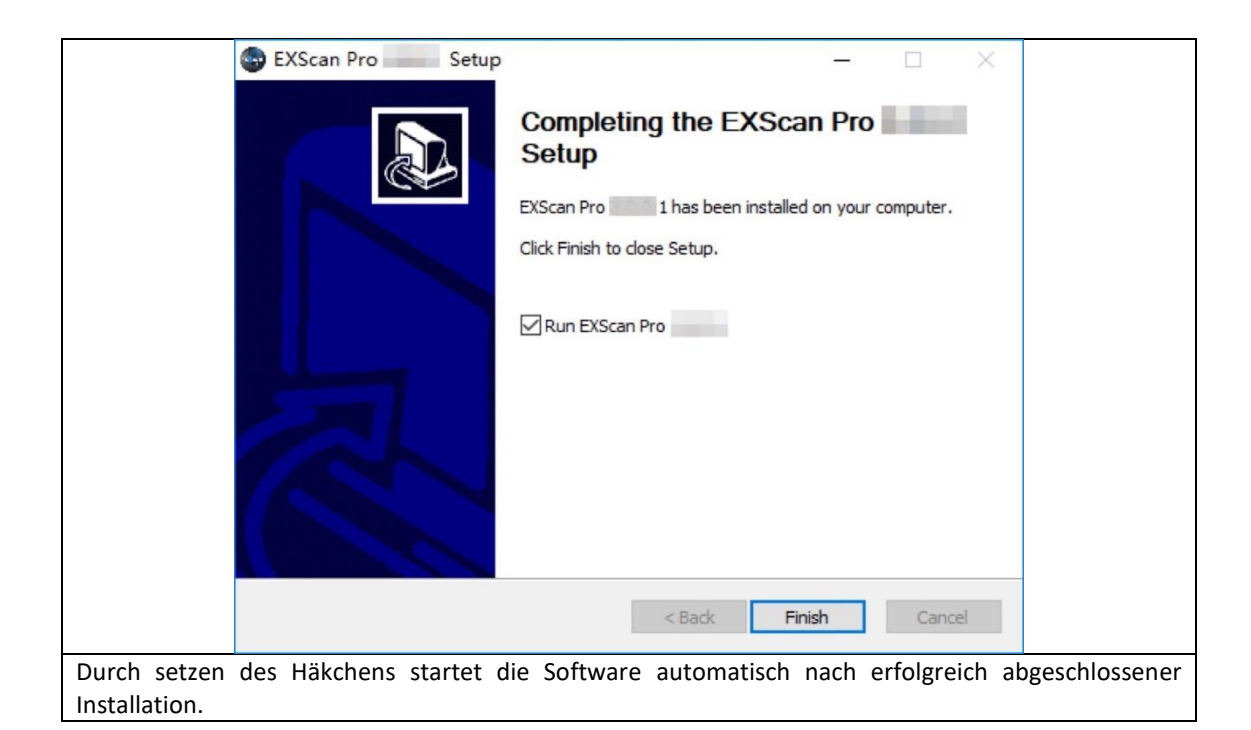

Nach der Installation wird auf dem Desktop eine Verknüpfung der Software angezeigt. **EXScanDre** 

#### Die Verknüpfung im Startmenü sieht wie folgt aus:

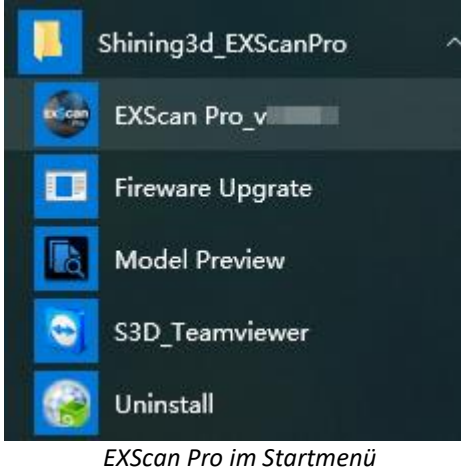

### <span id="page-10-0"></span>**2.3. Deinstallation**

ESCAN

Klicken Sie im Startmenü auf ´Deinstallieren´ wenn die Software geschlossen ist.

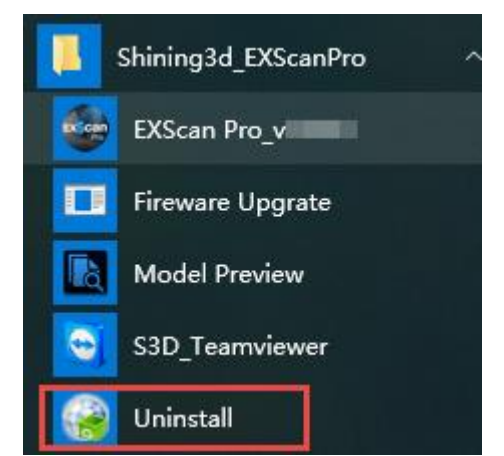

*start menu > Shining3d\_EXScanPro > Uninstall*

Oder gehen Sie auf Systemsteuerung\Alle Systemsteuerungselemente\Programme und Features und deinstallieren die Software mit einem Klick auf die rechte Maustaste.

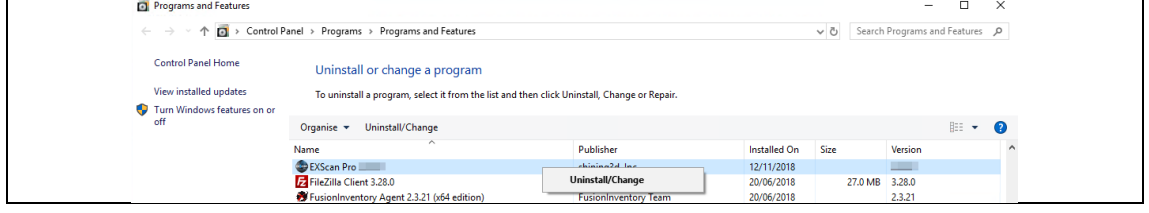

Folgen Sie den Anweisungen Schritt für Schritt.

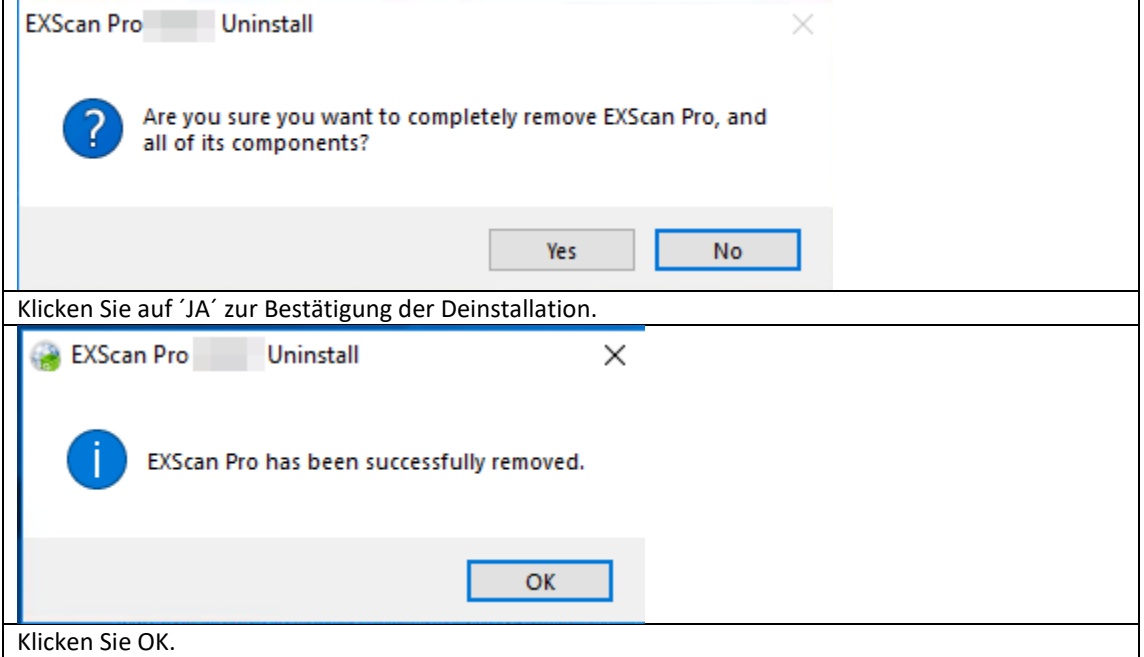

Dann löschen Sie den Shining3D Ordner und seinen Inhalt in (C:).

## <span id="page-11-0"></span>**2.4. Update**

Stellen Sie sicher, dass Sie die aktuellste Version der Software verwenden. Ist eine neue Version verfügbar, werden Sie über ein Pop-up Fenster in der Software darüber informiert.

| <b>Update Reminder</b> |                     |                 |  |  |
|------------------------|---------------------|-----------------|--|--|
|                        | Update information: |                 |  |  |
|                        |                     |                 |  |  |
|                        |                     |                 |  |  |
|                        |                     |                 |  |  |
|                        |                     |                 |  |  |
|                        |                     |                 |  |  |
|                        | Download now        | Remind me later |  |  |

*Update Erinnerung*

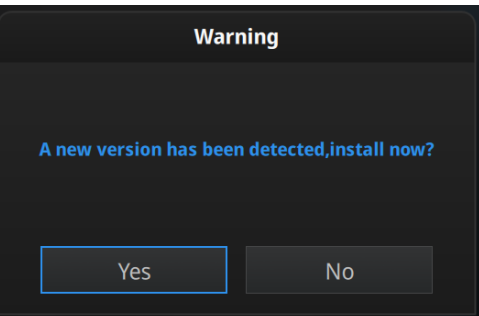

*Klicken Sie ´JA` um die Software zu aktualisieren*

## <span id="page-12-0"></span>**2.5. Geräteaktivierung**

Wenn Sie das Gerät zum ersten Mal nutzen, müssen Sie zuerst die Hardware aktivieren.

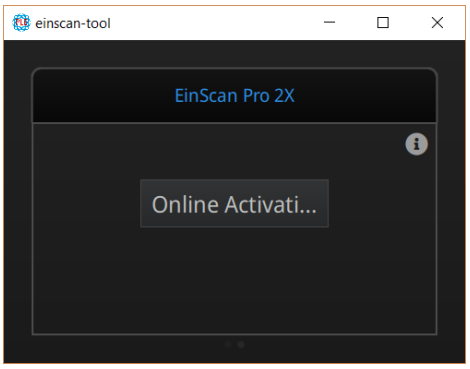

*Aktivierungsmanager*

Wenn ihr Computer mit dem Internet verbunden ist, klicken Sie 'Onlineaktivierung'.<br>  $\sqrt{\frac{2 \text{ e} \cdot \text{e} \cdot \text{S}}{\text{e} \cdot \text{S} \cdot \text{S}}}$ 

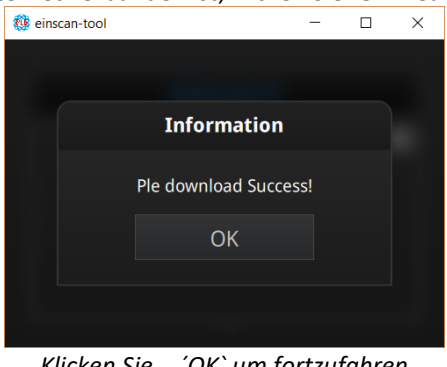

*Klicken Sie ´OK` um fortzufahren*

Ist Ihr Computer nicht mit dem Internet verbunden oder ist die Aktivierung fehlgeschlagen, können Sie das Gerät ebenso über eine PLE-Datei, die sich auf dem beiliegenden USB-Stick befindet, aktivieren. Sollte auch dieser Versuch erfolglos sein, senden Sie eine Mail mit der Seriennummer Ihres Gerätes an einscan support@shining3d.com. Sie finden die Seriennummer auf dem silbernen Produktsticker.

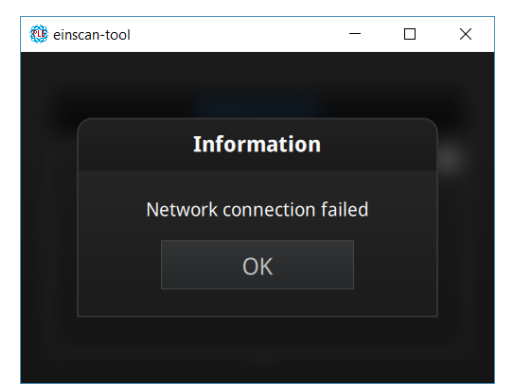

*Verbindung fehlgeschlagen. Überprüfen Sie die Internetverbindung oder führen Sie die lokale Aktivierung durch.*

Speichern Sie die PLE-Datei auf Ihrem PC und klicken dann 'i' um die Lokale Aktivierung anzeigen zu lassen.

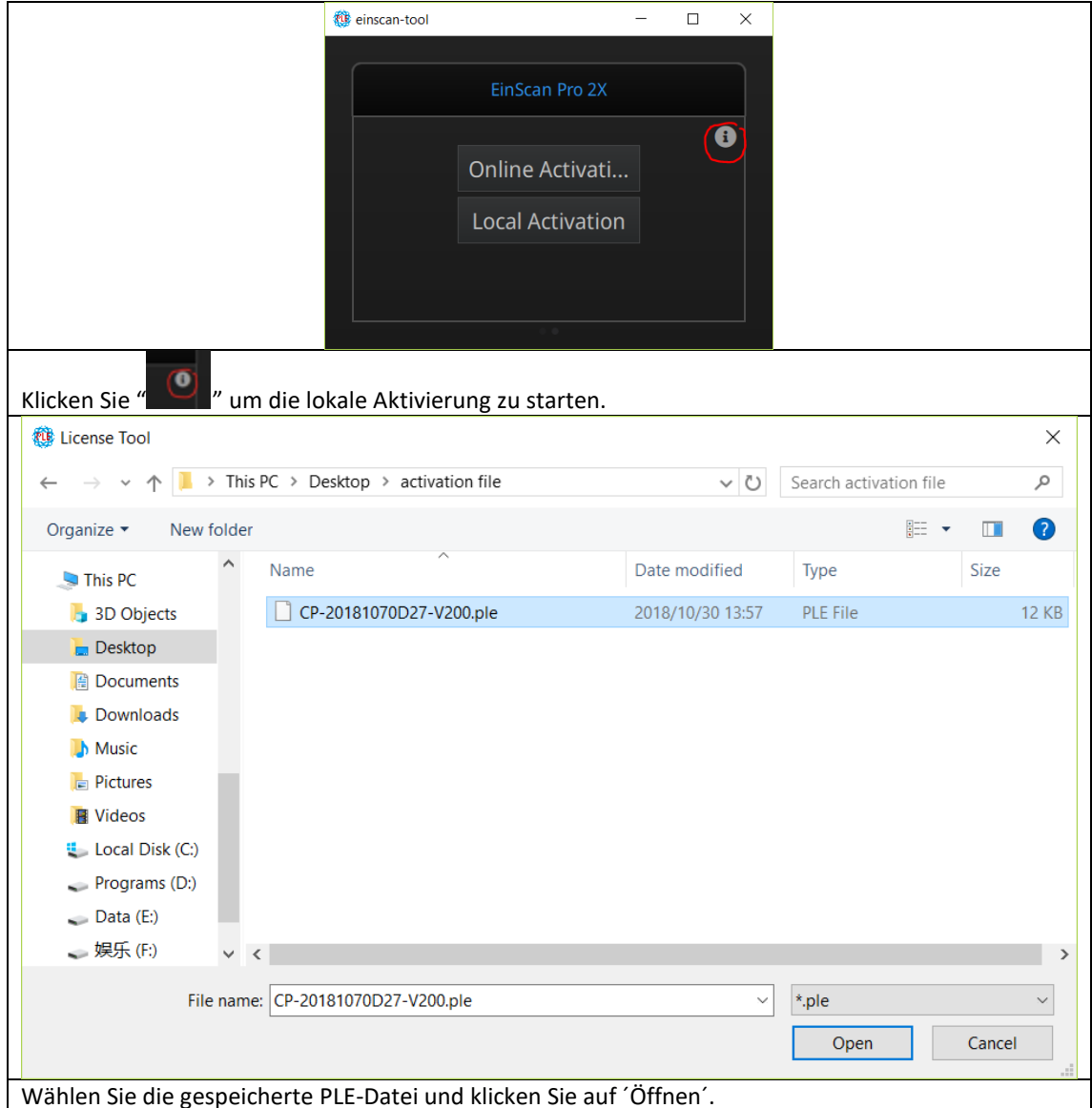

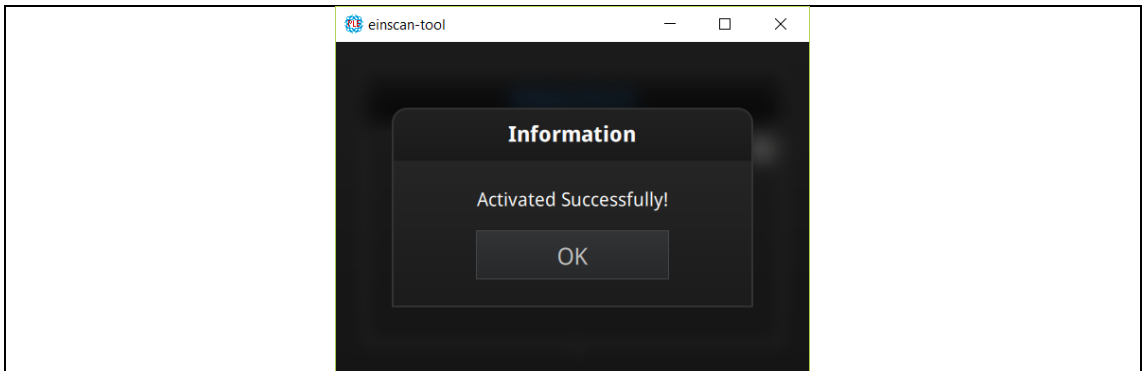

## <span id="page-14-0"></span>**2.6. Oberfläche und Parameter**

### **2.6.1. Navigation**

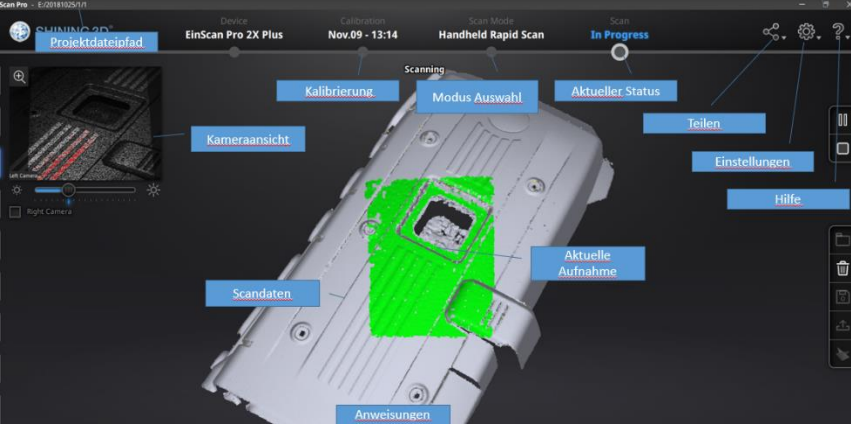

*Oberflächennavigation*

**Linke Maustaste**: Rotieren **Mittlere Maustaste:** Datei bewegen S**crollen:** Heran- und herauszoomen **Tastatur: Leertaste:** erneut scannen/Neustart des Scans und Bestätigung **Löschen** um ausgewählte Daten zu löschen **ESC** um das aktuelle Fenster zu schließen

Durch Klicken auf die Menüpunkte können Sie bequem durch das gesamte Scanmenü navigieren.

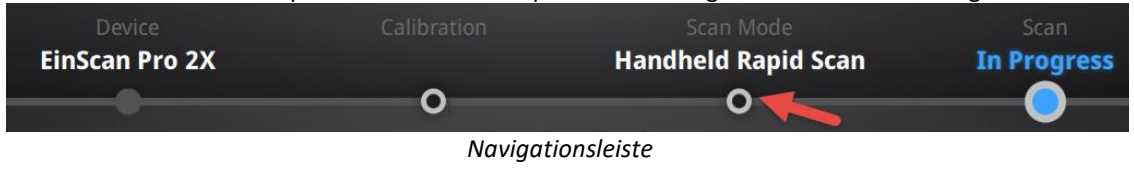

### **2.6.2. Einstellungen**

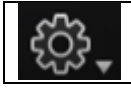

Klicken Sie auf das Einstellungs-Logo oben rechts um das Dropdown Menü zu öffnen

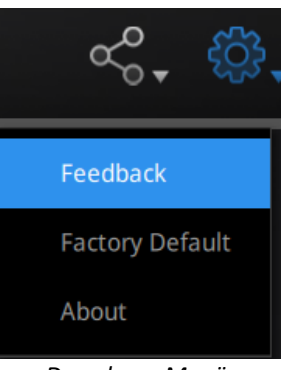

*Dropdown Menü*

#### ⚫ **Feedback**

Sollten Sie Fragen oder Anregungen haben, können Sie uns diese zukommen lassen indem Sie auf den Feedback-Button klicken. Alle mit ´\*´ gekennzeichneten Felder sind Pflichtfelder.

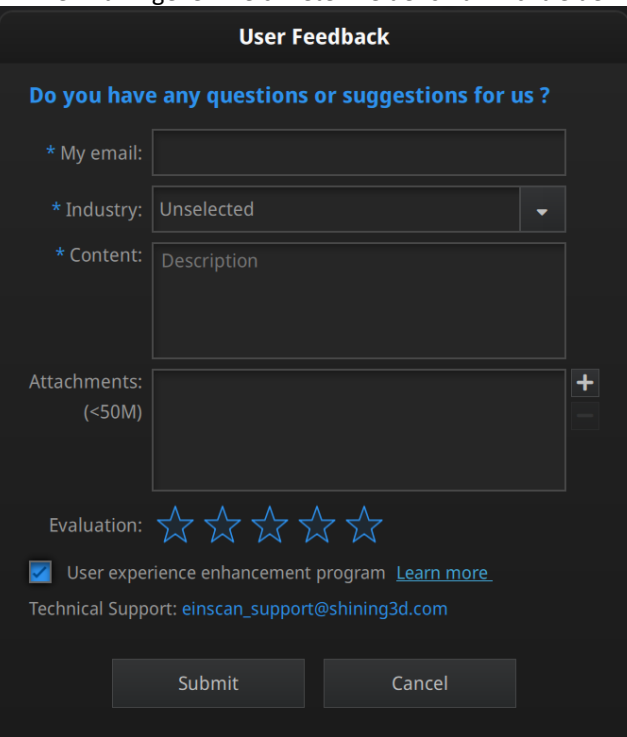

*Evaluationsfenster*

#### **Verbesserung der Nutzerfreundlichkeit**

Um unsere Produkte kontinuierlich zu verbessern sind wir auf Ihr Feedback angewiesen. Die Informationen die hierbei gespeichert werden beinhalten weder Ihre persönlichen Daten noch Scan-Daten und sind Dritten nicht

zugänglich. Das Häkchen ist automatisch gesetzt. Sie werden über die neusten Softwareupdates und Verbesserungen basierend auf Feedback aller EinScan-Nutzer informiert. Wenn Sie sich dazu entscheiden nicht am Programm teilzunehmen werden sie nichtmehr automatisch über aktuelle Updates informiert.

#### ⚫ **Werkseinstellungen**

Alle Einstellungen werden zurückgesetzt.

#### ⚫ **About**

Informationen über die aktuellste Version und Kontakt zum Support [einscan\\_support@shining3d.com](mailto:einscan_support@shining3d.com)

#### **2.6.3. EinScan Community**

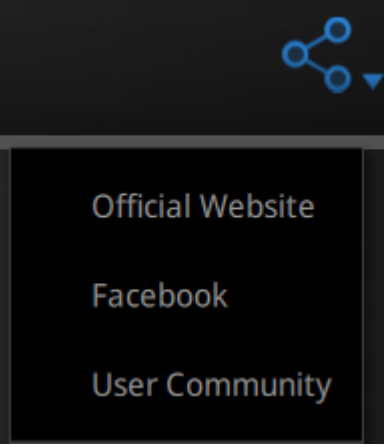

*Community Dropdown Menü*

- ⚫ **Offizielle Website** <http://www.einscan.com/>
- ⚫ **Facebook** (EinScan Experts) Austausch und Diskussion über EinScan Produkte und Projekte
- ⚫ **User Community** Plattform für EinScan-Nutzer für Garantie- und Servicefragen

#### **2.6.4. Hilfemodus**

#### ⚫ **Hilfemodus öffnen**

Klicken Sie auf den Fragezeichen-Button rechts oben in der Menüleiste und öffnen Sie den Hilfemodus im Dropdown Menü.

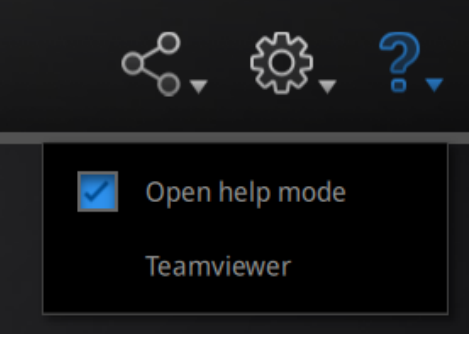

#### *Dropdown Menü*

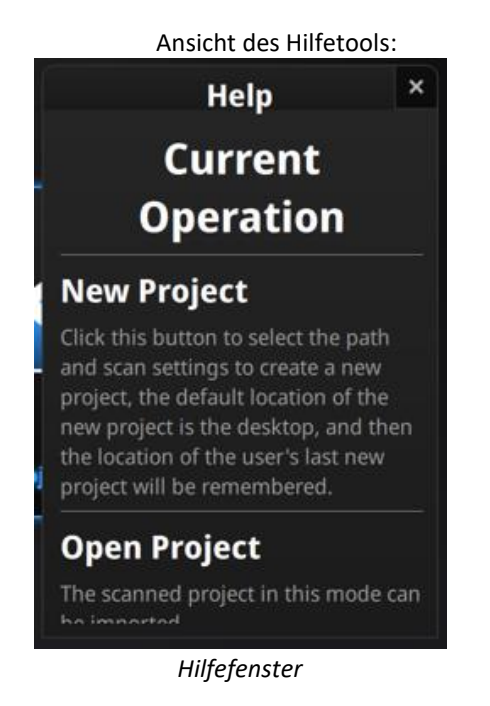

#### ⚫ **Teamviewer**

Online-Support kann über Teamviewer bereitgestellt werden. Öffnen Sie S3D\_teamviewer.exe, um auf den Kundensupport zuzugreifen oder auf einem anderen Bildschirm oder tragbaren Bildschirm anzuzeigen.

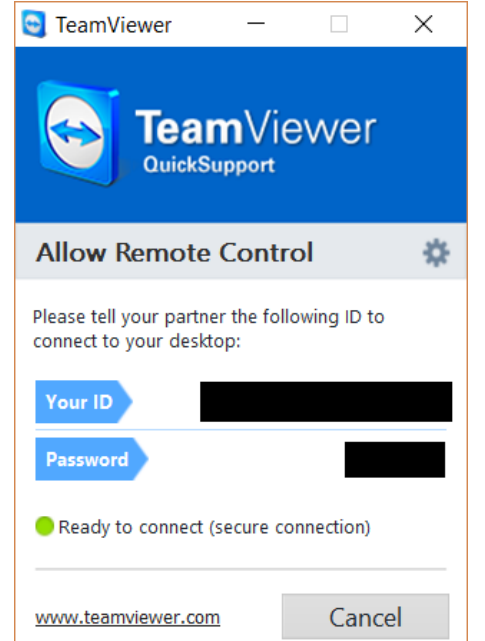

Teilen Sie Ihre ID und Ihr Kennwort mit, damit unsere Techniker auf Ihren PC zugreifen können.

#### **2.6.5. Warnungen**

Ein Popup benachrichtigt den Benutzer über Hardware- oder Konfigurationsprobleme. Überprüfen Sie die Software und starten Sie sie erneut. Wenn der Fehler weiterhin besteht, wenden Sie sich bitte an den Support, indem Sie eine E-Mail an einscan\_support@shining3d.com senden.

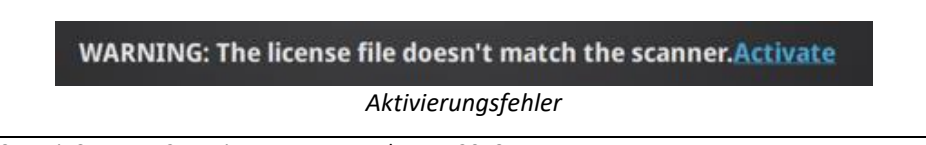

Aktivierungsfehler, stellen Sie sicher, dass der Scanner ordnungsgemäß angeschlossen ist. Wiederholen Sie die Aktivierung.

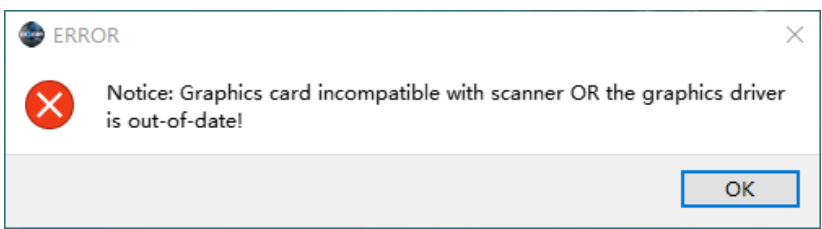

#### *Grafikkarte nicht kompatibel*

Falsche Konfiguration: Versuchen Sie es mit einem anderen USB-Anschluss / aktualisieren Sie Ihre Grafikkartentreiber und starten Sie die Software neu.

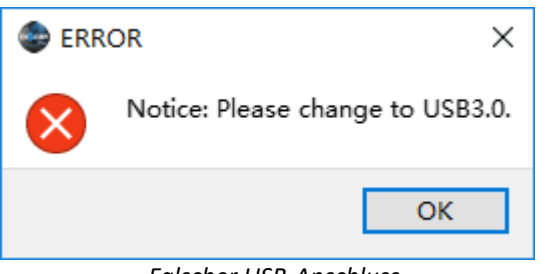

*Falscher USB-Anschluss*

Wird das Gerät als Offline angezeigt, heißt das üblicherweise dass das Gerät nicht mit dem PC verbunden ist. Kontrollieren Sie die Verbindung und starten Sie die Software neu.

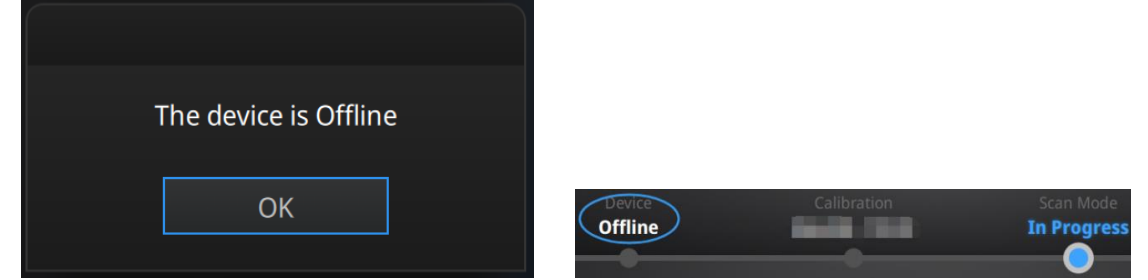

*Gerät offline oder nicht Verbunden Offlinestatus in der Navigationsleiste*

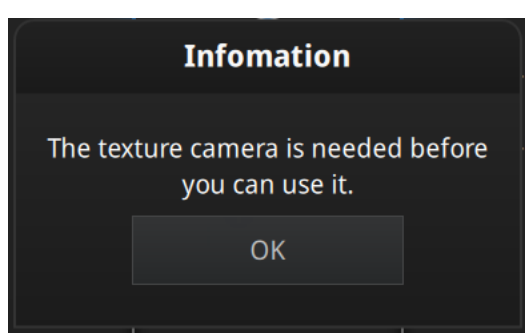

*Erweiterungsmodul für Funktion erforderlich*

## <span id="page-19-0"></span>**3. Kalibrierung**

### <span id="page-19-1"></span>**3.1. Vorsichtsmaßnahmen und Anwendung**

Durch Kalibrierung wird die Genauigkeit und Scanqualität Ihres Geräts gewährleistet. Die Parameter des Scanners werden bei der Kalibrierung erneut berechnet. Sie sollten Ihren Scanner in den folgenden Situationen kalibrieren:

- Wechsel des Geräts
- **Holpriger Transport**
- Rückgang der Genauigkeit des Geräts
- Länger als 2 Wochen nicht kalibriert
- Wenn sich die Texturkamera des Color Pack verschoben hat
- Bei starken Temperaturschwankungen (±20°C)

#### ⚠**Hinweis:**

- ⚫ Stellen sie sicher die Kalibrierplatte sorgfältig zu behandeln, Flecken, Kratzer und Beschmutzungen der Oberfläche zu vermeiden.
- ⚫ Jedes Gerät kann nur mit der zugehörigen Kalibrierplatte kalibriert werden. Kalibrierung mit einer anderen Kalibrierplatte beeinträchtigt die Qualität der Scans und die Genauigkeit.

### <span id="page-19-2"></span>**3.2. Anwendung**

Wenn Sie nach der Installation die Software zum ersten Mal öffnen, wechselt die Software standardmäßig in den Kalibriermodus. Sie können auch Kalibrierung in der Navigationsleiste auswählen, um den Kalibrierungsprozess später aufzurufen.

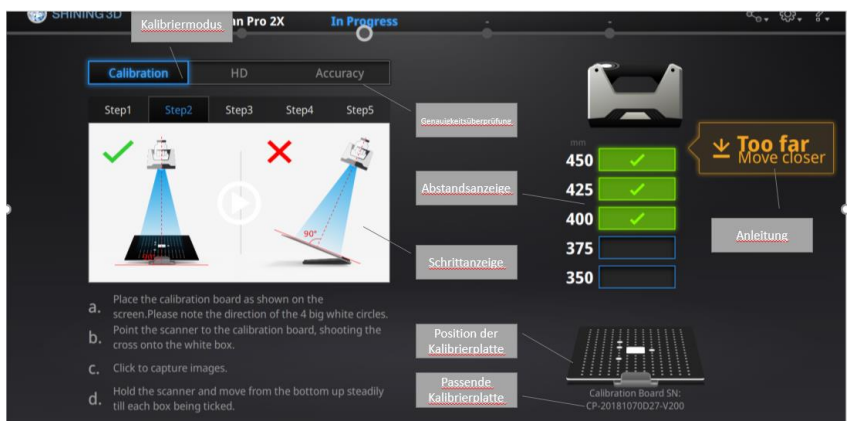

*Kalibrieroberfläche*

#### **3.2.1. Kalibrierung der Kamera**

Scannen Sie die schwarze Seite der Kalibrierplatte. Folgen Sie dem Anleitungsvideo durch die 5 Schritte der Kalibrierung.

Stellen Sie zunächst den Abstand zwischen Projektor und Kalibrierplatte gemäß der Software-Anleitung ein.

**Schritt 1:** Legen Sie die Kalibrierplatte entsprechend der Bildrichtung flach auf. Halten Sie das vom Scanner projizierte Kreuzmuster im weißen Rahmen auf der Kalibrierplatte.

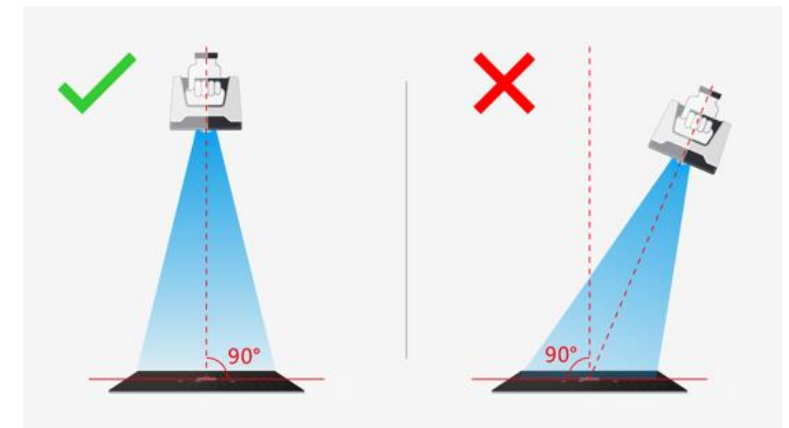

*Bildschirmanweisung während des Kalibrierungsschrittes 1*

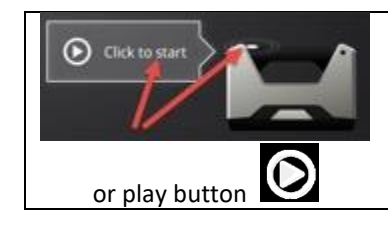

Klicken Sie in der Software auf Start oder drücken Sie die Wiedergabetaste am Scanner, um Schnappschüsse automatisch aufzunehmen.

Während des Erfassungsvorgangs blinken LED-Ringe und ein Kreuz wird projiziert. Bewegen Sie den Scanner langsam und gleichmäßig von oben nach unten oder von unten nach oben, bis der Entfernungsmesser grün gefüllt ist. Dies bedeutet, dass die Erfassung von Schritt 1 abgeschlossen ist. Die Software gibt hier ein Signal. Heben Sie den Scanner während der Aufnahme an, wenn die Software "zu nah" zeigt. Bewegen Sie den Scanner nach unten, wenn die Software "zu weit" anzeigt.

#### ⚠**Hinweis:**

- ⚫ Ist ein Balken grün eingefärbt, wurden die Aufnahmen dieser Position bereits erfasst. Blau zeigt die aktuelle Position.
- Halten Sie das Kreuz im weißen Quadrat, wenn Sie den Scanner bewegen
- ⚫ Halten Sie den Scanner während der Kalibrierung horizontal und nicht parallel zur Kalibrierplatte.
- ⚫ Bewegen Sie die Platte nicht während der Scanner aufnimmt

Nachdem alle Bilder einer Position aufgenommen wurden leitet die Software automatisch den nächsten Schritt ein.

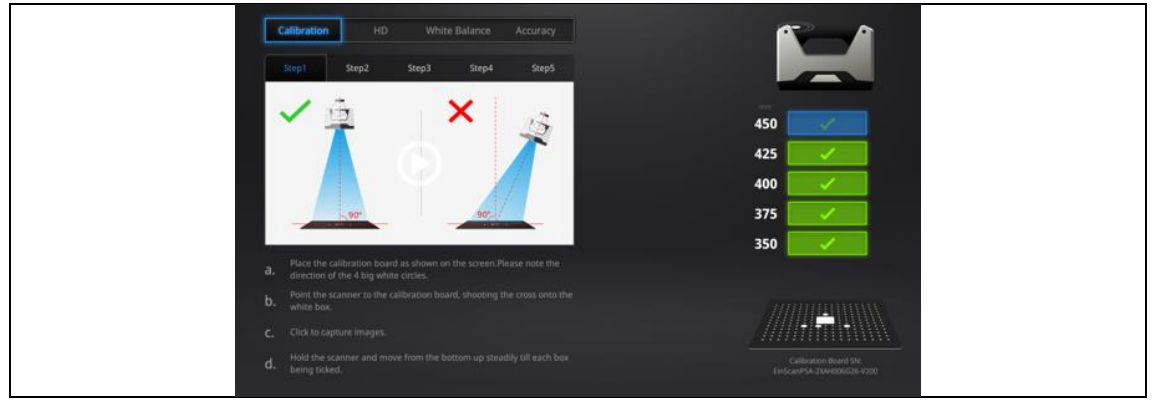

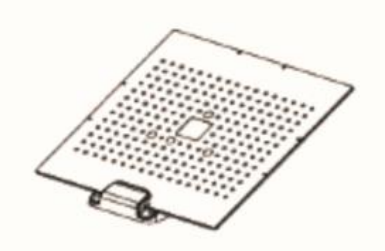

*Kalibrierplatte auf Ständer in Position für den 2. Schritt der Kalibrierung*

Befestigen Sie die Kalibrierplatte auf dem Ständer wie in der Anleitung beschrieben. Der Prozess läuft gleich ab wie ohne den Ständer. Wurden alle 5 Positionen aufgenommen wird die Software die Kamera automatisch kalibrieren. Die Kalibrierung dauert länger oder schlägt fehl, wenn Sie sich nicht an die Anweisungen halten. Ist die Kalibrierung erfolgreich abgeschlossen, klicken Sie auf ´Next´ zur HD-Kalibrierung oder Weißabgleich. Ist keine weitere Kalibrierung erforderlich wird die Scanmodus Auswahlleiste angezeigt. Anzeige wie folgt:

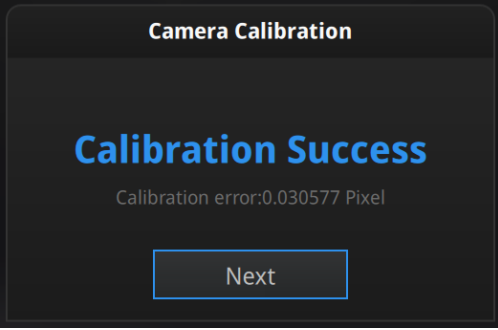

*Kalibrierungsergebnis*

Wenn die Kalibrierung fehlschlägt, klicken Sie auf "Kalibrierung wiederholen", um dieselbe Kalibrierung erneut von vorne zu beginnen.

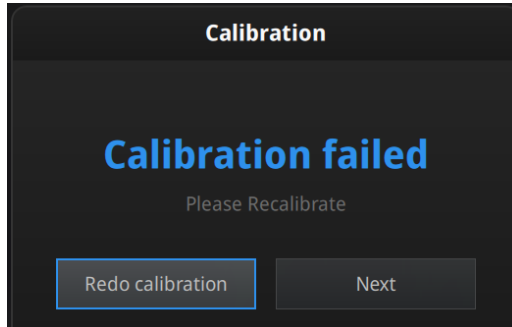

#### *Kalibrierung fehlgeschlagen*

Klicken Sie auf "Weiter", um HD-Kalibrierung oder den Weißabgleich durchzuführen, wie von der Software angezeigt. Ist keine weitere Kalibrierung erforderlich wird die Scanmodus Auswahlleiste angezeigt.

### **3.2.2. HD Kalibrierung (Nur 2X)**

HD Kalibrierung erfolgt mit der Rückseite der Kalibrierplatte. Folgen Sie den Anweisungen um die verschiedenen Positionen zu erfassen.

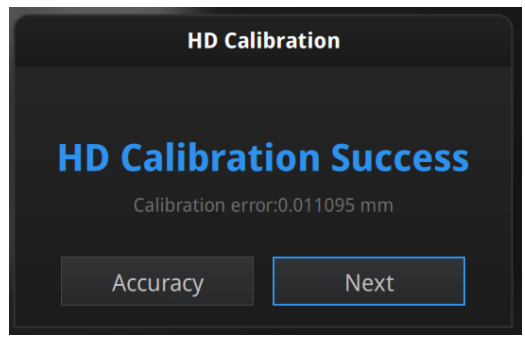

*Ergebnis der HD-Kalibrierung*

Kehren Sie zur Auswahlseite für den Scanmodus zurück, indem Sie unten links auf "Weiter" klicken.

### **3.2.3. Genauigkeitsüberprüfung**

Wenn beim Scannen Referenzpunkte nicht erkannt werden können, das Tracking verloren geht oder falsche Ausrichtung häufig auftritt, empfehlen wir eine Genauigkeitsüberprüfung durchzuführen. Wie beim Kalibrierungsvorgang: Scannen Sie die Vorderseite der Kalibrierplatte (schwarz), um die Genauigkeitsüberprüfung durchzuführen.

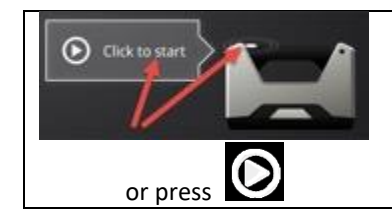

Klicken Sie in der Software auf Start oder drücken Sie die Wiedergabetaste am Scanner, um Schnappschüsse automatisch aufzunehmen.

Während des Erfassungsvorgangs blinken LED-Ringe und ein Kreuz wird projiziert. Bewegen Sie den Scanner langsam und gleichmäßig von oben nach unten oder von unten nach oben, bis der Entfernungsmesser grün gefüllt ist. Folgen Sie den Anweisungen auf dem Video und auf dem Bildschirm, um die verschiedenen Bilder aufzunehmen.

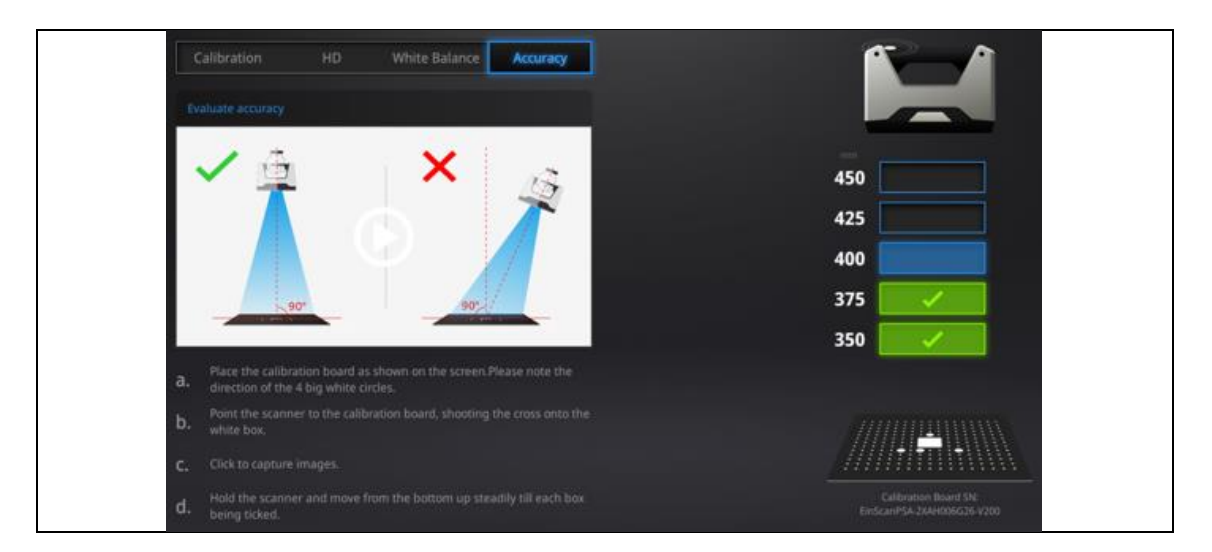

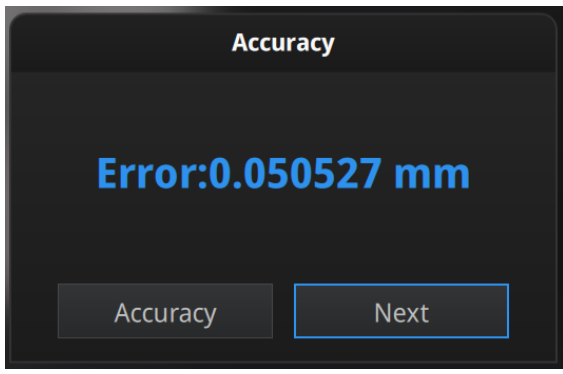

*Ergebnisgenauigkeitsüberprüfung*

Wenn das Ergebnis mehr als 0,1 mm beträgt (Genauigkeit für den Handheld-Modus), führen Sie die Kalibrierung erneut durch und testen Sie erneut.

Kehren Sie zur Auswahlseite für den Scanmodus zurück, indem Sie auf "Weiter" klicken.

⚠**Hinweis:** Diese Genauigkeitsüberprüfung folgt keinem zertifizierten Protokoll. Der berechnete Fehler kann nicht als Kalibrierungszertifikat verwendet werden. Alle Geräte werden im Werk geprüft.

## <span id="page-24-0"></span>**4. Vor dem Scannen**

## <span id="page-24-1"></span>**4.1. Objekt**

Die EinScan Pro Reihe kann Objekte der Größenordnung 30\*30\*30^3 bis 4m Länge scannen. Wir raten ab vom Scannen:

- ⚫ Bewegter oder vibrierender Objekte
- ⚫ von Gitterstrukturen mit vielen kleinen tiefen Löchern

Während des Scannens muss die Form des Objekts beibehalten werden (z. B. menschlicher Körper).

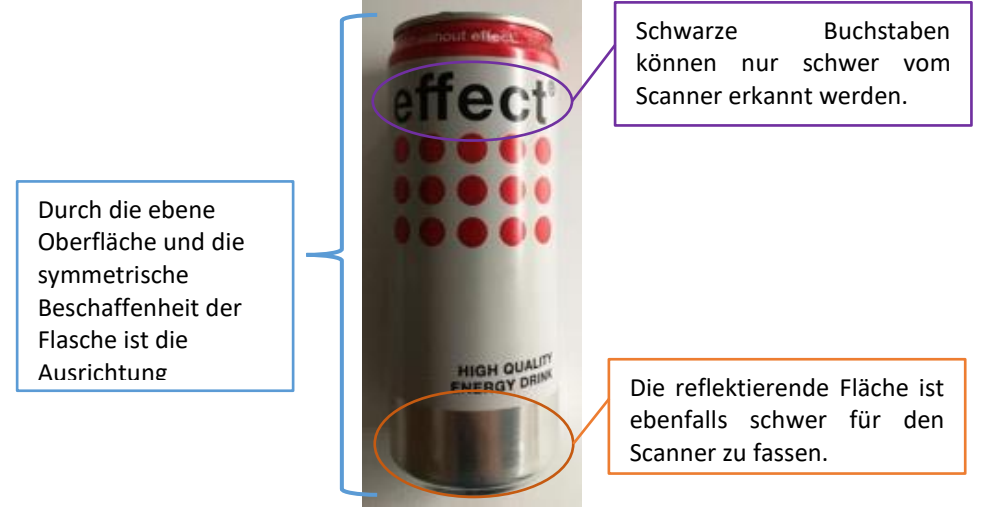

*Beispiel für ein schwer zu scannendes Objekt*

## <span id="page-24-2"></span>**4.2. Vorbereitung**

Um Daten auszurichten, wenn geometrische Eigenschaften nicht ausreichend vorhanden sind, müssen Sie Marker (Referenzpunkte) oder Ton/Knete auf die Oberfläche der zu scannenden Objekte anbringen, um die "Eigenschaften" zu erstellen.

Wenn Sie Marker auf der Oberfläche des Objekts anbringen, müssen Sie zwei Regeln beachten:

(1) Vergewissern Sie sich, dass in jedem Bild mindestens 4 Marker angebracht sind, d.h. ein Scan-Sichtfeld. (Kontrollieren Sie die Anzahl der Marker in der Kameraansicht).

(2) Bringen Sie die Referenzpunkte in einem zufälligen nichtlinearen Muster an (siehe Beispiel unten).

(3) Referenzpunkte müssen flach aufgeklebt sein.

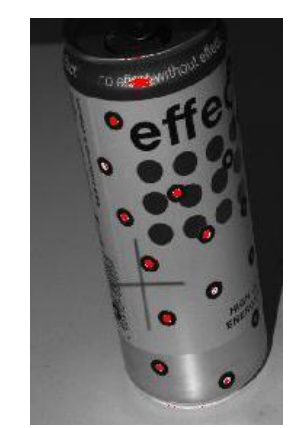

*Mit Referenzpunkten versehenes Objekt*

Wenn das Objekt für jedes Bild (Scanfeld des Scans) klein genug ist, können Markierungen um das Objekt platziert werden. Stellen Sie jedoch sicher, dass sich das Objekt während des Scannens nicht von seinem ursprünglichen Platz entfernt wird, d.h. die Positionsbeziehung zwischen Objekt und Markierungen sollte nicht geändert werden.

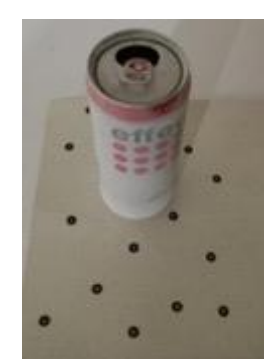

*Um das Objekt herum angebrachte Referenzpunkte*

Vor dem Scanner transparenter, reflektierender oder schwarzer Objekte müssen diese mit Sprühkreide versehen werden um ein reibungsloses Scannen zu ermöglichen.

## <span id="page-25-0"></span>**4.3. Scanmodus auswählen**

| Mode                                | Accuracy<br>(mm)                                                    | Scan Efficiency                      | Resolution<br>Point distance<br>(mm) | Align Mode                                                                                                 |
|-------------------------------------|---------------------------------------------------------------------|--------------------------------------|--------------------------------------|----------------------------------------------------------------------------------------------------|
| <b>Fixed Scan</b><br>with Turntable | Single Shot<br>Accuracy 0.04<br>ᠿᠿᠿᠿᠿ                               | Single Scan $< 0.5s$<br>✿✿✿✿✿        | 0.24<br>✿✿✿✿                         | Turntable Coded Targets,<br>Feature, Markers, Manual                                                       |
| <b>Fixed Scan</b>                   | Single Shot<br>Accuracy 0.04                                        | Single Scan $< 0.5s$<br>✿ዕዕን         | 0.24<br>ಬೆಬೆಬ                        | Feature, Markers, Manual                                                                                   |
| Handheld<br>HD Scan                 | Up to 0.05<br>$+0.3$ mm/m<br>(markers alignment)<br>ಬೆಬೆಬ           | 20 fps<br>1,100,000 points/s<br>ಬಬಲ  | $0.2 - 3$<br>ಬೆಬೆಬೆ                  | Markers                                                                                                    |
| Handheld                            | Up to $0.1$<br>$+0.3$ mm/m<br>Rapid Scan (markers alignment)<br>000 | 30 fps<br>1,500,000 points/s<br>✿✿✿ሎ | $0.25 - 3$<br>✿✿✿                    | Markers, Feature<br>(with rich geometrical<br>features on the surface).<br>Hybrid<br>(Markers and Feature) |

*EinScan Pro 2X Plus*

| Mode                         | Accuracy<br>(mm)                                             | <b>Scan Efficiency</b>       | Resolution<br>Point distance<br>(mm) | Align Mode                                                                               |  |
|------------------------------|--------------------------------------------------------------|------------------------------|--------------------------------------|------------------------------------------------------------------------------------------|--|
| <b>Fixed Scan</b>            | Single Shot<br>Accuracy 0.04                                 | Single Scan $\lt 1$ s        | 0.16                                 | Turntable Coded Targets,<br>Feature, Markers, Manual                                     |  |
| with Turntable               | ☆☆☆☆☆                                                        | <b>ਪੈਨੀਪੈਪੀ</b>              | <b>ਪੈਸਪੈਪੈਪੈਪੈ</b>                   |                                                                                          |  |
| Fixed Scan                   | Single Shot<br>Accuracy 0.04                                 | Single Scan $\leq 1$ s       | 0.16                                 | Feature, Markers, Manual                                                                 |  |
| without Turntable 2323232323 |                                                              | ☆☆☆☆                         | <b>ਪੈਪੈਪੈਪੈਪੈ</b>                    |                                                                                          |  |
| Handheld<br><b>HD Scan</b>   | Up to 0.05<br>$+0.3$ mm/m<br>(markers alignment)             | 20 fps<br>100,000 points/s   | $0.2 - 2$                            | <b>Markers</b>                                                                           |  |
|                              | ☆☆☆☆                                                         | ಬಬ್                          | ਨਿਨਿਨਿਨ                              |                                                                                          |  |
| Handheld                     | Up to $0.1$<br>$+0.3$ mm/m<br>Rapid Scan (markers alignment) | 30 fps<br>1,500,000 points/s | $0.2 - 2$                            | Markers, Feature<br>(with rich geometrical<br>features on the surface),<br><b>Hybrid</b> |  |
|                              |                                                              | 57575757                     | ☆☆☆                                  | (Markers and Feature)                                                                    |  |

*EinScan Pro 2X*

Die obigen Tabellen enthalten Empfehlungen für die Auswahl des Scanmodus. Bitte beachten Sie die ebenfalls aufgeführten technischen Einschränkungen jedes Modus´.

### <span id="page-27-0"></span>**4.4. Scanablauf**

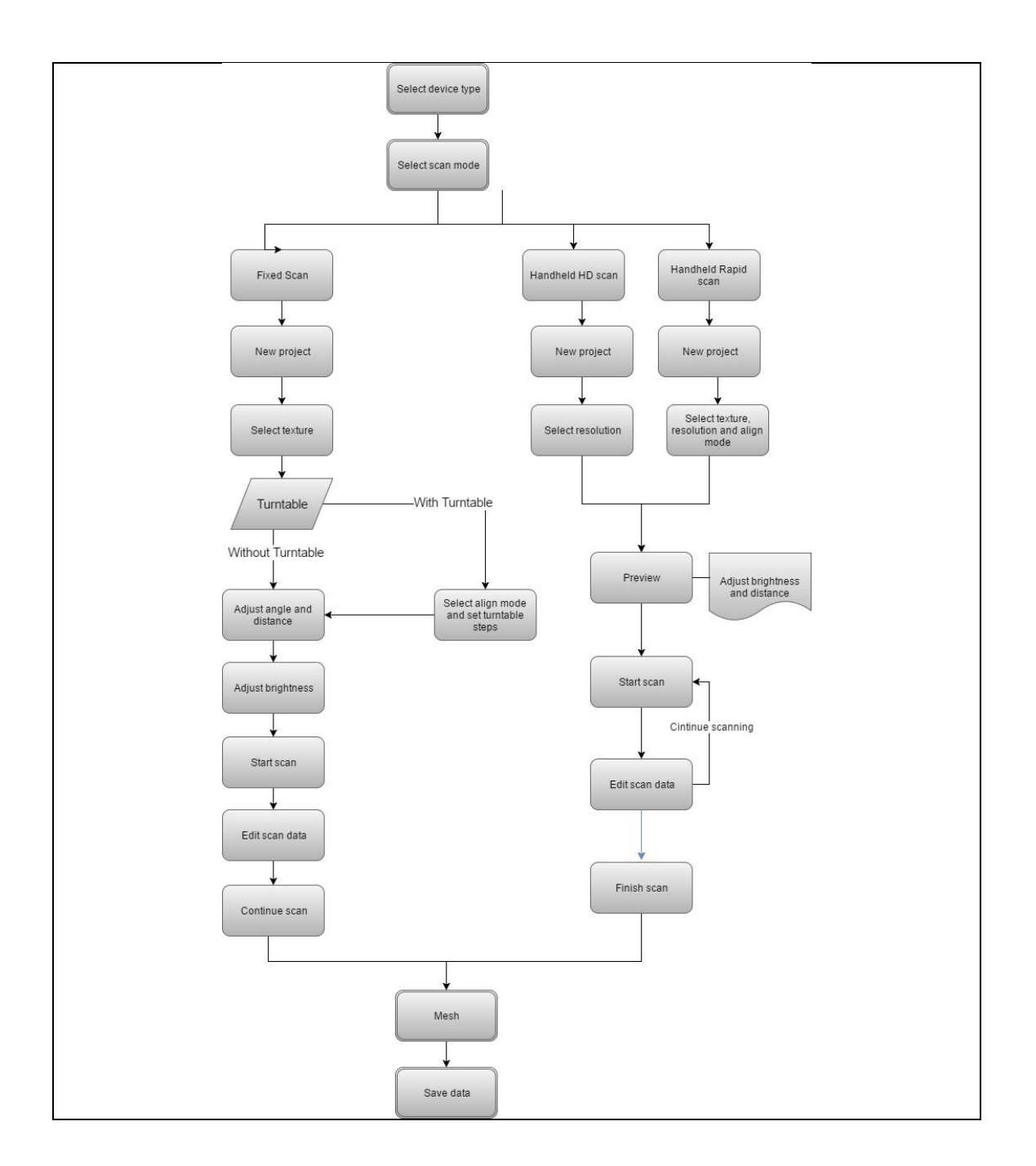

## <span id="page-27-1"></span>**5. Fixed Mode (nur mit Industrial Pack)**

Der Fixed-Scan-Modus zielt darauf ab, eine hohe Auflösung und eine hohe Genauigkeit für kleine (von 30 \* 30 \* 30 mm^3) bis mittelgroße Objekte zu erreichen, für die feine geometrische Details oder eine hohe Genauigkeit erforderlich sind.

In diesem Modus werden Scanner und Objekt während eines einzelnen Scans fixiert. Die relative Position zwischen Scanner und Objekt kann geändert werden, um verschiedene Bereiche des Objekts in getrennten Einzelscans zu erfassen. Stellen Sie sicher, dass die benachbarten Scans genügend Überlappungen für die Datenausrichtung haben. Aufeinanderfolgende Einzelscans werden automatisch oder manuell ausgerichtet, um die gesamten Scandaten zu generieren.

Das Zusatzmodul "Industrial Pack" mit Drehteller und Stativ ist für diesen Modus vorgesehen und eignet sich perfekt für Objekte mit einer Grundfläche von Φ 150 mm.

**Tipp:** Die Grundfläche des Objekts kann größer als Φ 150 mm sein, wenn Sie die Markierungen auf dem Drehteller nicht für die automatische Ausrichtung benötigen. Außerdem können Sie geometrische Eigenschaften des Objekts oder auf der Objektoberfläche angebrachte Referenzpunkte für automatische Ausrichtung verwenden oder den manuellen Ausrichtungsmodus wählen um die gesamten Scandaten zu erhalten.

Die Texturkamera (Color Pack) kann in diesem Modus verwendet werden.

### <span id="page-28-0"></span>**5.1. Einrichten**

#### **5.1.1. Projekt erstellen**

Öffnen Sie die Benutzeroberfläche für Neues Projekt und Projekt öffnen. Der Standardspeicherort für Projekte ist der Desktop. Das zuletzt erstellte neue Projekt ist der Standardspeicherort. Klicken Sie auf "Neues Projekt", geben Sie den Projektnamen ein und klicken Sie auf "Speichern", um das Fenster für die Scanparameter zu öffnen. Der Textur-Scan ist nur aktiv, wenn die Textur-Kamera (Color Pack) an den Scanner angeschlossen ist.

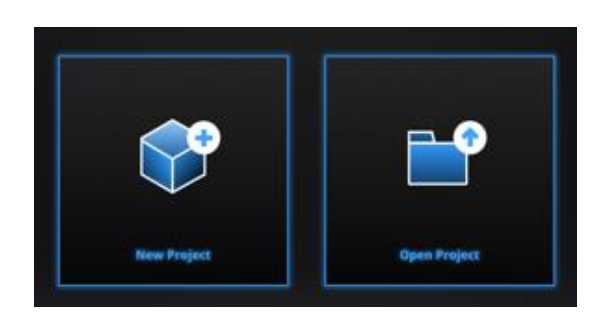

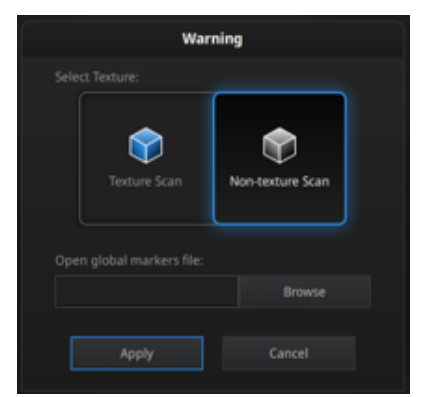

*Projekt erstellen im Fixed Mode*

Klicken Sie auf Durchsuchen, um eine Global Marker File (GMF) als .ASC, .TCT oder .P3 zu importieren.

|                           |  | ---- |               |
|---------------------------|--|------|---------------|
|                           |  |      | <b>Browse</b> |
| Open global markers file: |  |      |               |

*Durchsuchen um GMF zu laden*

⚠**Hinweis:** Wenn Sie GMF verwenden, können nur Referenzpunkte im Framework gescannt werden. GMF können gelöscht werden.

### **5.1.2. Arbeitsabstand**

Passen Sie den Abstand zwischen Objekt und Gerät an. Stellen Sie sicher, dass der Scanner sich während des Scannens nicht bewegt.

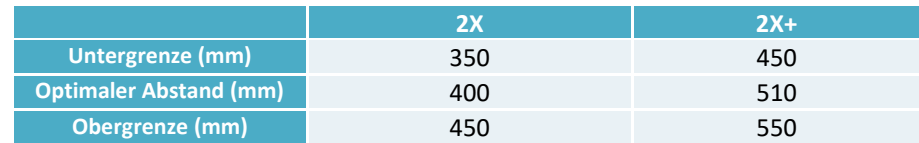

In angemessenem Arbeitsabstand sollte das Kreuz in scharfer Kontur auf der Oberfläche des Objekts zu sehen sein.

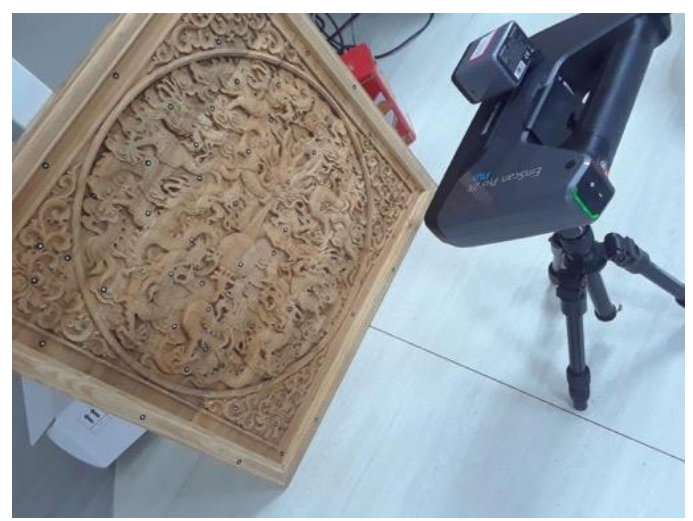

*Aufbau Fixed Mode*

⚠**Hinweis:** Das Stativ ist NICHT im Standardlieferumfang enthalten, sondern nur im Industrial Pack, zusammen mit einem Drehteller.

### **5.1.3. Helligkeit anpassen**

Ziehen Sie am Regler, um die Helligkeit anzupassen. Die korrekte Helligkeitseinstellung hängt von Lichteinfall und Beleuchtung der Umgebung und der Textur des Objekts ab.

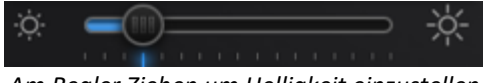

*Am Regler Ziehen um Helligkeit einzustellen*

Verwenden Sie HDR, um ein Objekt mit einer kontrastreichen Textur zu scannen. Bei jedem einzelnen Scan dauert die Aufnahme länger.

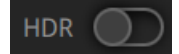

*Schalten Sie HDR ein, um Kontrasttexturen zu scannen*

## <span id="page-30-0"></span>**5.2. Im Fixed Mode Scannen**

### **5.2.1. Aufnahme**

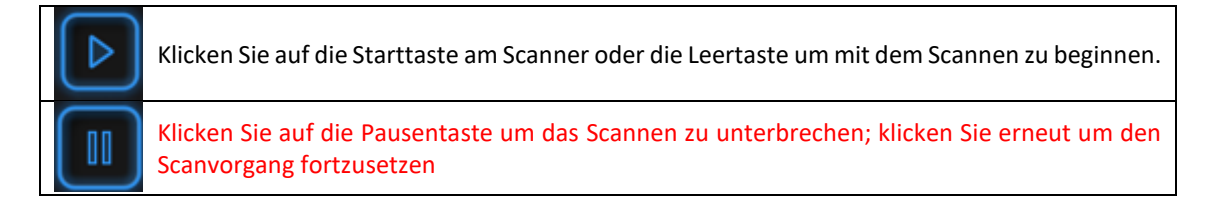

Ist der Scan vollständig, werden die Daten automatisch im Projektordner abgespeichert.

#### **5.2.2. Bearbeitungsmenü**

Nachdem der einzelne Scan abgeschlossen ist, können Sie die Daten bearbeiten.

#### **SHIFT + Linke Maustaste**:

Wählen Sie überschüssige Teile aus. Der ausgewählte Bereich wird rot dargestellt. **Ctrl + Linke Maustaste:** 

Abwählen ausgewählter Daten.

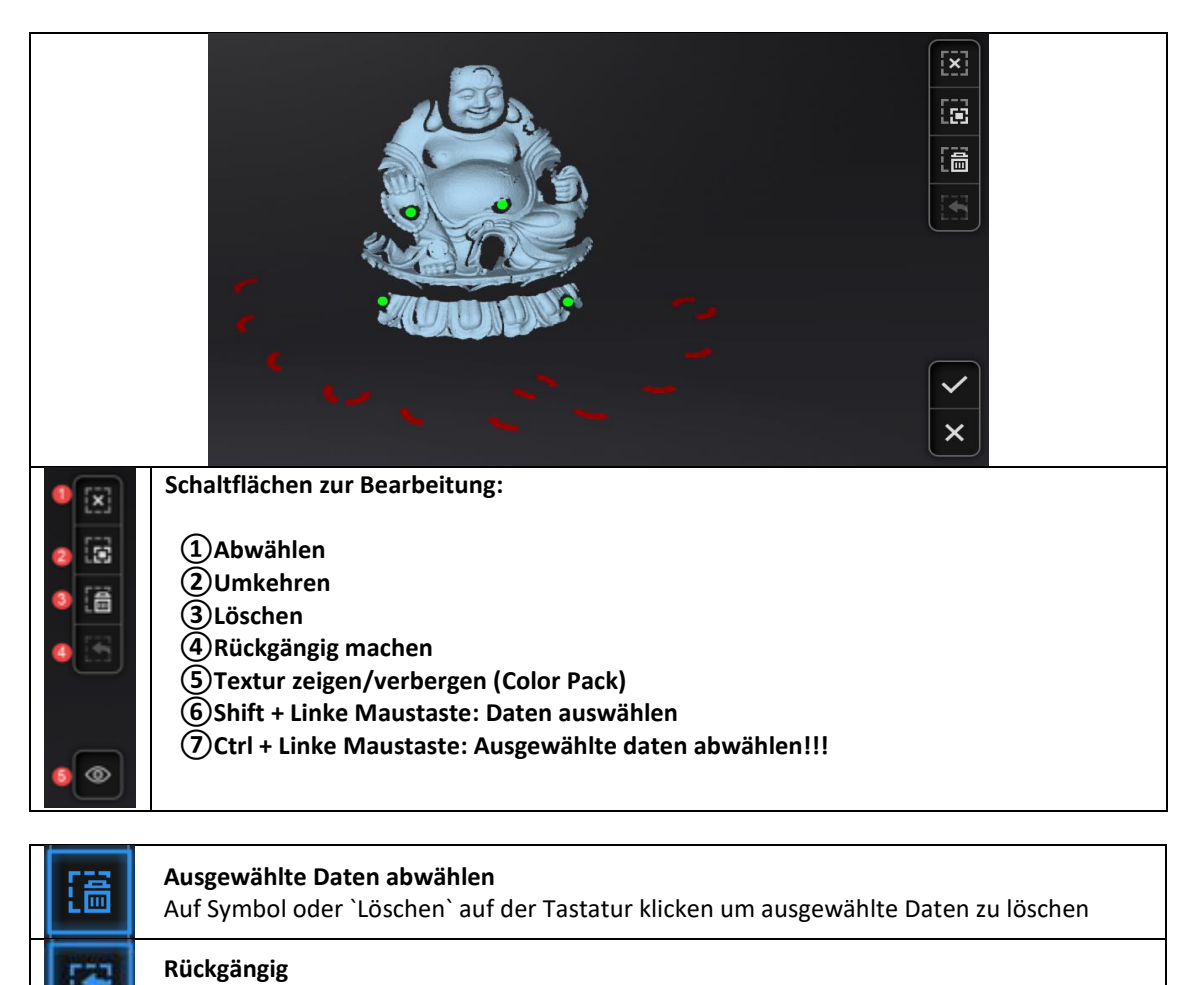

Nur zuletzt gelöschte Daten können erneut angezeigt werden

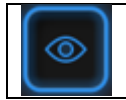

### **5.3. Bearbeitung**

### **5.3.1. Bearbeitung erstellen und speichern**

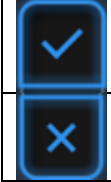

Drücken Sie die Leertaste um die Daten zu speichern und die Bearbeitung mit einem Scan zu beenden. Die bearbeiteten Daten werden in der Projektdatei gespeichert.

Löschen der aktuellen Scandaten.

Nach Abschluss der Einzelscan-Bearbeitung wird die Symbolleiste angezeigt. Jetzt können Sie die gesamten Scandaten bearbeiten. Die Gesamtbearbeitung ist läuft gleich ab wie die Einzelbearbeitung. Im Offline-Modus können die Daten in diesem Schritt zur Bearbeitung geladen werden.

### **5.3.2. Ausrichtung**

Wenn Sie Marker (Referenzpunkte) verwenden, werden die Daten automatisch an der Markerposition ausgerichtet. Ist dies nicht der Fall, wird die automatische Ausrichtung mit einer optimalen Anpassung des einzelnen Scans an die vorherigen Scans, entsprechend den Geometriemerkmalen der gescannten Daten berechnet.

Wenn beim Scannen die automatische Ausrichtung fehlgeschlagen ist, weil das gescannte Objekt nicht über genügend Geometrieelemente verfügt, können Sie die manuelle Ausrichtung verwenden.

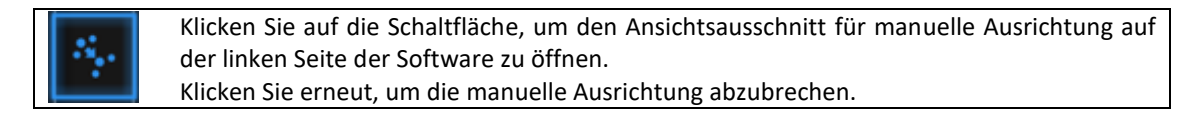

**SHIFT + Linke Maustaste** zum Auswählen von mindestens 3 nicht kollinearen entsprechenden Punkten in den 3D-Vorschaufenstern für die manuelle Ausrichtung (siehe unten).

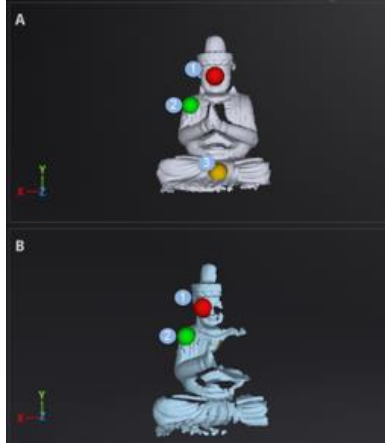

*Auswahl von 3 Punkten um die Daten auszurichten*

Drücken Sie die Esc-Taste, um die Auswahl der Punkte nacheinander abzubrechen, bis die manuelle Ausrichtung beendet wird.

### **5.3.3. Aktuellen Scan löschen**

Wenn Sie mit den aktuellen Scandaten nicht zufrieden sind oder nicht genügend überlappende Bereiche oder Marker zwischen benachbarten Scans für die Registrierung vorhanden sind,

clKlicken um aktuelle Daten zu löschen

und die Position des Scanners oder des Objekts ändern um erneut zu scannen.

Wenn Sie nach dem Scannen auf "Löschen" klicken, werden die aktuellen Scandaten direkt gelöscht. Durch Klicken auf "Löschen" nach dem Import eines Projekts werden die letzten einzeln gescannten Daten entfernt.

### <span id="page-32-0"></span>**6. HD Mode**

▥

HD-Modus bedeutet Handscan-Modus mit hoher Auflösung und hoher Genauigkeit. Der Bediener hält den Scanner in der Hand und bewegt sich um das Objekt. Die Daten werden sofort erfasst und mit den zuvor erfassten Daten abgeglichen.

Im HD Mode werden die Daten während des Scanprozesses mit Hilfe von Referenzpunkten (Markers) ausgerichtet.

Prime (HD Prime Pack) kann in diesem Modus beim EinScan Pro 2X Plus (2X +) angewendet werden. Die Feature-Ausrichtung ist bei der Installation mit HD Prime Pack aktiviert. Daher sind beim Scannen von Objekten mit markanten geometrischen Eigenschaften im HD-Scan-Modus keine Marker erforderlich.

<span id="page-32-1"></span>⚠**Hinweis:** Texturaufnahme ist im HD/HD Prime Mode nicht möglich.

## **6.1. Wichtige Funktionen des Handscanners**

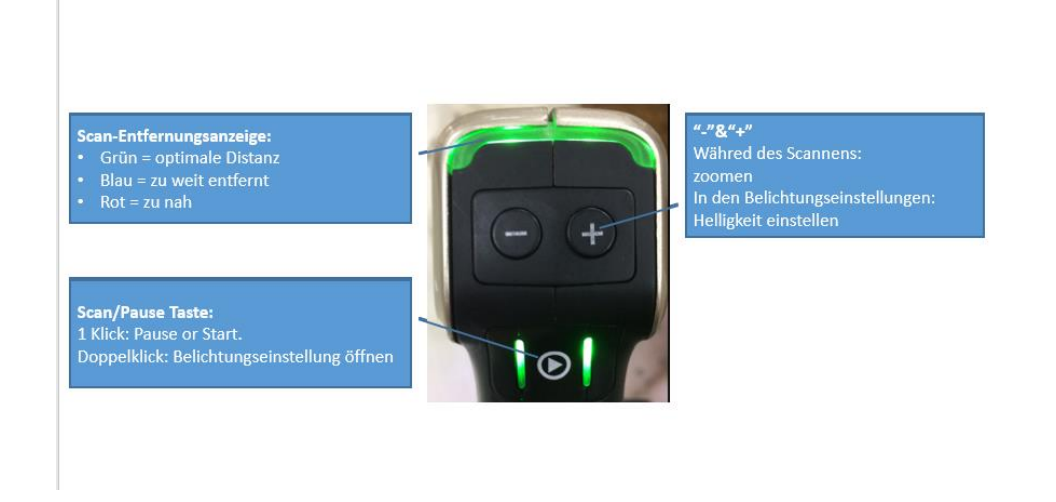

### <span id="page-33-0"></span>**6.2. Vor dem Scannen**

Öffnen Sie in der Software die Schaltflächen ´Neues Projekt´ oder ´Projekt öffnen´ . Das Standardprojekt wird auf dem Desktop gespeichert. Sie können den Speicherpfad ändern und das neu erstellte Projekt wird am Ort Ihrer Wahl gespeichert. Klicken Sie auf "Neues Projekt", geben Sie den Projektnamen ein und klicken Sie auf "Speichern", um das Fenster für die Scanparameter aufzurufen. Die Feature-Ausrichtung ist nur aktiv, wenn der Scanner mit dem HD Prime Pack verbunden ist und das zu scannende Objekt über genügend geometrische Eigenschaften verfügt. Das Prime Pack kann nur mit EinScan Pro 2X Plus (2X +) verwendet werden.

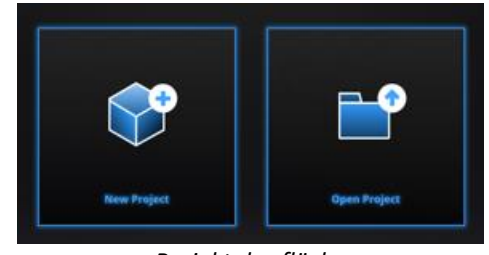

*Projektoberfläche*

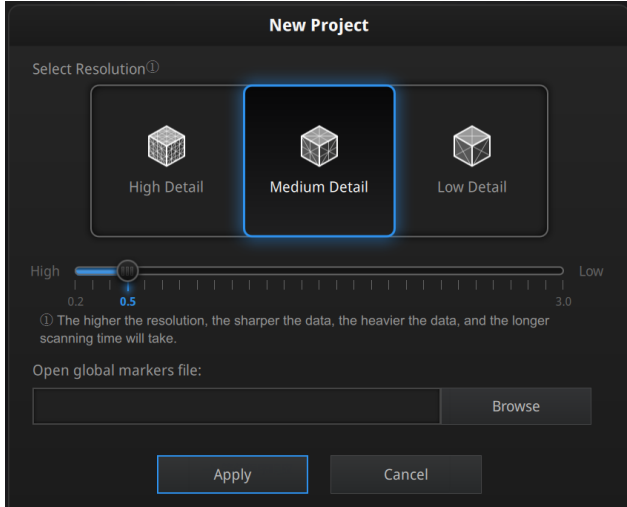

*HD Mode Scan-Parameter*

#### **Auflösung**

Wählen Sie eine Auflösung für das Projekt. Je höher die Auflösung, desto genauer sind die Details. Wählen Sie Hoch (0,2 mm), Mittel (0,5 mm) oder Niedrig (1,0 mm) oder ziehen Sie den Regler, um eine andere Punktentfernungseinstellung von 0,2 mm bis 3,0 mm zu wählen.

#### **GMF**

Klicken Sie auf Durchsuchen, um eine Global Marker File (GMF) als .ASC, .TCT oder .P3 zu importieren.

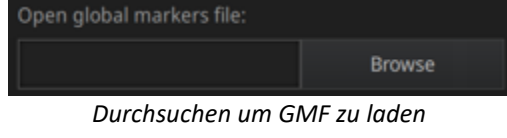

## <span id="page-34-0"></span>**6.3. Scanen**

### **6.3.1. Vorschau**

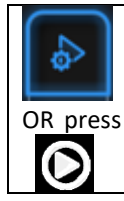

Vorschaumodus starten

Halten Sie den Scanner mit der Kamera auf das Objekt gerichtet (es müssen genügend Marker auf der Oberfläche vorhanden sein), drücken Sie die Wiedergabetaste oder klicken Sie auf Vorschau, um in den Vorschaumodus zu gelangen. In diesem Modus werden Daten für die Vorschau angezeigt, jedoch nicht wirklich aufgezeichnet.

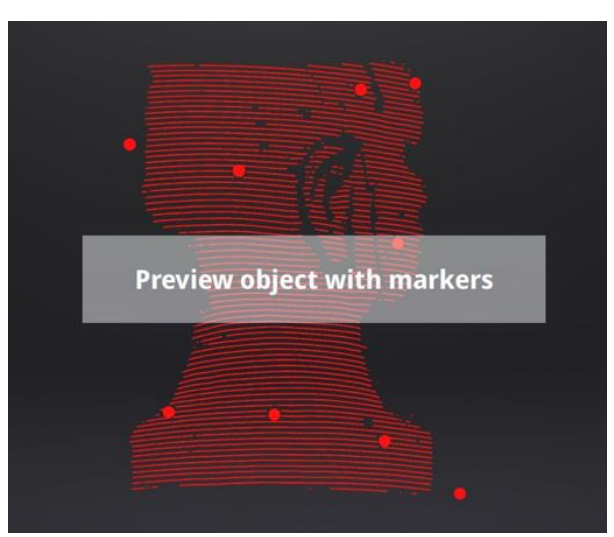

*Vorschau HD Modus 2X+*

In diesem Modus können Sie:

- ⚫ Den Arbeitsabstand kontrollieren
- ⚫ Helligkeit anpassen
- ⚫ Optimale Erfassung der Referenzpunkte sicherstellen

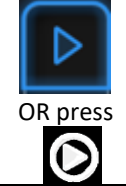

Vorschau Modus verlassen und Scannen beginnen.

Klicken Sie in der Software auf Start oder drücken Sie die Wiedergabetaste, um den Vorschaumodus zu verlassen und den Scanvorgang zu starten.

#### ⚠**Hinweis:**

- ⚫ Der Vorschaumodus wird jedes Mal gestartet, wenn ein neues Projekt erstellt oder ein vorhandenes Projekt importiert wird.
- ⚫ Nach dem Beenden der Vorschau und dem Starten des Scans muss der Vorschaumodus nicht

erneut in diesem Scanprojekt angezeigt werden.

⚫ Um auf den Vorschaumodus eines aktuellen Projekts zuzugreifen, öffnen Sie es erneut.

### **6.3.2. Scanabstand**

Der Entfernungsmesser auf der linken Seite zeigt verschiedene Farben, je nach Entfernung zwischen Scanner und Objekt. Bei optimaler Entfernung wird grün angezeigt. Es wird rot angezeigt, wenn der Abstand zu gering ist, oder blau, wenn der Abstand zu groß ist.

Auf dem Scanner werden die Informationen auf der farbigen LED angezeigt. Passen Sie die Scannerposition an, bis die Entfernungsmesserfarbe grün wird.

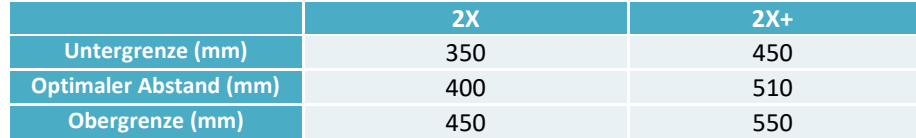

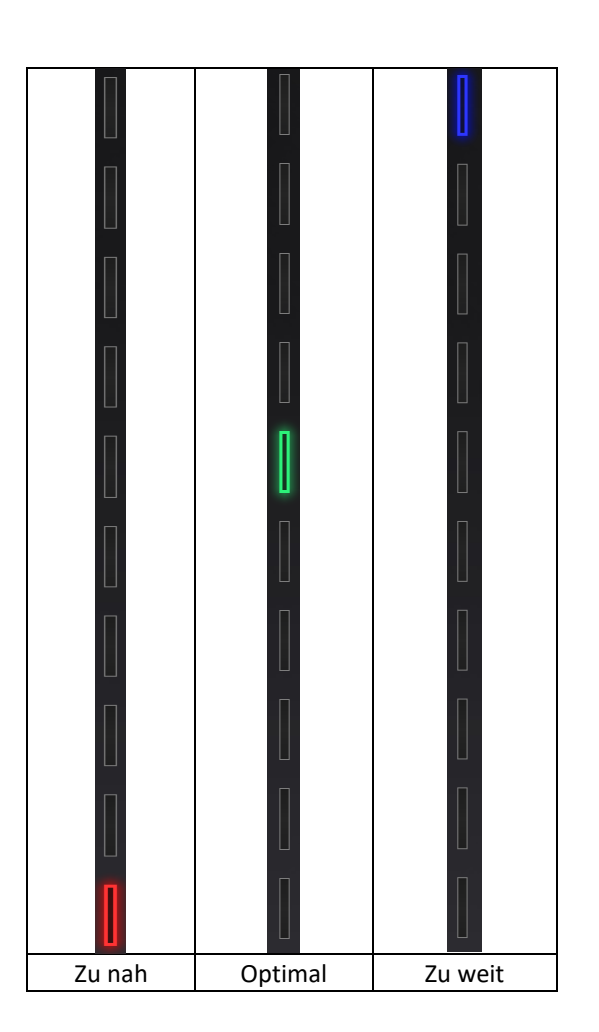

### **6.3.3. Helligkeit**

Doppelklick Belichtungskorrekturmenü $\bullet$
Beim Scannen oder im Vorschaumodus Doppelklick auf die Wiedergabetaste. Stellen Sie die Helligkeit ein, indem Sie am Scanner die Taste "+, -" drücken, oder ziehen Sie den Regler unter der Kameravorschau nach links (-) oder rechts (+).

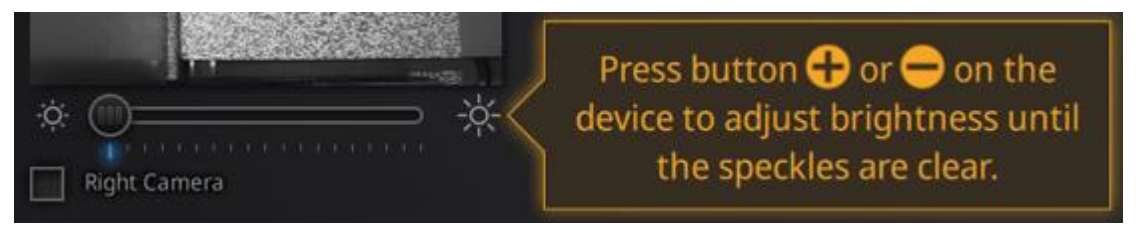

*Belichtngskorrekturmenü, drücken Sie +/- oder ziehen Sie am Regler*

Stellen Sie die Helligkeit gemäß der folgenden Abbildung ein: Rot bedeutet überbelichtet, Schwarz ist unterbelichtet, Weiß oder hellgrau ist optimal.

Linien und Referenzpunkte sollten klar Sichtbar sein, wobei niedrige Lichteinstellungen zu bevorzugen sind. Zu hohe Einstellungen bilden optisches Rauschen ab.

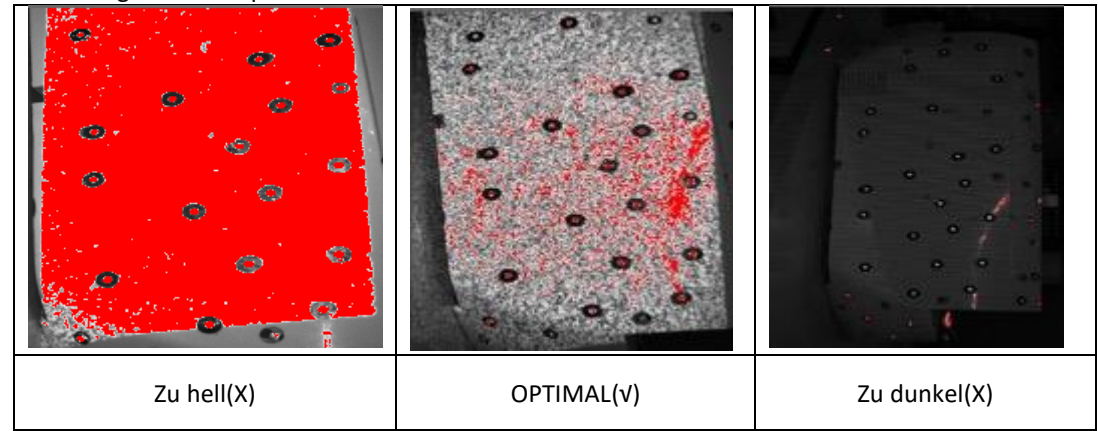

Doppelklick auf Play-Taste um das Belichtungskorrekturmenü zu verlassen.

## **6.3.4. Scan starten**

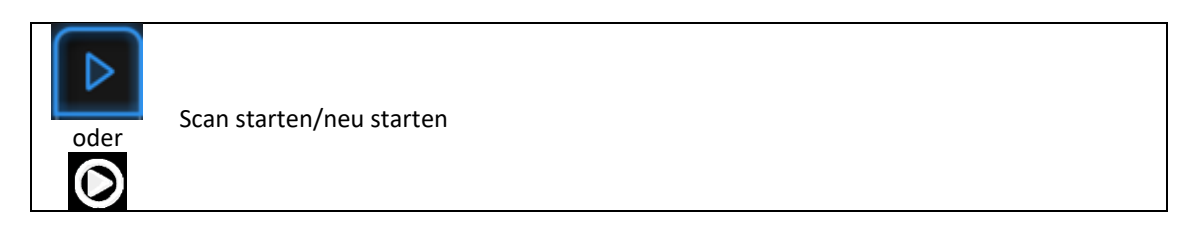

Drücken Sie die Play oder klicken Sie in der Software auf Start, um mit dem Scannen zu starten. 100 Streifen werden mit dem 2X Plus projiziert, 7 Zeilen mit dem 2X.

Halten Sie den Scanner während des Scannens senkrecht zur Oberfläche, halten Sie den Abstand im richtigen Bereich und stellen Sie die Helligkeit in Abhängigkeit vom Umgebungslicht und Textur des Objekts ein.

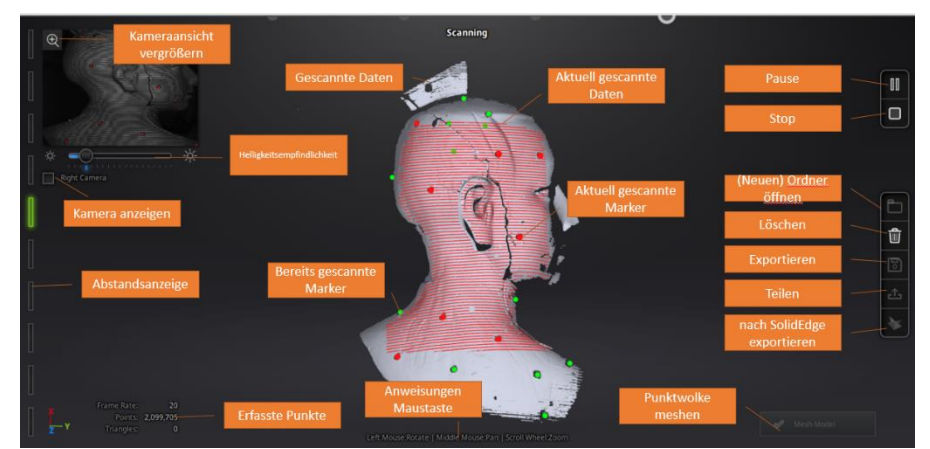

*Scanoberfläche HD Mode*

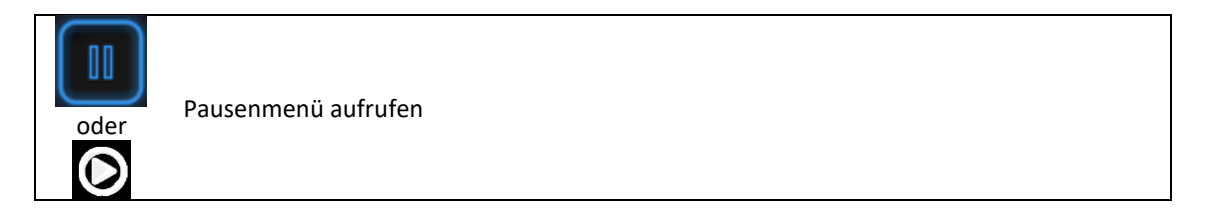

Drücken Sie die Wiedergabetaste oder klicken Sie in der Software auf Pause, um den Scan anzuhalten.

## **6.3.5. Ausrichtung**

Die Software erkennt die Markierungen (Anzeige in rot), zeichnet Daten auf und richtet sie mit zuvor gesammelten Markierungen (Anzeige in Grün) aus. Die Daten werden entlang der Linien erfasst, wie unten gezeigt. Um die Daten aufzuzeichnen, müssen mindestens 4 Marker (Anzeige in rot) in einem Bild aufgenommen werden.

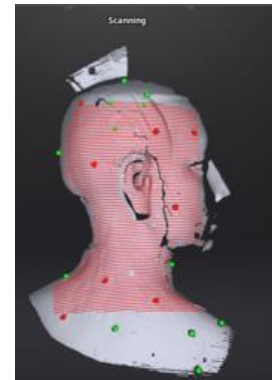

*Oberfläche mit Markers (Referenzpunkte)*

Markieren Sie das Objekt in einem zufälligen Muster. Vermeiden Sie es, alle Markierungen in einer Reihe zu kleben. Regeln für Referenzpunkte (Marker) erhalten Sie unter 4.2 Vorbereitung.

Wenn die Positionsaufnahme fehlschlägt, wird die Warnmeldung "Track lost" angezeigt. Sie müssen zu einem Bereich mit zuvor aufgezeichneten Markierungen (Referenzpunkten) zurückkehren, um das Tracking wieder herzustellen und den Scanvorgang fortzusetzen.

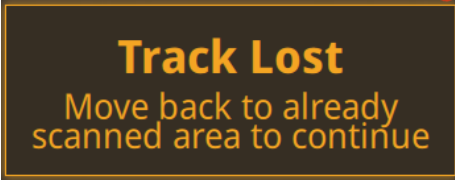

*"Track lost" Warnung*

⚠**Hinweis:** Haben Sie ein GMF importiert, so können während des Scannens keine neuen Referenzpunkte hinzugefügt werden.

# **6.4. Pausenmenü**

Im Offlinemodus können Daten zur Bearbeitung in diesem Schritt geladen werden.

## **6.4.1. Automatisch Speichern**

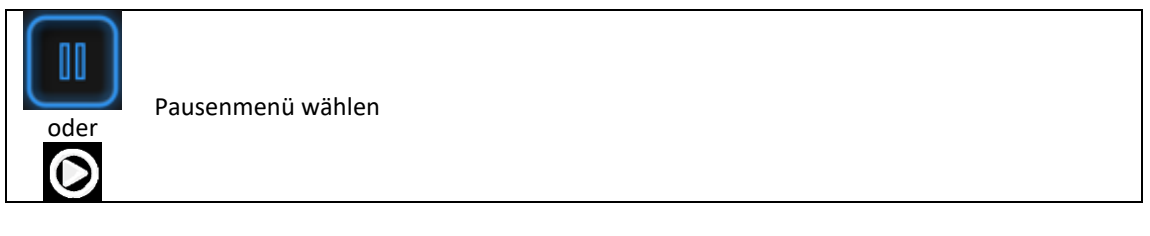

Wiedergabetaste drücken oder PAUSE im Softwaremenü klicken um Pausenmenü zu wählen. Daten werden automatisch im Projektordner gespeichert.

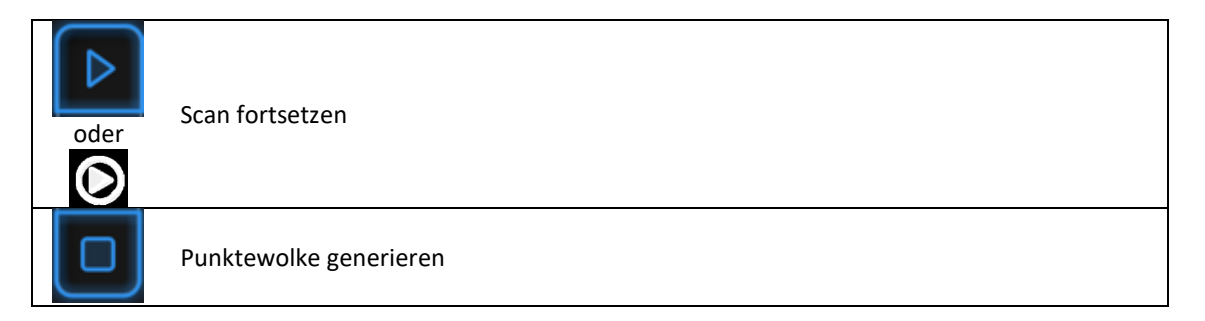

Wiedergabetaste oder START in der Software klicken um mit dem Scannen fortzufahren. STOP klicken um Punktewolke zu generieren: es werden optimierte 3D-Daten für Punktwolken generiert. Oder wählen Sie Daten aus um Bearbeitungswerkzeuge zu verwenden.

## **6.4.2. Bearbeitungsmenü**

**SHIFT + Linke Maustaste**:Wählen Sie einen gescannten bereich aus. Dieser wird rot markiert angezeigt (siehe unten).

**Ctrl + Linke Maustaste:** Ausgewählte Daten abwählen

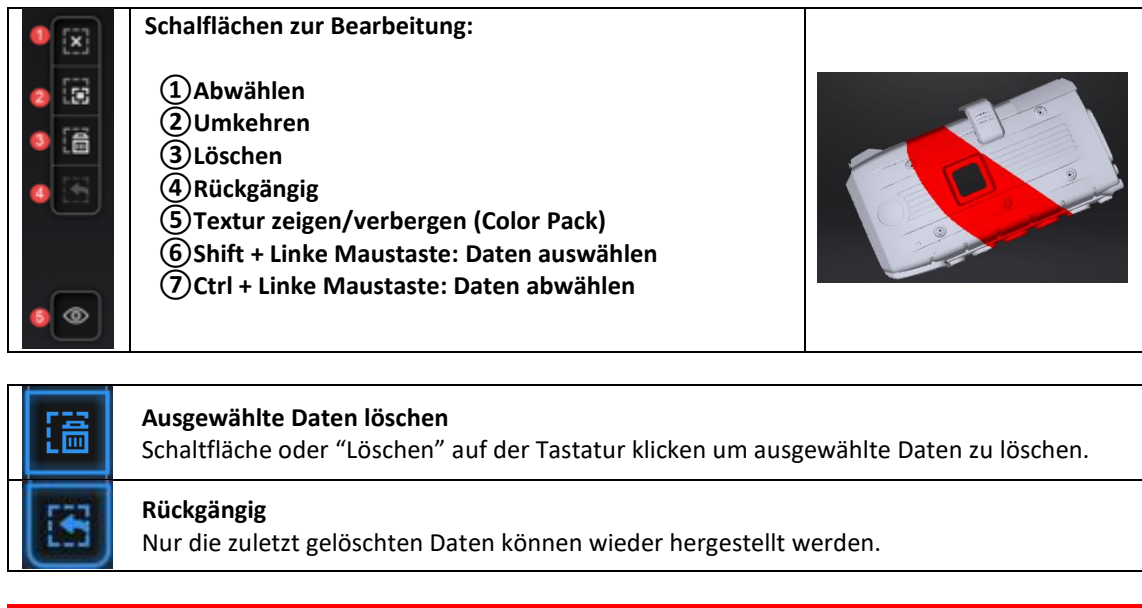

⚠**Hinweis:** Im Handheld Mode können Markers nicht gelöscht werden.

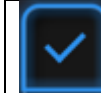

Bearbeitung beenden

Den Haken-Button klicken um die Bearbeitung zu beenden und im Projektordner zu speichern und zurück zum Pausenmenü zu gelangen.

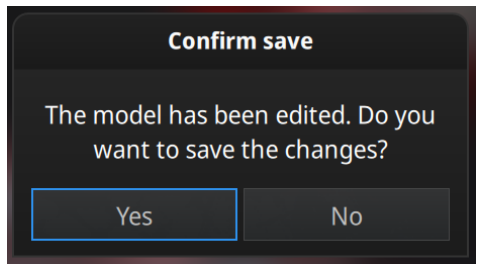

*Bearbeitung speichern oder abbrechen*

# **7. Rapid Mode**

**Rapid Mode** bedeutet "Handheld Rapid Mode" und ist der schnellste Handscan-Modus. Die Auflösung ist jedoch geringer im Vergleich zum HD-Modus. Der Bediener bewegt den Scanner um das Objekt, wobei die Daten sofort aufgenommen und mit zuvor erfassten Daten abgeglichen werden. Geometrische Eigenschaften oder Referenzpunkte können für die Ausrichtung verwendet werden. **Hybride Ausrichtung** (Referenzpunkte und Merkmale) kann ebenfalls in diesem Modus angewendet werden, sodass Referenzpunkte in Bereichen mit wenigen geometrischen Merkmalen angebracht werden können. Es ist nicht notwendig das ganze Objekt mit Referenzpunkten zu versehen, was im Vergleich zum HD Mode sehr viel Zeit einspart. Mit dem Rapid Mode können Objekte mit einer Größe von 30mm bis 4m gescannt werden.

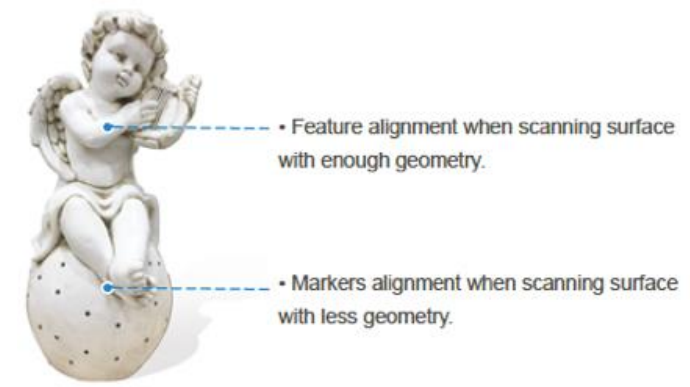

Die Texturkamera (Color Pack) kann in diesem Modus verwendet werden um Farbtextur zu scannen. Prime (HD Prime Pack) ist mit diesem Modus nicht kompatibel.

Der Rapid Mode kann für Objekte von 30 mm bis 4 m verwendet werden. Mit dem Rapid Mode können Sie effizient große Scans erstellen. In diesem Beispiel ist die Statue 1 m \* 1,5 m \* 1,5 m groß.

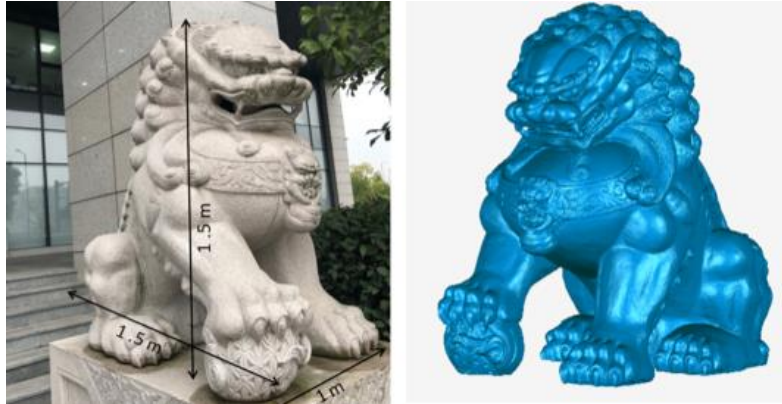

*Scanbeispiel im Rapid Mode*

# **7.1. Wichtige Funktionen des Handscanners**

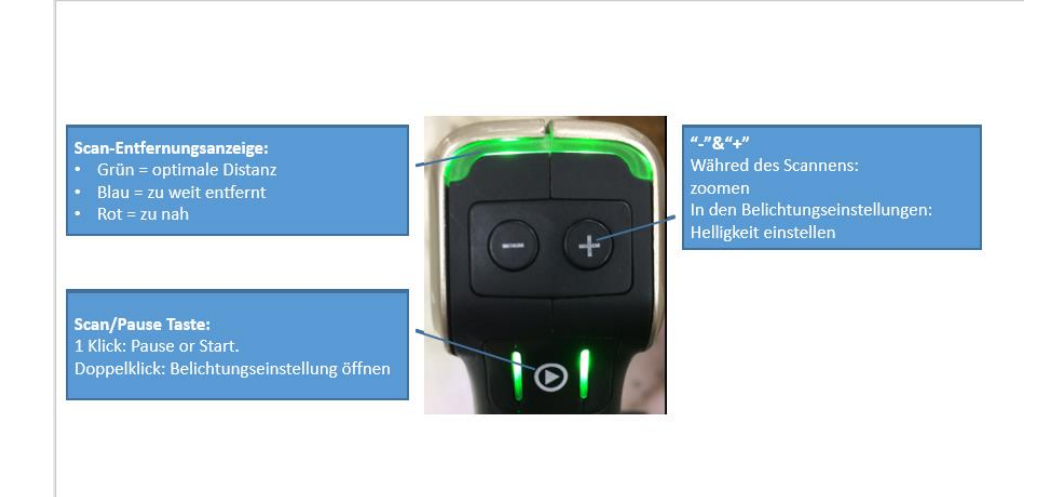

# **7.2. Vor dem Scannen**

Öffnen Sie in der Software die Schaltflächen ´Neues Projekt´ oder ´Projekt öffnen´ . Das Standardprojekt wird auf dem Desktop gespeichert. Sie können den Speicherpfad ändern und das neu erstellte Projekt wird am Ort Ihrer Wahl gespeichert. Klicken Sie auf "Neues Projekt", geben Sie den Projektnamen ein und klicken Sie auf "Speichern", um das Fenster für die Scanparameter aufzurufen.

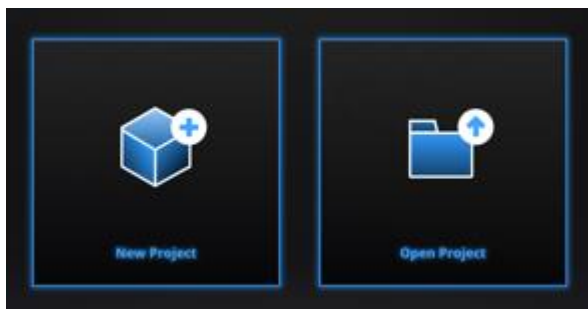

*Projektoberfläche*

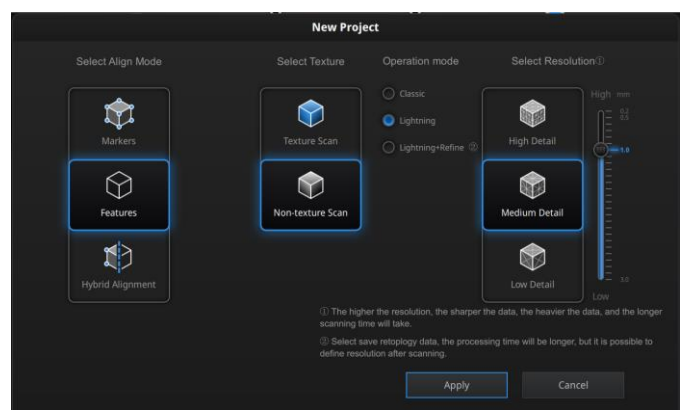

*Rapid Mode Scanparameter Menü*

## **7.2.1. Ausrichtungsbedingungen**

**Marker Ausrichtung** : die Oberfläche des Objekts erfordert Referenzpunkte. Wenn der Scanvorgang beginnt, sind die Referenzpunkte erforderlich, andernfalls wird "Track lost" angezeigt. Mindestens 4 zuvor erfasste Referenzpunkte müssen vom Scanner im aktuellen Scan-Frame gesehen werden, um die Ausrichtung zu ermöglichen. Wenn nicht, wird "Track Lost" angezeigt. Beim Scannen großer Objekte kann der Referenzpunktausrichtungsmodus den Akkumulationsfehler aufgrund einer großen Anzahl von Scanregistrierungen besser einschränken als andere Ausrichtungsmodi und zu einer höheren Gesamtgenauigkeit der gescannten Daten führen. Für Benutzer, die eine höhere Genauigkeit benötigen ist dies ein guter Grund, diesen Ausrichtungsmodus zu verwenden.

**Feature Ausrichtung (nach geometrischen Eigenschaften):** die erfassten Daten werden "am besten angepasst" und entsprechend der Geometrie des Objekts an den zuvor erfassten Daten ausgerichtet. "Tracking lost" wird angezeigt, wenn in weiteren Scans nicht genügend überlappende Bereiche erfasst werden oder der gescannte Bereich über wenige Geometrieelemente verfügt, um die Ausrichtung zu ermöglichen. Für diesen Modus sind umfangreiche geometrische Eigenschaften des Objekts erforderlich.

**Hybride Ausrichtung:** die Software kann während des Scannens automatisch zwischen Feature- und Markerausrichtung umschalten, je nach Oberfläche des gescannten Objekts (mit oder ohne Markers). Bei einigen Teilen, die schwierig für die Feature-Ausrichtung sind, wird eine Erinnerung angezeigt, in der vorgeschlagen wird, Marker auf den mit wenigen gemoetrischen Eigenschaften vorweisenden Bereich anzubringen.

#### **GMF**

Mit Markers und gemischter Ausrichtung. Klicken Sie ´Durchsuchen´ um ein GMF als .ASC, .TCT oder .P3 zu importieren.

| Open global markers file: |               |
|---------------------------|---------------|
|                           | <b>Browse</b> |

*Durchsuchen um GMF zu laden*

### **7.2.2. Operation Mode**

- ➢ **Classic**:
	- Scangeschwindigkeit: 15 Frames/sec
	- ◼ Mit ausgewählter Auflösung scannen
	- Datenverarbeitung währed des Scannens reduziert die Verarbeitungszeit nach dem Scanvorgang erheblich.
- ➢ **Lightning**:
	- Scangeschwindigkeit: 30 frames/sec
	- Scannen Sie mit einer Auflösung von 1 mm, um einen schnellen Scanvorgang zu gewährleisten
	- Interpolation auf die ausgewählte Auflösung, wenn der Scan beendet ist
- ➢ **Lightning + Refine**:
	- Scangeschwindigkeit: 30 frames/sec
	- Scannen mit einer Auflösung von 1mm
	- Verfeinern Sie die Auflösung, nachdem der Scan durch Retopologie beendet wurde

Bei gleicher Auflösungsauswahl können die Modi "Classic" und "Lightning + Refine" die gescannten Daten mit einer entsprechenden Auflösung erzeugen. Der Aufnahmevorgang wird mit Lightning + Refine schneller ausgeführt, mit Classic ist die Datenverarbeitung jedoch wesentlich schneller.

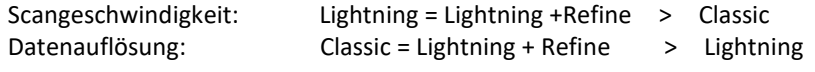

### **7.2.3. Auflösung**

Wählen Sie eine Auflösung für das Projekt. Je höher die Auflösung, desto feiner sind die Details. Wählen Sie Hoch (0,25 mm 2X +, 0,2 2X), Mittel (1,0 mm) oder Niedrig (1,5 mm) oder ziehen Sie den Regler, um eine andere Punktentfernungseinstellung von 0,2 mm (2X) oder 0,25 (2X +) bis 3,0 mm zu wählen.

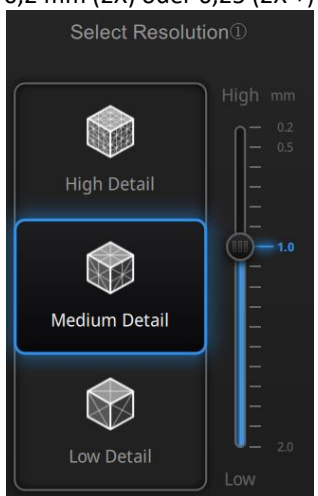

#### ⚠**Hinweis:**

- ⚫ Eine höhere Auflösung ist zeitaufwändiger und verbraucht mehr Speicherplatz auf der Grafikkarte.
- ⚫ Bei einer hohen Auflösung ist die Größe des zu scannenden Objekts begrenzt. Theoretisch ist die maximale Scangröße = Punktabstand \* 8192 / mm. Im tatsächlichen Prozess kann die Größe des Objekts nur abhängig von der Computergrafikkarte gescannt werden.
- ⚫ Bei hoher Auflösung ist die Datenausgabe langsam. Bitte haben Sie etwas Geduld.
- ⚫ Wenn Sie ein Projekt importieren und den Scan fortsetzen, entsprechen die Scauflösung und der Ausrichtungsmodus der vorherigen Einstellung des importierten Projekts.

# **7.3. Scannen**

## **7.3.1. Vorschau**

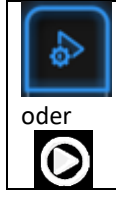

Vorschaumodus starten

Halten Sie die Kamera auf das Objekt, drücken Sie PLAY oder PREVIEW um den Vorschau Modus zu starten. In Diesem Modus können Sie die Voransicht der Daten ohne Aufzeichnung betrachten.

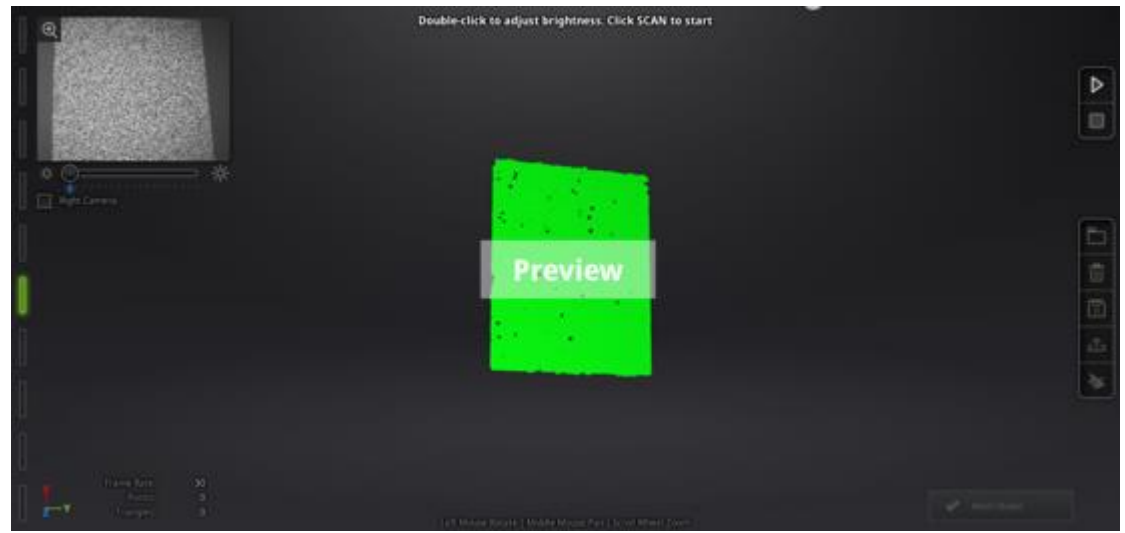

*Vorschau des Rapid Mode*

In diesem Modus können Sie:

- ⚫ Arbeitsabstand überprüfen
- ⚫ Die Helligkeitsempfinglichkeit einstellen.
- ⚫ Sicherstellen, dass Marker (Referenzpunkte) gut vom Scanner erkannt werden.

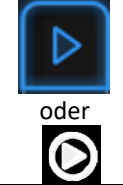

Vorschaumodus verlassen und mit dem Scannen beginnen.

In der Software auf START klicken oder die PLAY Taste drücken um den Vorschaumodus zu beenden und mit dem Scannen zu beginnen.

#### ⚠**Hinweis:**

- ⚫ Der Vorschaumodus öffnet sich jedes Mal, wenn ein neues Projekt erstellt oder ein existierendes Projekt importiert wird.
- ⚫ Nach dem Starten des Scannens muss der Vorschaumodus nicht erneut aufgerufen werden.
- ⚫ Um den Vorschaumodus in einem aktuellen Projekt erneut zu zeigen einfach erneut öffnen.

## **7.3.2. Scanabstand**

Der Entfernungsmesser auf der linken Seite zeigt verschiedene Farben, je nach Entfernung zwischen Scanner und Objekt. Bei optimaler Entfernung wird grün angezeigt. Es wird rot angezeigt, wenn der Abstand zu gering ist, oder blau, wenn der Abstand zu groß ist.

Auf dem Scanner werden die Informationen auf der farbigen LED angezeigt.

Passen Sie die Scannerposition an, bis die Entfernungsmesserfarbe grün wird.

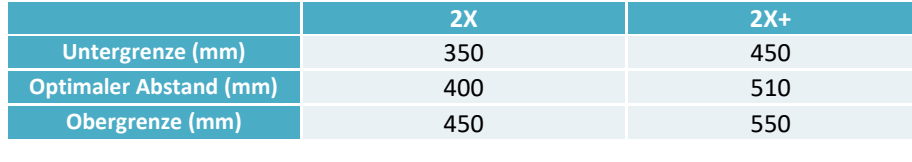

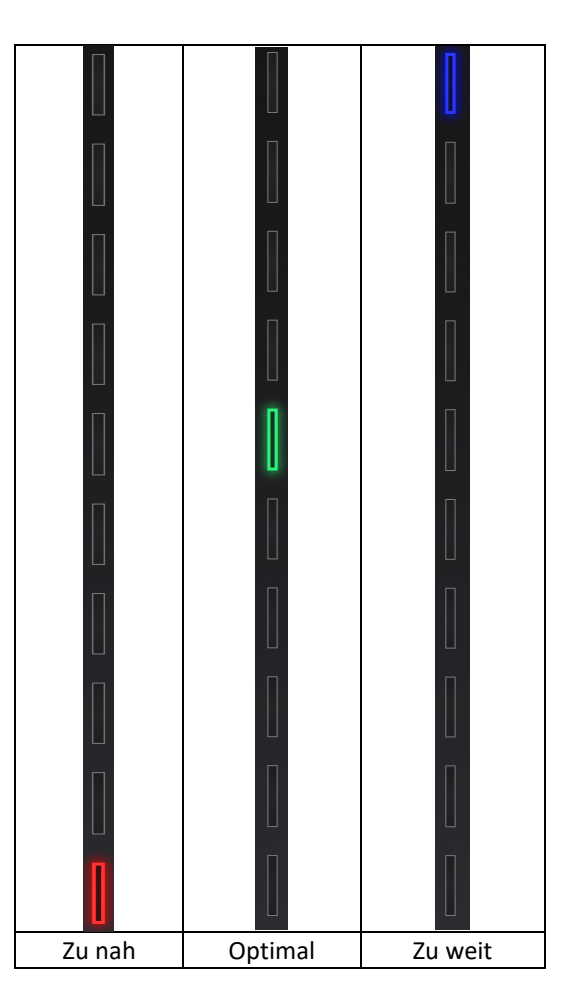

## **7.3.3. Helligkeit**

Doppelklick

 $\odot$ 

Belichtungseinstellungsmenü wählen/verlassen.

When scanning or in Preview mode double press Play button, you can adjust the brightness by pressing "+, -" button on the scanner, or drag the cursor under the camera preview to left (-) or the right (+).

Doppelklick auf die PLAY Taste während des Scannens oder im Vorschaumodus. Sie können dann die Helligkeit durch Drücken der "+, -" Tasten anpassen, oder in der Software den Regler unter der Kameravorschau nach links(-) oder rechts (+) ziehen.

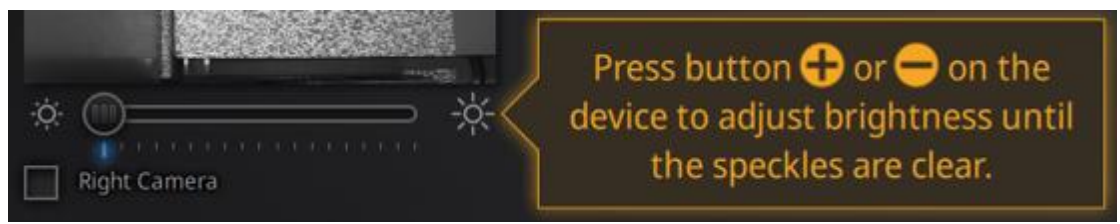

*Belichtungseinstellungsmen +/- oder am Regler einstellen*

Stellen Sie die Helligkeit gemäß der folgenden Abbildung ein: Rot bedeutet überbelichtet, Schwarz ist unterbelichtet, Weiß oder hellgrau ist optimal.

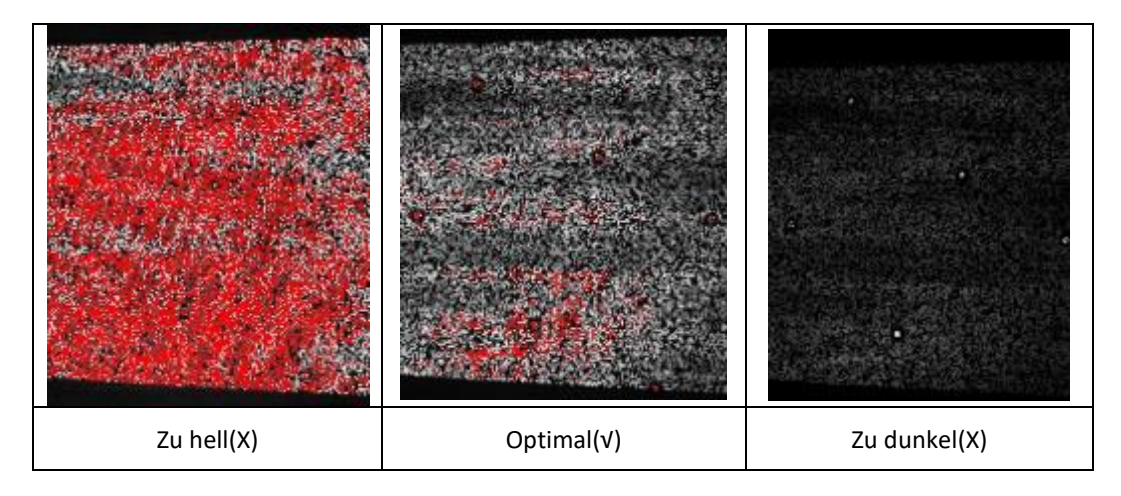

Doppelklick auf Wiedergabetaste um das Belichtungseinstellungsmenü zu verlassen.

## **7.3.4. Mit dem Scannen beginnen**

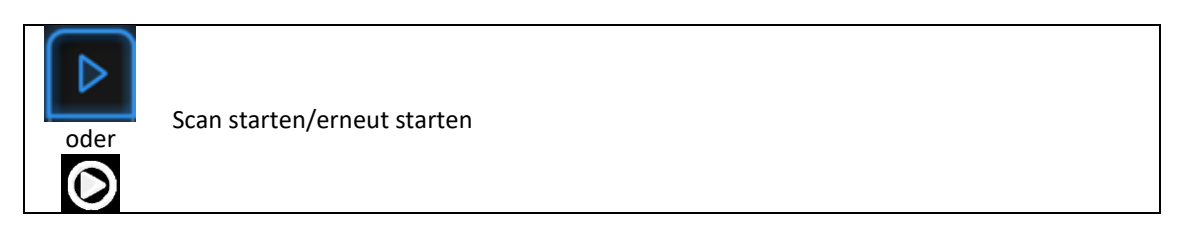

Drücken Sie die Wiedergabetaste oder klicken Sie START in der Software um mit dem Scannen zu beginnen und Daten aufzunehmen.

Stellen Sie während dem Scannen sicher, dass der Scanner vertikal zur zu Scannenden Oberfläche gehalten wird. Achten Sie auf den optimalen Scanabstand (grünes Licht) und passen Sie die Belichtung den Lichtverhältnissen der Umgebung und der Textur des Objekts an.

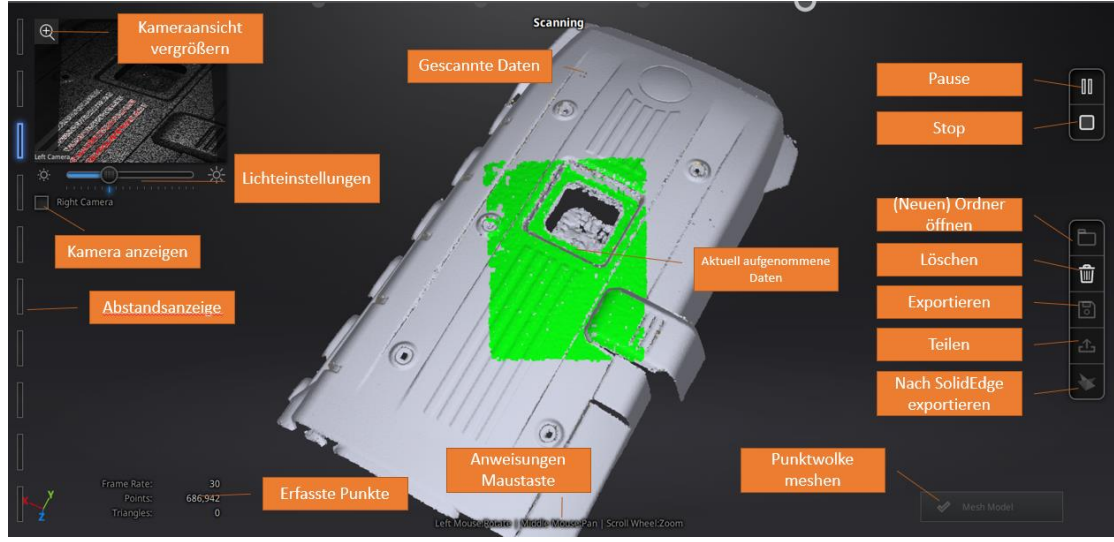

*Scan interface, Rapid mode*

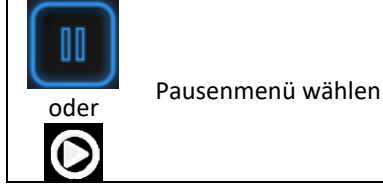

Wiedergabetaste drücken oder auf Pause klicken um den Scan zu pausieren.

## **7.3.5. Ausrichtung**

#### **Feature Ausrichtung (geometrische Eigenschaften):**

Wenn Sie mit dem Scannen beginnen, halten Sie den Scanner für ca. 3 Sekunden auf das Objekt. Sobald die ersten Scandaten auf dem Monitor erscheinen, können Sie beginnen den Scanner um das Objekt zu bewegen. Um die Effektivität des Scanners zu steigern sollten Ihre Bewegungen gleichmäßig und ruhig sein.

Sind die Scandaten violett gefärbt und die "Track lost" Warnung wird angezeigt, bedeutet dies dass die aktuell gescannten Daten nicht mit den anderen zusammengefügt werden können. Halten Sie den Scanner auf eine zuvor erfolgreich gescannte Stelle des Objekts um die Aufnahme wiederherzustellen und fahren Sie mit dem Scannen fort.

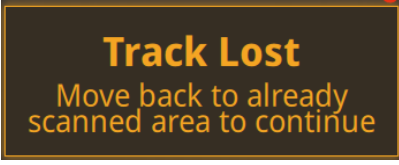

*"Track lost" Warnhinweis*

#### **Marker Ausrichtung (Referenzpunkte) :**

Ist die Oberfläche des Objekts mit Markers versehen wir die Software diese rot anzeigen. Bei aufgenommenen und bereits ausgerichteten Daten werden die Marker in grün angezeigt. Die grüne Fläche zeigt, wo der Scanner aktuell Daten aufnimmt. Zur Datenaufnahme müssen mindestens 4 Marker (Referenzpunkte) aufgenommen werden. Diese werden im Beispiel unten in rot angezeigt.

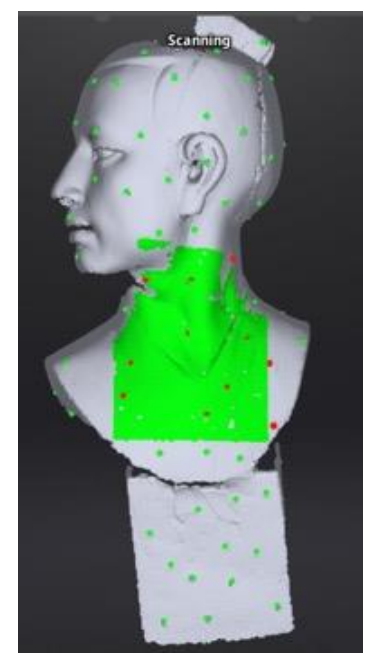

*Oberfläche mit Referenzpunkten (Markers)*

Bringen Sie Marker (Referenzpunkte) in beliebigem Muster auf dem Objekt an. Vermeiden Sie alle Punkte in einer Reihe aufzukleben. Genaue Instruktionen hierzu finden Sie unter 4.2 Vorbereitung.

Wenn der "Track lost" Warnhinweis angezeigt wird, muss der Scanner zu einer Fläche mit bereits erfassten Markers geführt werden um seine Position neu zu finden und das Scannen fortsetzen zu können.

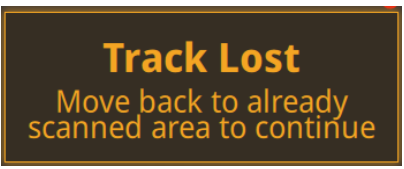

*"Track lost" Warnhinweis*

⚠**Hinweis:** Haben Sie ein GMF importiert, so können Sie während des Scannens keine neuen Referenzpunkte (Marker) anbringen.

#### **Hybride Ausrichtung (Referenzpunkte & geometrische Eigenschaften):**

Die Software wechselt automatisch zwischen Feature Ausrichtung und Marker Ausrichtung, wenn mindestens 4 Marker (Referenzpunkte) gleichzeitig aufgenommen werden. Für Flächen mit wenigen geometrischen Eigenschaften wird eine Meldung mit der Empfehlung zur Anbringung von Markern angezeigt.

> **Markers are required** to scan flat objects

*Meldung mit der Empfehlung zum Anbringen von Markern*

Mit "**Flat objects**" sind Bereiche eines Objekts ohne ausreichende geometrische Eigenschaften gemeint.

# **7.4. Pausenmenü**

Im Offlinemodus können in diesem Schritt Daten zur Bearbeitung geladen werden.

## **7.4.1. Automatisches Speichern**

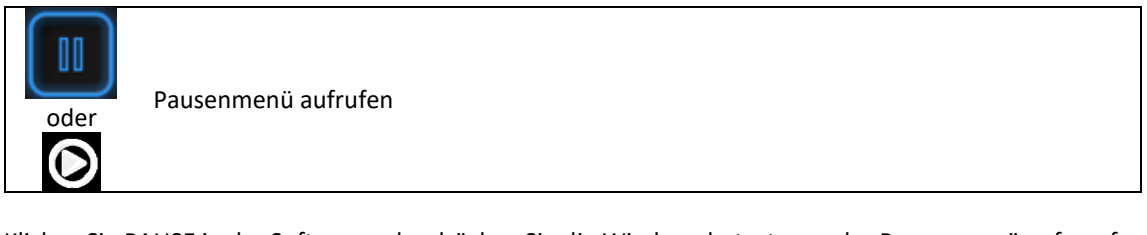

Klicken Sie PAUSE in der Software oder drücken Sie die Wiedergabetaste um das Pausenmenü aufzurufen. Daten werden automatisch im Projektordner gespeichert.

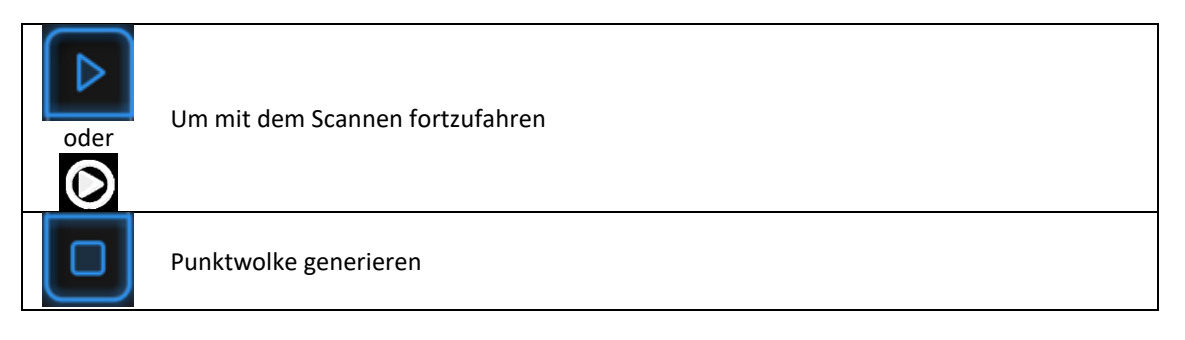

Wiedergabetaste oder START in der Software klicken um mit dem Scannen fortzufahren. Auf STOP klicken um Punktwolke zu generieren: eine optimierte 3D Punktwolke wird generiert. Oder wählen Sie Daten aus um Bearbeitungswerkzeuge zu nutzen.

## **7.4.2. Bearbeitungsmenü**

**SHIFT + Linke Maustaste**:Wählen Sie einen gescannten Bereich aus. Dieser wird rot markiert angezeigt (siehe unten).

**Ctrl + Linke Maustaste:** Ausgewählte Daten abwählen

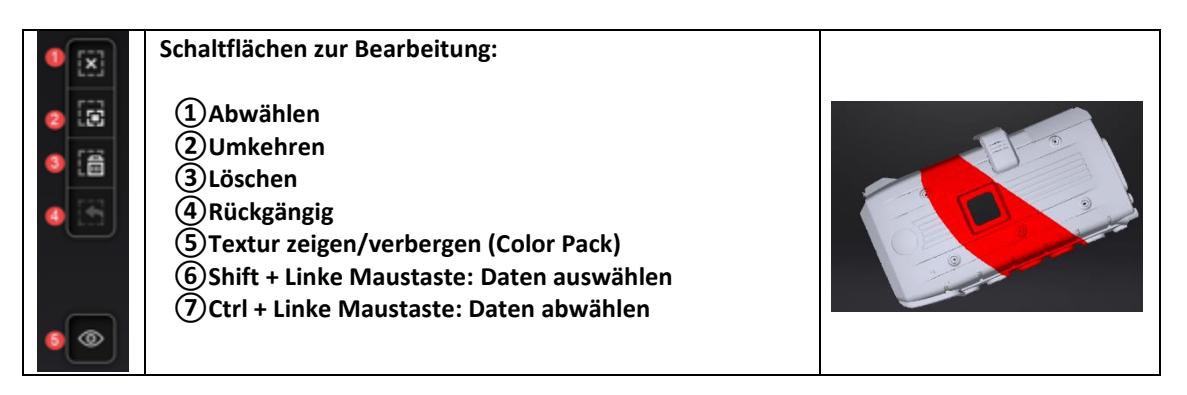

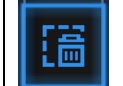

#### **Ausgewählte Daten löschen**

Schaltfläche oder "Löschen" auf der tastatur klicken um ausgewählte Daten zu löschen

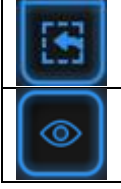

#### **Rückgängig**

Nur die zuletzt gelöschten Daten können wiederhergestellt werden.

#### **Textur anzeigen/verbergen**

Klicken zum anzeigen oder verbergen gescannter Textur

#### ⚠**Hinweis:**

- ⚫ Im Handheld Mode können Marker nicht gelöscht werden.
- ⚫ Im Rapid Mode (Feature Ausrichtung!) können Sie im Bearbeitungsmenü alle Daten löschen. Wenn Sie mit dem Scannen fortfahren, werden die zuletzt gelöschten Daten wiederhergestellt.

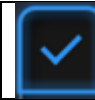

#### Bearbeitung beenden

Klicken Sie auf den Haken um die Bearbeitung zu beenden und deren Speichern im Projektordner zu bestätigen. Gehen Sie zurück zum Pausenmenü.

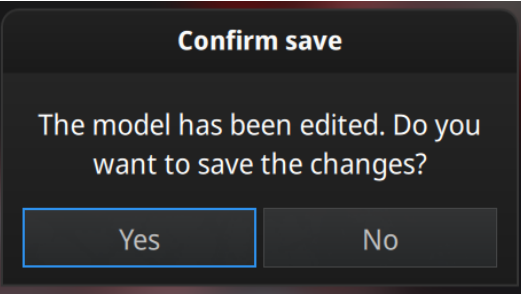

*Bearbeitung speichern oder abbrechen*

## **7.5. Punktwolke generieren**

Nach der Bearbeitung wird eine optimierte Punktewolke generiert. Dieser Schritt ist auch im Offlinemodus verfügbar.

### **7.5.1. Priorisierung (Im Rapid Mode: Feature-/Hybride Ausrichtung)**

Wenn Sie ohne Referenzpunkte (Marker) scannen, können Sie Qualität oder Geschwindigkeit für die Punktwolkenoptimierung priorisieren. Klicken Sie dann "anwenden".

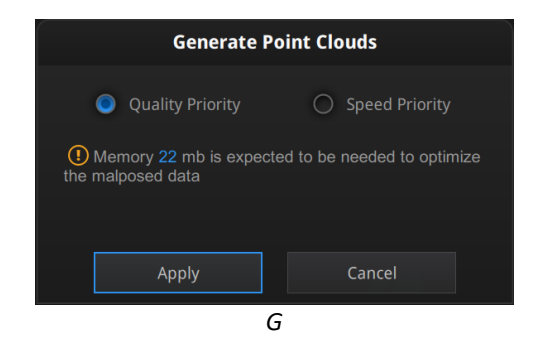

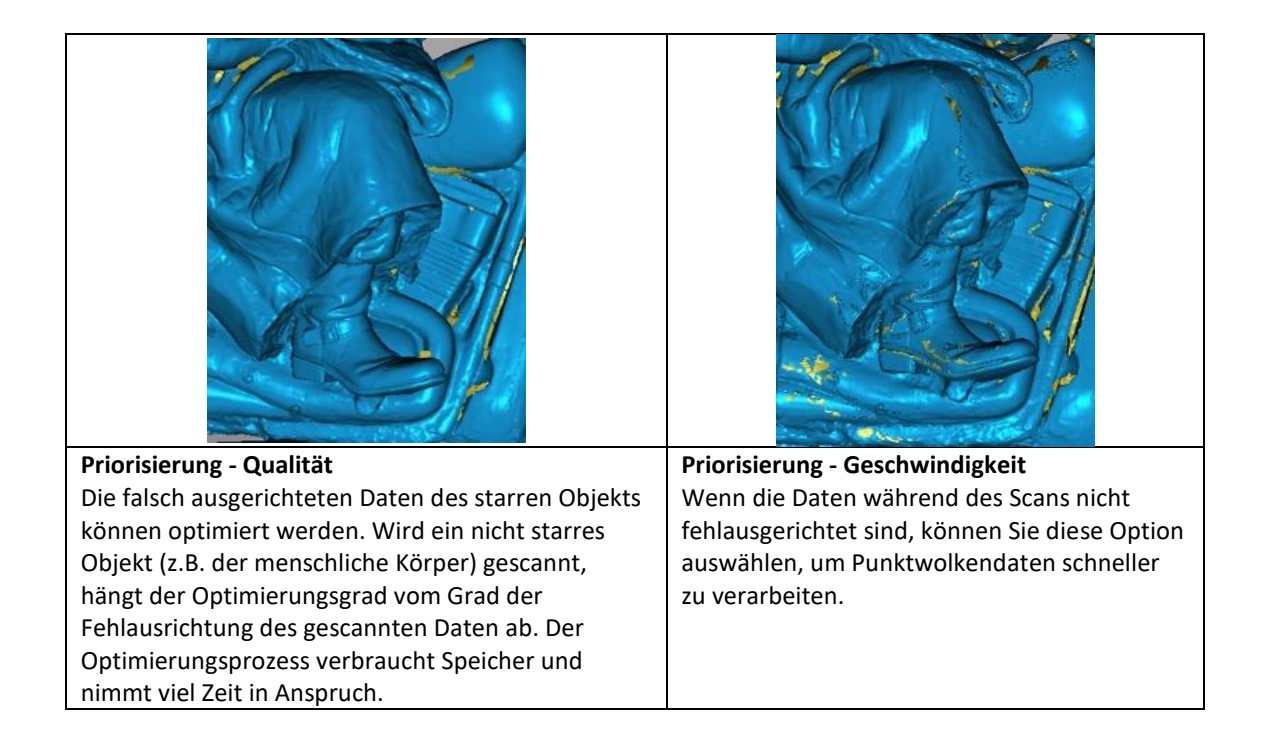

## **7.5.2. Refine (Im Rapid Mode: Lightning + Refine )**

Wählen Sie im Lightning + Refine-Modus die endgültige Auflösung aus, um die gescannten Daten mit Retopologie zu verfeinern. Wählen Sie "Hoch", "Mittel" oder "Niedrig" oder ziehen Sie den Regler zur exakten Punktentfernung und klicken Sie auf "Anwenden".

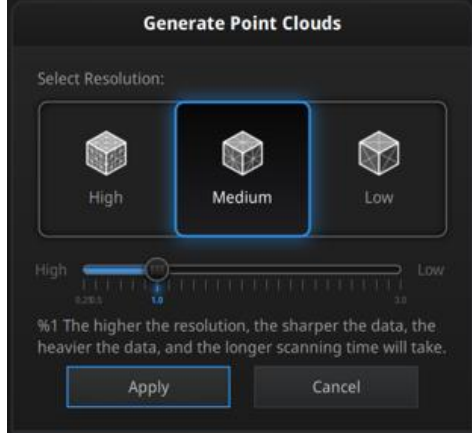

*Auflösung auswählen*

Die Verarbeitungszeit hängt von der angeforderten Auflösung und der erfassten Punktewolke ab.

# **8. Nachbearbeitung**

Dieser Schritt ist im Offlinemodus verfügbar.

# **8.1. Daten bearbeiten**

### **8.1.1. Pausenmenü**

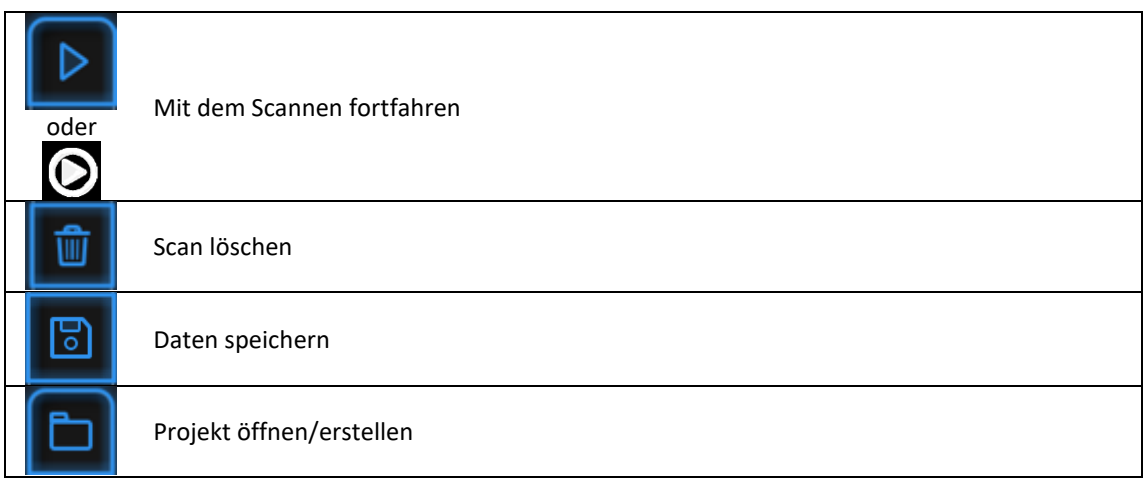

Drücken Sie die Wiedergabetaste oder klicken Sie in der Software auf Pause, um den Scanvorgang fortzusetzen. Klicken Sie auf Löschen, um den gesamten Scan zu löschen.

In diesem Schritt können nur Punktwolken (oder getrennte Punktwolken im Fixed Mode) exportiert werden. Klicken Sie auf Speichern, um die Daten als \* .ASC oder GMF als \* .P3 zu exportieren. Öffnen oder erstellen Sie ein neues Projekt in demselben Scanmodus, der aktuell verwendet wird.

Oder wählen Sie Daten aus um das Bearbeitungsmenü zu öffnen.

## **8.1.2. Bearbeitungsmenü**

**SHIFT + Linke Maustaste**:Wählen Sie einen gescannten Bereich aus. Dieser wird rot markiert angezeigt (siehe unten).

**Ctrl + Linke Maustaste:** Ausgewählte Daten abwählen

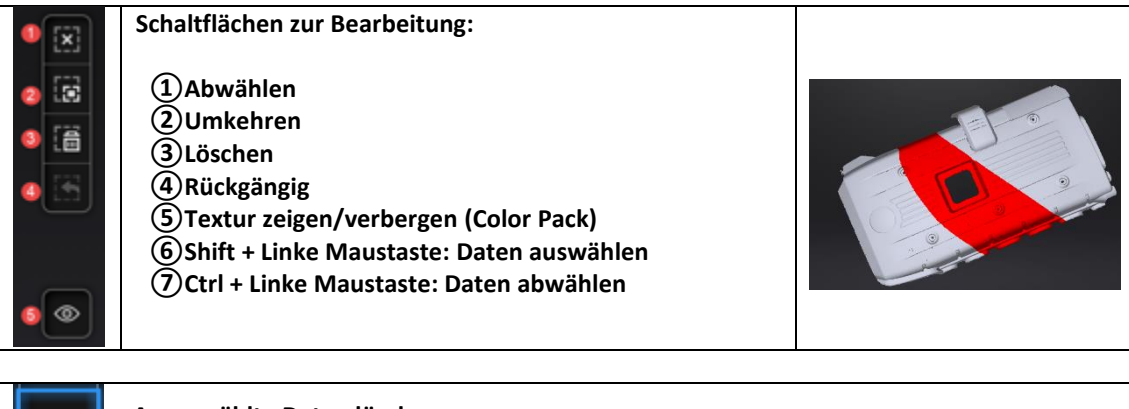

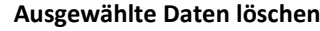

Schaltfläsche oder "Löschen" auf der Tastatur klicken um ausgewählte Daten zu löschen.

### **Rückgängig**

Nur die letzten gelöschten Daten können wieder hergestellt werden.

#### **Textur anzeigen/verbergen**

Klicken zum anzeigen oder verbergen gescannter Textur

⚠**Hinweis:** Während der Nachbearbeitung der Punktwolke werden marker nicht angezeigt.

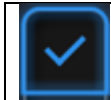

ര

Bearbeiten beenden

Auf den Haken klicken um das Bearbeiten zu beenden und bestätigen um die Änderungen im Projektordner zu speichern und zum Pausenmenü zurückzukehren.

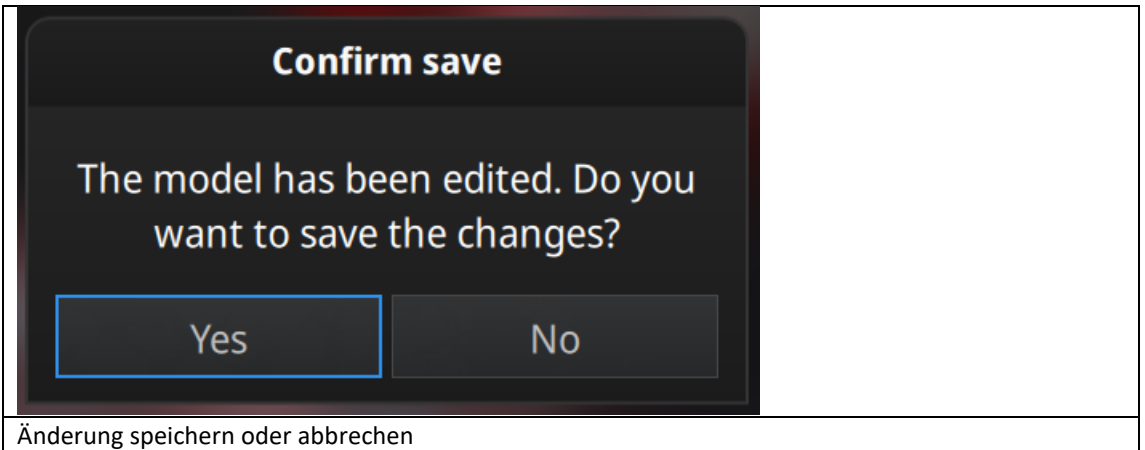

## **8.2. Mesh**

```
Mesh Model
```
Mesh aus gescannten Punktwolkendaten generieren.

Ist der Scan abgeschlossen, klicken Sie auf "Mesh Model".

## **8.2.1. Geschlossene / Offene 3D-Modelle**

2 Arten von Mesh sind verfügbar: Geschlossen und Offen

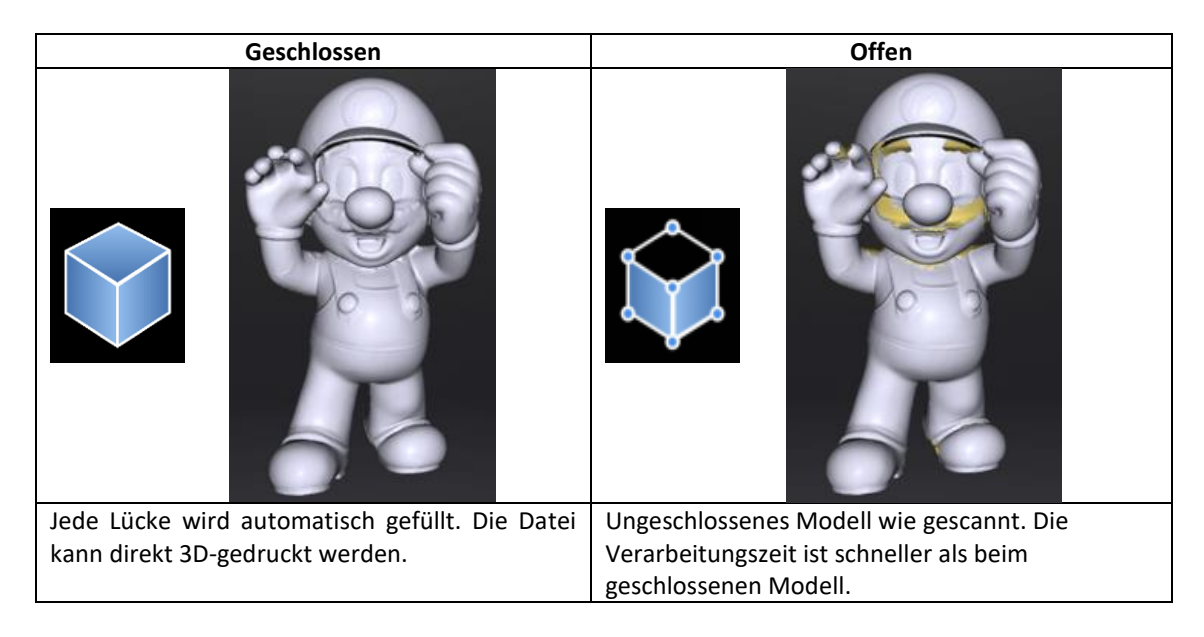

Wählen Sie die Auflösung des Mesh für das geschlossene Modell.

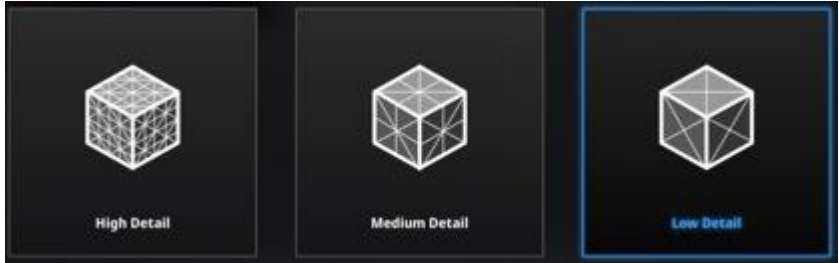

*Meshauflösung auswählen*

⚠**Hinweis:** Hängen die Scandaten nicht zusammen, werden beim geschlossenen Modell nur die größten Daten gespeichert.

### **8.2.2. Meshbearbeitung**

EXScan Pro beinhaltet die folgenden Werkzeuge zur Bearbeitung der Meshes

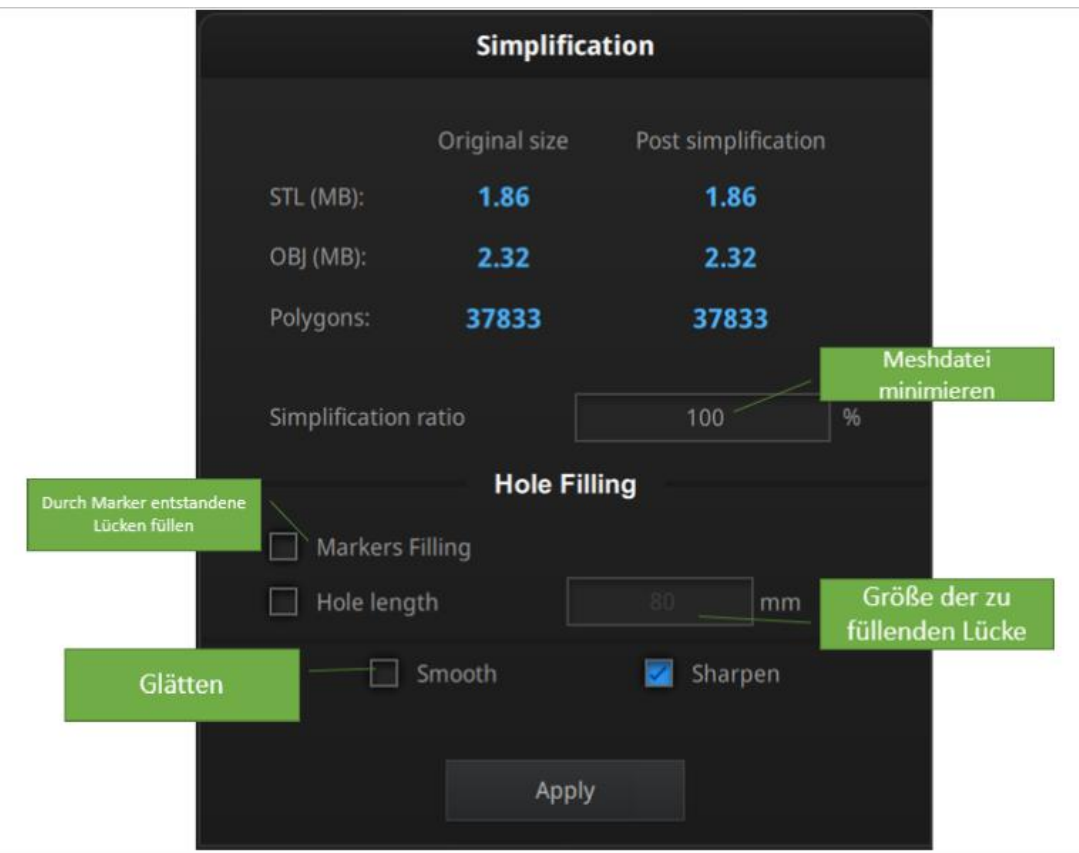

*Simplification window*

#### **Datenvereinfachung**

Nach der Vereinfachung werden Polygonnummern, Größe und Oberflächendetails der Daten entsprechend reduziert. Legen Sie das Verhältnis zwischen 1 und 100 fest. Der Standardwert ist 100%. Unten sehen Sie den Detailvergleich vor der Vereinfachung und nach der Vereinfachung ( 30% vereinfacht).

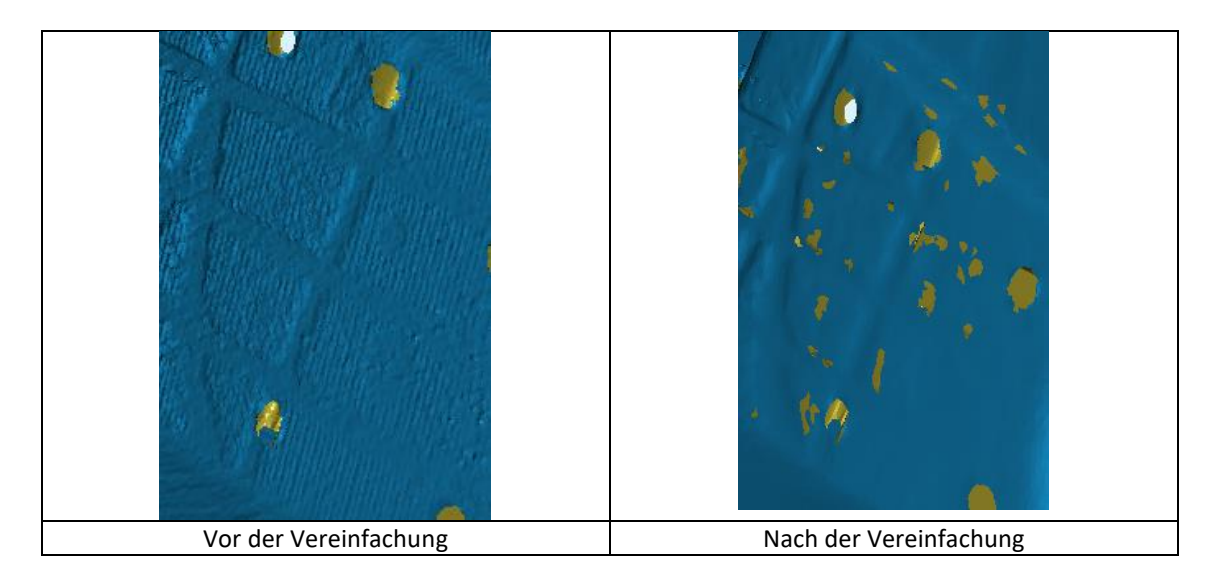

#### **Lücken füllen**

In der Standardeinstellung werden Lücken nicht geprüft. Um Lücken zu überprüfen, müssen Sie den Umfang einstellen und eine Größe zwischen 10-100 mm wählen, um Lücken zu definieren. Dann werden alle Lücken mit einem geringeren Umfang als dem eingestellten Wert gefüllt.

#### **Marker (Referenzpunkte) auffüllen**

Alle durch Referenzpunkte (Marker) entstandene Lücken werden automatisch aufgefüllt.

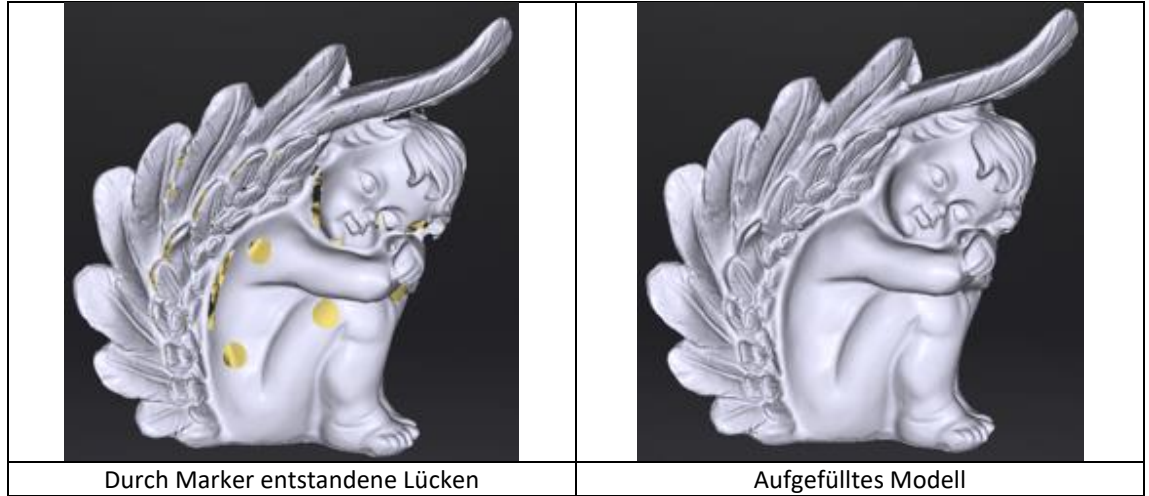

#### **Glätten**

Glätten Sie optisches Rauschen auf der Oberfläche der Scandaten. Kleine Details können verringert werden oder scharfe Kanten geglättet. Beispiel siehe unten.

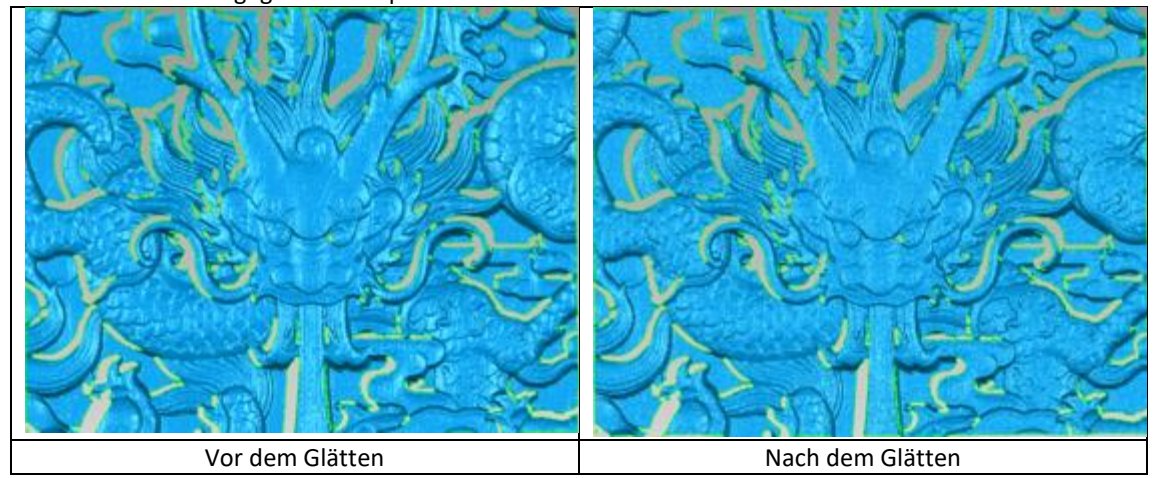

#### **Schärfen**

Verbesserung der Klarheit der Daten.

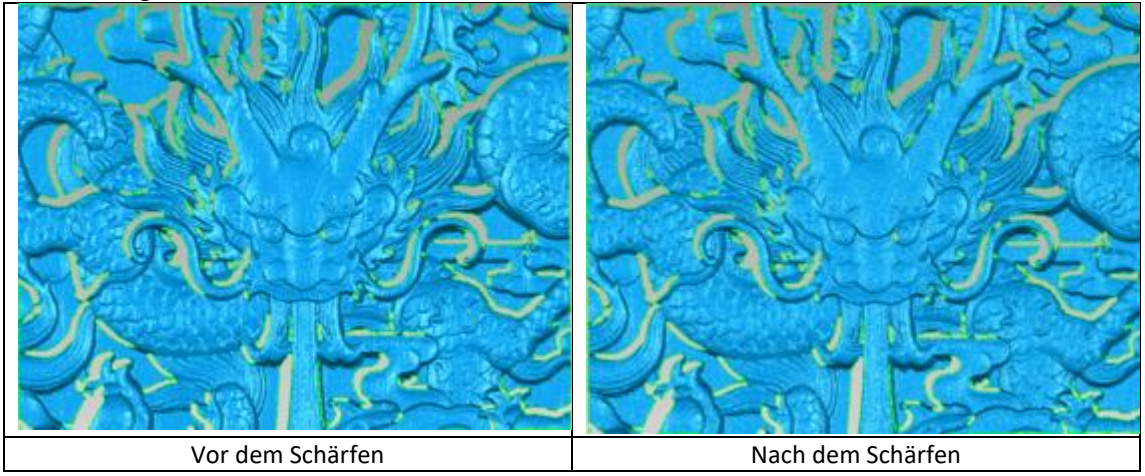

Klicken Sie auf Übernehmen, um die Einstellung zu bestätigen. Die Mesh-Daten werden NICHT automatisch gespeichert.

## **8.2.3. Remesh**

When the mesh is displayed, click ReMesh Model to recreate the mesh data. The earlier mesh data will be discarded. Save it prior to the Remesh operation if you want to keep the earlier one.

Wenn das Mesh angezeigt wird, klicken Sie auf ReMesh Modell, um die Meshdaten neu zu erstellen. Die früheren Meshdaten werden verworfen. Speichern Sie vor dem Remesh-Vorgang, wenn Sie den vorherigen Mesh beibehalten möchten.

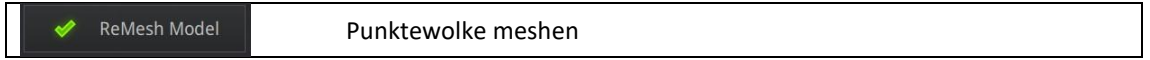

# **8.3. Speichern**

### **8.3.1. Daten exportieren**

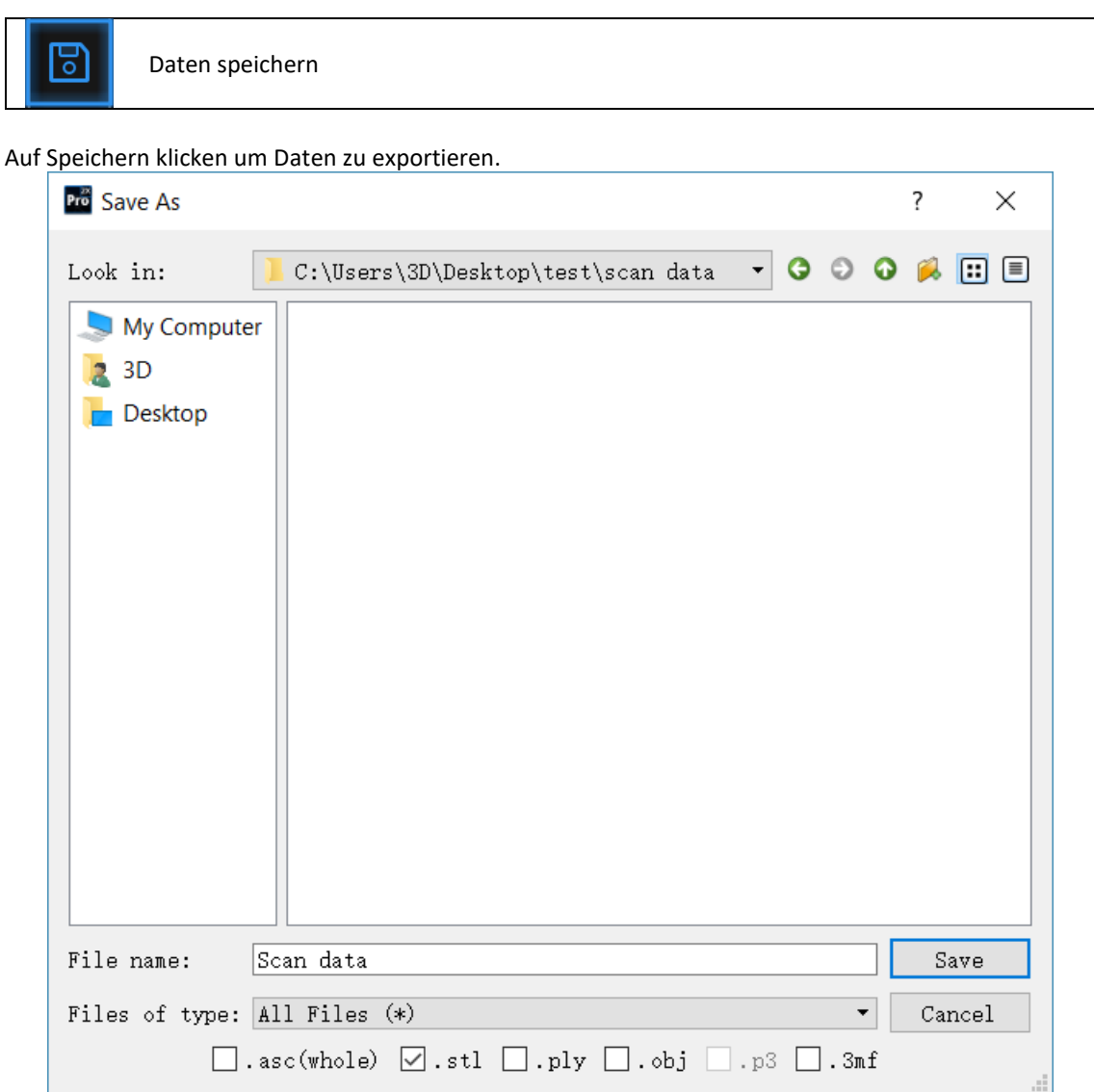

*Datei exportieren*

Speicherort auswählen.

Dateiname eingeben.

Mindestens eines der gelisteten Dateiformate auswählen.

Standardmäßig ist der Speicherpfad der Projektordner, der Dateiname lautet "Scannen" und das Format ist .stl.

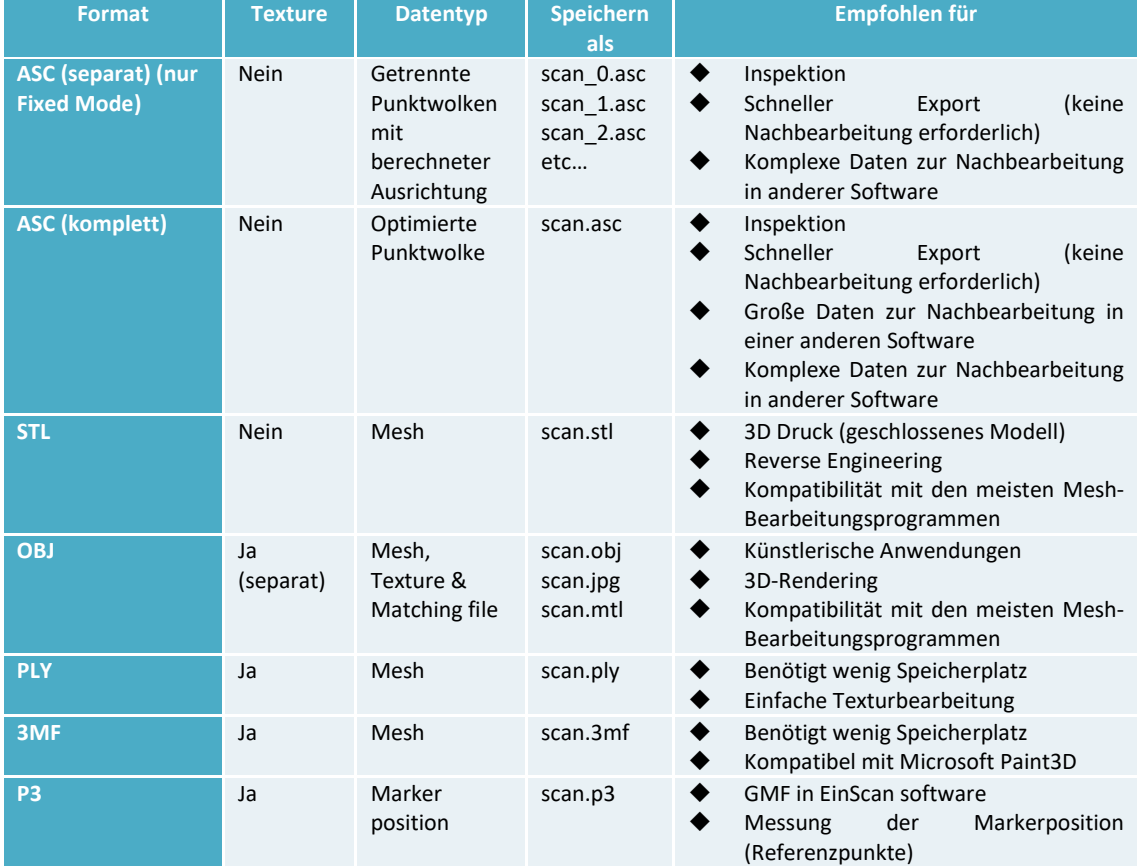

## **8.3.2. Daten skalieren**

- Skalieren der gescannten Datenmenge, während die Anzahl der Dreiecke, der Detaillierungsgrad des Scans und die Größe der Daten nicht geändert werden.
- Standardmäßig ist der Maßstab 100% und wird mit mm-Referenz exportiert. Wenn Sie die Daten in eine Drittanbieter-Software importieren, die mit der Längeneinheit Zoll arbeitet, empfehlen wir hier die Skalierung der Daten, um eine doppelte Konvertierung zu vermeiden.
- Die Werteanzeige stellt die Abmessungen des kleinsten Kästchens dar, das auf die Bezugsachse ausgerichtet ist, die die Daten enthält.

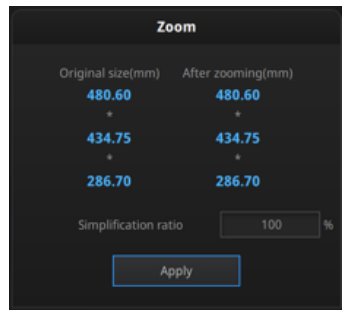

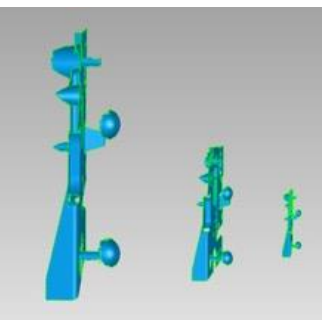

*Skalierungsfenster Skalierungsergebnis*

## **8.3.3. Daten teilen**

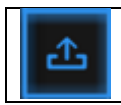

Laden Sie die Daten direkt auf Sketchfab.com hoch

Klicken Sie ´Upload´ nach dem meshen um die Daten hochzuladen.

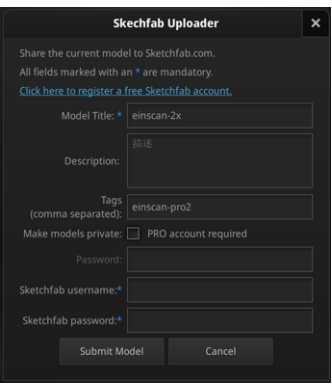

*Sketchfab Upload Fenster*

Sie können Ihr Modell für Sketchfab.com freigeben. Modelltitel, Benutzername und Benutzerpasswort sind erforderlich. Registrieren Sie sich um das Modell auf http://sketchfab.com anzuzeigen.

#### ⚠**Hinweis:**

- ⚫ Das Sketchfab-Basiskonto kann nur Daten von maximal 50 MB hochladen, während das Pro-Konto 200 MB umfasst.
- Daten werden als .STL gespeichert und enthalten KEINE Textur.

## **8.3.4. Solid Edge SHINING 3D Edition**

Importieren Sie die gescannten 3D-Daten mit der EXScan Pro-Software in Solid Edge SHINING 3D Edition

Solid Edge SHINING 3D Edition ist eine OEM-Design-Software von SIEMEMS PLM, die speziell auf die Bedürfnisse von Shining3D-Kunden zugeschnitten ist. Solid Edge SHINING 3D Edition ist eine innovative 3D-Digitaldesign-Plattform mit Reverse Engineering, konvergenter Modellierung, synchroner Modellierung, generativem Design, Simulation sowie leistungsstarken 3D / 2D-CAD-Funktionen.

Wenn die Solid Edge SHINING 3D Edition-Software bereits installiert ist, klicken Sie in der Exscan Pro-Software auf das Solid Edge-Logo, um die Solid Edge SHINING 3D Edition zu öffnen. Die gemeshten STL-Daten werden auch direkt in einem neuen Teilprojekt in Solid Edge SHINING 3D Edition importiert. Auf dem USB-Laufwerk befinden sich Videos von Reverse Engineering-Beispielen von EinScan-Scandaten, die mit Solid Edge SHINING 3D Edition verarbeitet wurden. Weitere Informationen zu Solid Edge finden Sie unter den folgenden Links:

[Siemens Solid Edge Global Forum](https://community.plm.automation.siemens.com/t5/Solid-Edge-Forum/bd-p/solid-edge-forum) [See What's new in Solid Edge 2019](https://solidedge.siemens.com/en/solutions/products/complete-product-development-portfolio/whats-new-in-solid-edge-2019/) [Find Solid Edge related tutorial video on YouTube channel](https://www.youtube.com/user/SiemensPLM/playlists?sort=dd&shelf_id=18&view=50)

# **9. Color Pack**

# **9.1. Hardware**

## **9.1.1. Lieferumfang**

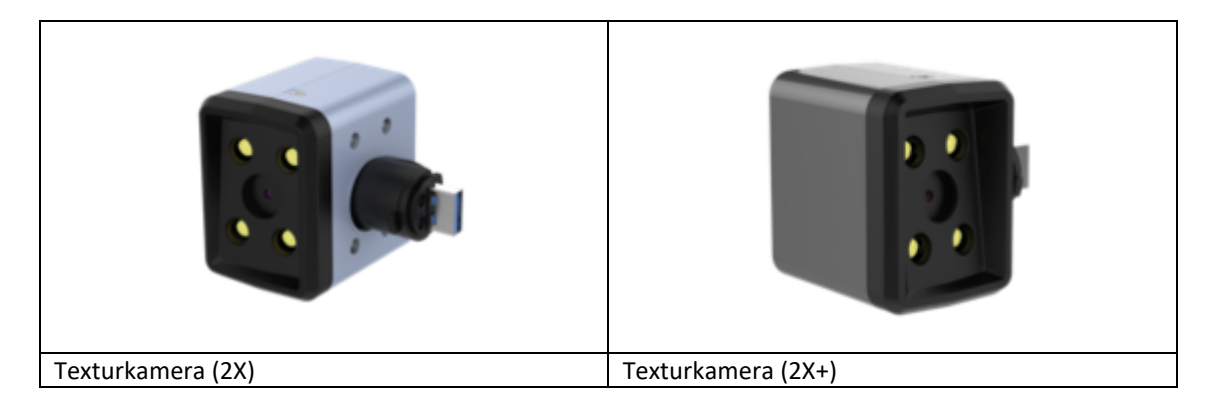

⚠**Hinweis:** Für jeden Scanner gibt es jeweils eine kompatible Kamera. Stellen Sie sicher, dass Sie die kompatible Kamera mit Ihrem Gerät verwenden.

## **9.1.2. Installation**

Stellen Sie vor der Installation sicher, dass das Gerät ausgeschaltet ist.

Entfernen Sie die Modul-Anschlusskappe(1).

Drehen Sie den Hebel nach links.

Stecken Sie die Texturkamera auf(2).

Drehen Sie den Hebel nach rechts, um die Kamera in Position zu arretieren(3).

Schalten Sie den Scanner ein. Der Kameratreiber startet von selbst.

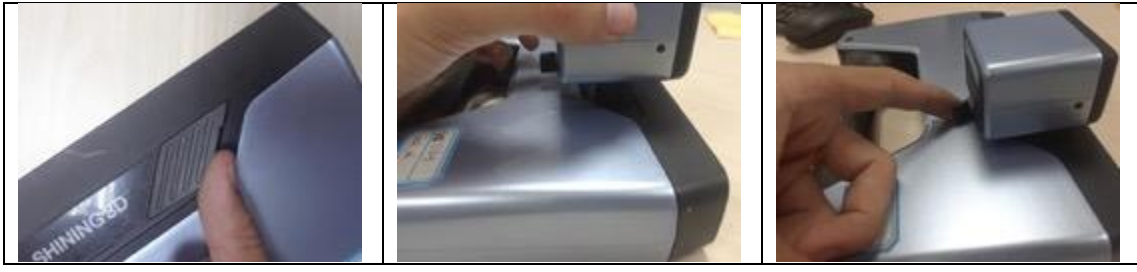

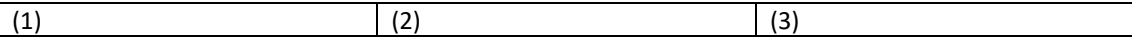

Kontrollieren Sie die Anzeige der Kamera im Gerätemenager

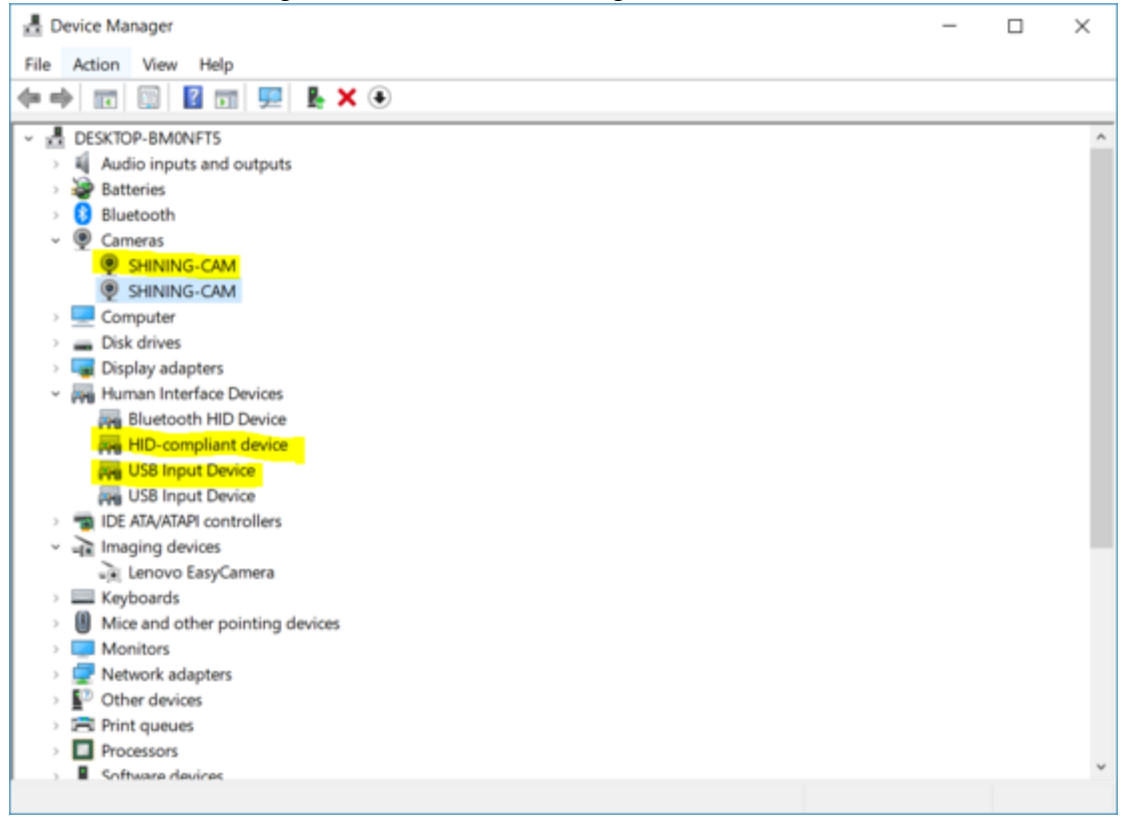

*Gerätemanager mit EinScan-Scanner und Farbkamera verbunden*

# **9.2. Kalibrierung**

### **9.2.1. Normale Kalibrierung**

Um die Übereinstimmung zwischen Textur und 3D-Daten sicherzustellen, sollte die Kalibrierung durchgeführt werden, wenn die Texturkamera angeschlossen ist.

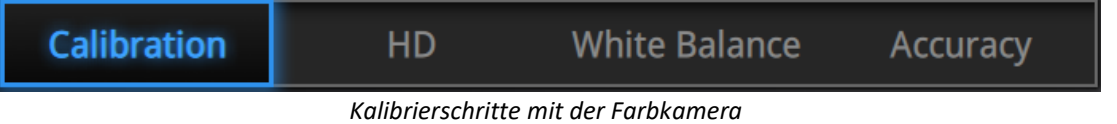

Die HD-Kalibrierung kann übersprungen werden, wenn der Scanner bereits kalibriert ist. (Eine vollständige Kalibrierung wird empfohlen).

Nach der HD-Kalibrierung wird der Weißabgleich vorgeschlagen.

Wenn die Kalibrierung weiterhin fehlschlägt, prüfen Sie, ob die Farbkamera richtig eingerastet ist.

Wenn die Textur während des Scans falsch auf die 3D-Daten ausgerichtet ist, überprüfen Sie, ob die Farbkamera richtig eingerastet ist, und wiederholen Sie die Kalibrierung.

## **9.2.2. Weißabgleich**

**Um die genaue Texturfarbe zu erfassen**, sollte die Kalibrierung des Weißabgleichs jedes Mal durchgeführt werden, wenn Sie die Texturkamera anschließen oder wenn die Umgebungsbeleuchtung sich ändert. Der Weißabgleich kann separat durchgeführt werden, ohne die vollständige Kalibrierung durchzuführen.

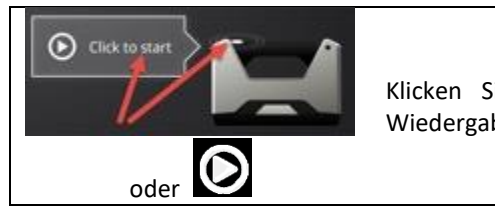

Klicken Sie in der Software auf Start oder drücken Sie die Wiedergabetaste am Scanner, um die Kalibrierung zu starten.

Auf der weißen Seite der Kalibrierplatte in derselben Arbeitsumgebung. Klicken Sie auf Start oder auf Play, und bewegen Sie den Scanner nach oben und unten, bis Sie die optimale Abstandsposition gefunden haben. Halten Sie still während LED und weißes Licht projiziert werden.

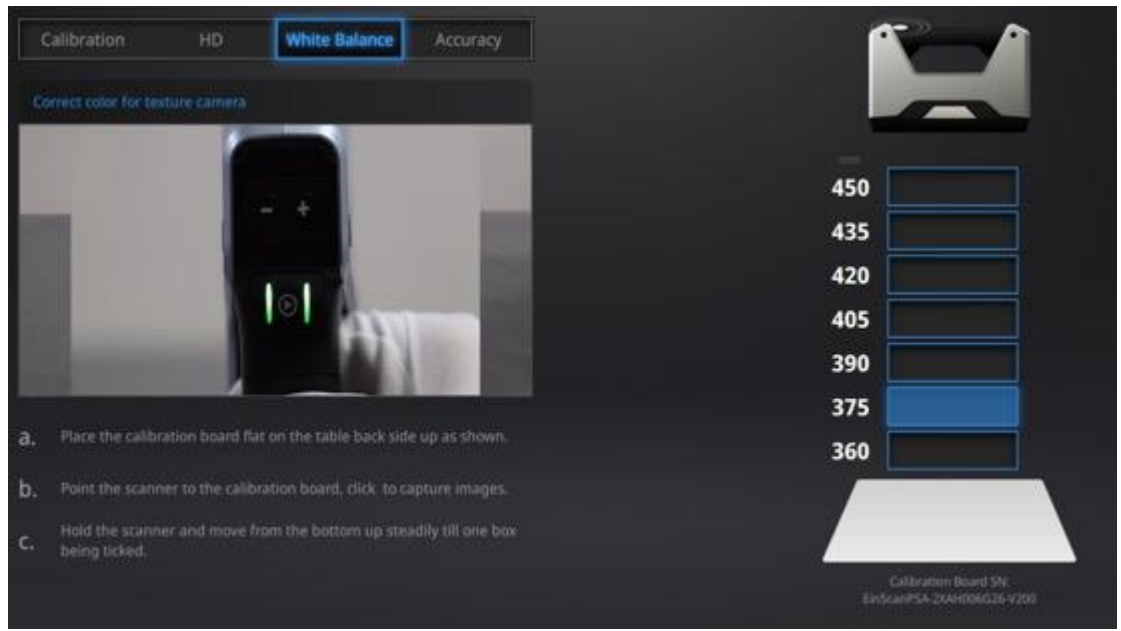

*Weißabgleich in der Software*

Um qualitativ hochwertige Texturdaten zu gewährleisten, muss die Kalibrierplatte sauber gehalten werden. Ähnlich wie beim Fotografieren mit hoher Qualität im Fotostudio ist die Einstellung der professionellen Beleuchtungsumgebung der Schlüssel zum Erreichen hochwertiger Texturdaten. Wenn die Textur nicht zufriedenstellend ist, optimieren Sie bitte die Lichtumgebung und führen den Weißabgleich erneut durch.

# **9.3. Fixed Mode**

### **9.3.1. Scannen**

Erstellen Sie ein Projekt und wählen Sie "Textur-Scan". Standardmäßig ist Scan ohne Textur ausgewählt. Klicken Sie auf Übernehmen, um fortzufahren.

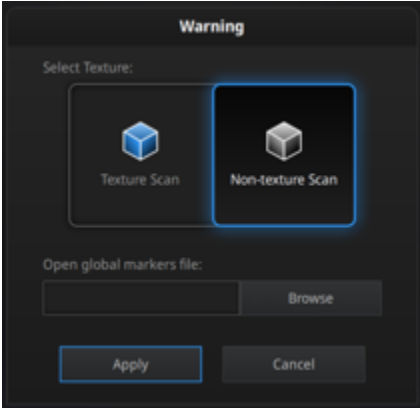

*Texture/Non-texture Scan-Option*

Zeigen Sie während des Scanvorgangs die Texturkameraansicht an, indem Sie das Kontrollkästchen "Texturkamera" aktivieren.

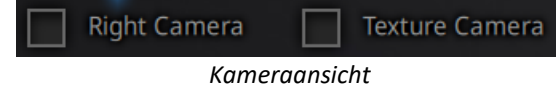

Nach jedem Scanvorgang blinkt die LED der Texturkamera und die Texturkamera zeichnet ein Bild auf.

### **9.3.2. Ausrichtung**

Die Textur wird beim automatischen Ausrichten nicht verwendet. Es kann jedoch hilfreich sein, bei der manuellen Ausrichtung entsprechende Punkte auszuwählen.

Daten und Textur werden aus verschiedenen Blickwinkeln erfasst. Bei scharfen Kanten können Texturdaten falsch ausgerichtet sein. Versuchen Sie, aus einem anderen Winkel zu scannen.

Wenn die Textur nicht richtig an den Daten ausgerichtet ist, überprüfen Sie, ob die Kamera richtig positioniert und verriegelt ist und wiederholen Sie die Kalibrierung.

## **9.4. Rapid Mode**

### **9.4.1. Scannen**

Erstellen Sie ein Projekt und wählen Sie "Textur-Scan". Standardmäßig ist Scan ohne Textur ausgewählt. Klicken Sie auf übernehmen, um fortzufahren.

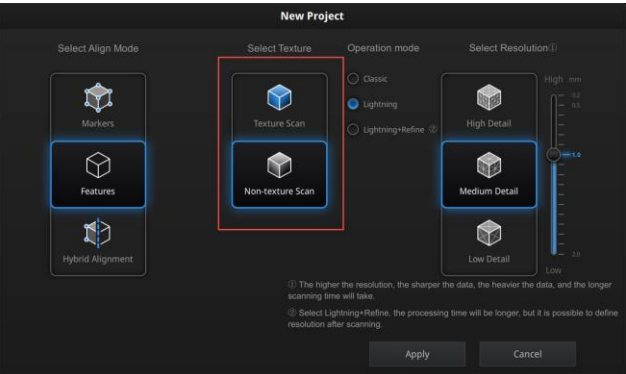

*Texture/Non-texture Scan-Option*

Während der Vorschau wird die Textur nicht angezeigt.

Zeigen Sie während des Scanvorgangs die Texturkameraansicht an, indem Sie das Kontrollkästchen "Texturkamera" aktivieren.

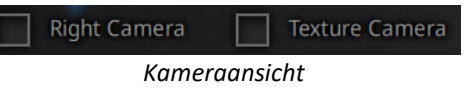

#### ⚠**Hinweis:**

- ⚫ Die Textur wird nicht zur Berechnung der Datenausrichtung verwendet.
- Daten und Textur werden aus verschiedenen Blickwinkeln erfasst. Bei scharfen Kanten können Texturdaten falsch ausgerichtet sein. Versuchen Sie, aus einem anderen Winkel zu scannen.

### **9.4.2. Ausrichtung**

Wenn die Textur nicht richtig an den daten ausgerichtet ist, prüfen Sie, ob die Texturkamera richtig platziert und eingerastet ist und wiederholen Sie die Kalibrierung.

Wenn auf den Daten blaue Bereiche erscheinen (normalerweise am Rand des Scanrahmens), bedeutet dies, dass in diesen Bereichen die Texturinformationen fehlen. Führen Sie einen weiteren Scan in demselben Bereich aus einem anderen Winkel durch.

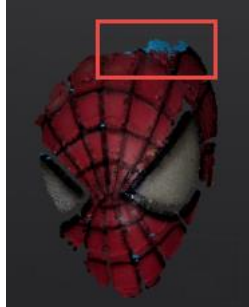

*Area with texture missing*

# **9.5. Nachbearbeitung**

### **9.5.1. Bearbeitung der Punktwolke**

**Textur anzeigen/verbergen** ര Klicken zum anzeigen oder verbergen gescannter Textur

Klicken Sie während der Datenbearbeitung auf Textur, um die Textur anzuzeigen oder auszublenden.

### **9.5.2. Mesh erstellen**

Mesh Model Generieren Sie ein Mesh aus den gescannten Punktwolken-Daten.

Klicken Sie auf "Mesh Model", um ein Mesh (geschlossen oder offen) zu erstellen. Die Texturerfassung ist von der 3D-Datenerfassung getrennt. Wenn die Textur erfasst wurde, wird sie weiterhin in Bereichen angezeigt, wo beim meshen sonst Lücken angezeigt werden. Wenn die Textur fehlt, sind die entsprechenden Mesh Daten schwarz.

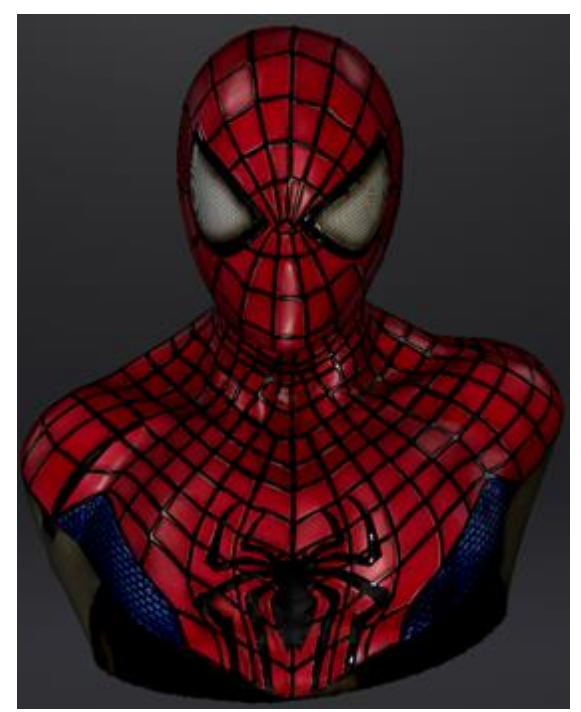

*Geschlossenes Modell mit Textur*

## **9.5.3. Texturlayout Optimieren**

Wählen Sie beim Erstellen des Mesh "Texture Layout Optimization" (TLO), um eine optimierte Anordnung für die Texturdatei zu erstellen. Dies erleichtert die Texturbearbeitung mit einer Drittanbieter-Software. Diese Option hat keine Auswirkungen auf die Textur selbst. Klicken Sie auf "Übernehmen", um fortzufahren.

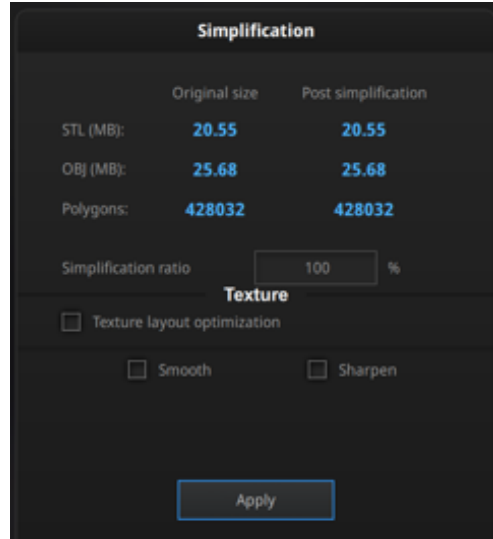

*Vereinfachungsschritt mit Textur*

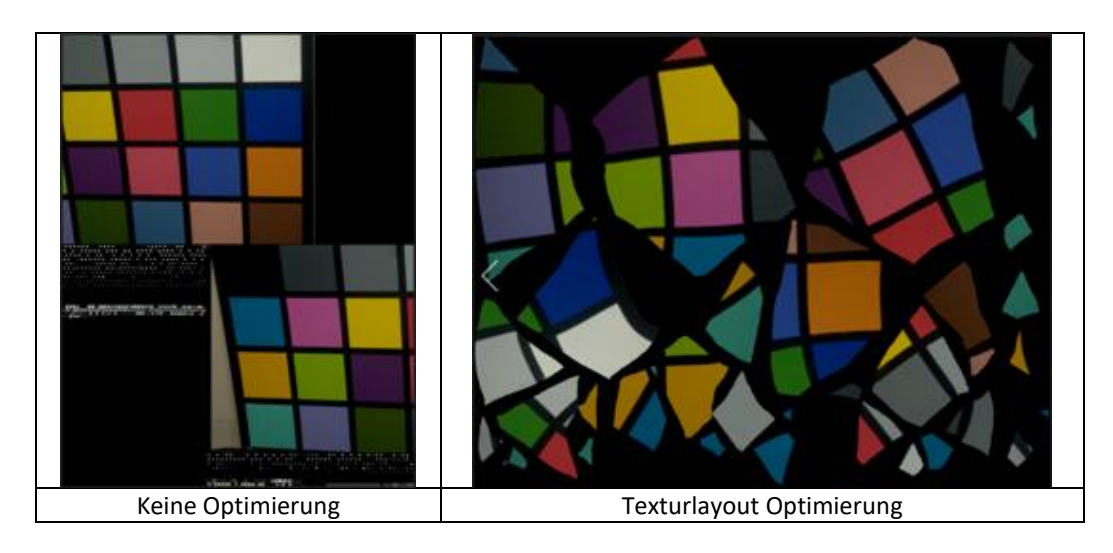

#### ⚠**Hinweiss:**

- ⚫ TLO benötigt längere Rechenzeit
- ⚫ Im Fixed Mode nicht effizient bei Einzelscans
- ⚫ TLO kann nur als OBJ ausgegeben werden

### **9.5.4. Helligkeit & Kontrast**

When the mesh model has been generated, use the cursors to change the Brightness and/or contrast of the texture from -100 to +100. Click reset to return to 0. The default value is 0 for both.

Wenn das Mesh erstellt wurde, verwenden Sie die Regler, um die Helligkeit und / oder den Kontrast der Textur von -100 auf +100 zu ändern. Klicken Sie auf Zurücksetzen, um zu 0 zurückzukehren. Der Standardwert ist für beide 0.

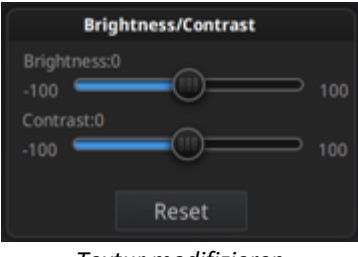

*Textur modifizieren*

Diese Änderung wird nicht in der Projektdatei gespeichert. Exportieren Sie die Daten, um die Texturbearbeitung zu speichern.

### **9.5.5. Daten exportieren**

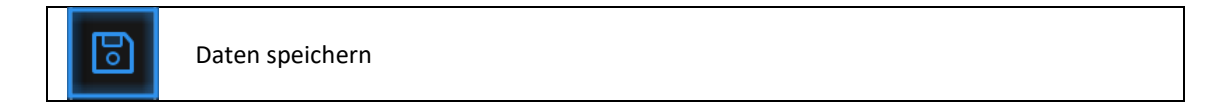

Click Save to export the data. Navigate to choose a save folder. And input the file name. Select one of the format below.

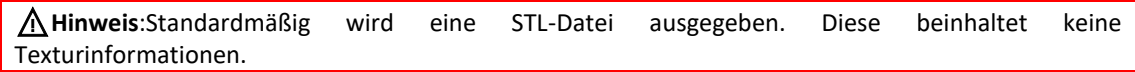

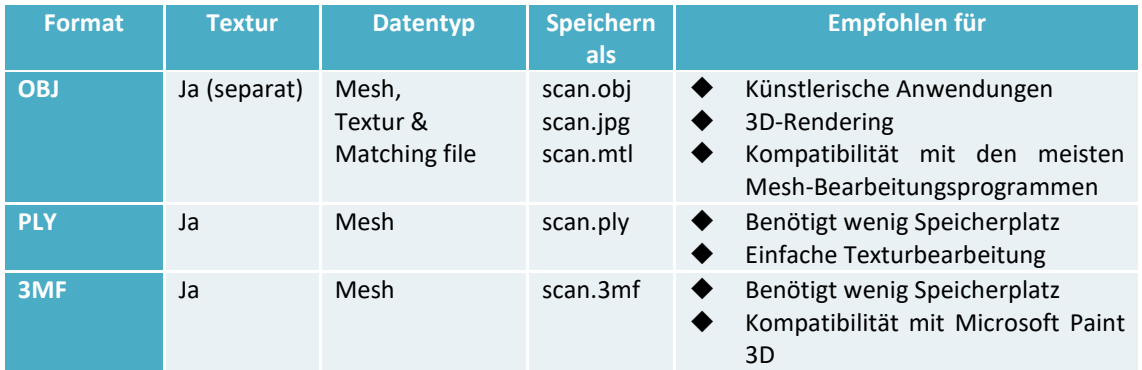

# **9.6. Optimale Anwendung**

Wie kann der Lichthofeffekt bei reflektierenden Oberflächen vermieden werden? Stellen Sie den Scanner in einem Winkel von etwa 30 Grad Unterschied zum Normalaufbau auf und vermeiden Sie die Reflexion von Lichtquellen im Raum.

Wie kann man Marker (Referenzpunkte) auf der Textur bearbeiten oder entfernen? Verwenden Sie eine Drittanbieter-Software wie Photoshop oder Gimp, speichern Sie sie als OBJ und löschen Sie die Marker in der entsprechenden JPG-Datei.

# **10.Industrial Pack**

# **10.1. Lieferumfang**

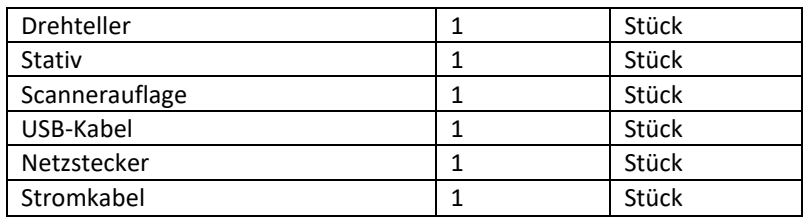

## **10.2. Installation**

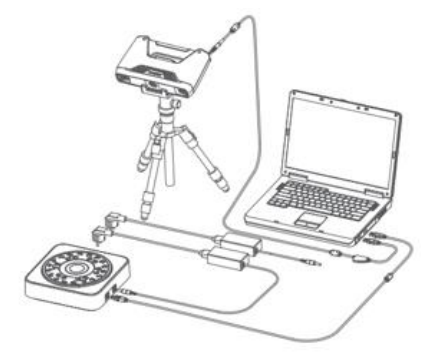

*Aufbau Industrial Pack*

Setzen Sie den Scanner auf das Stativ, wenn die Installation abgeschlossen ist. Verbinden Sie das lange Ende des USB-Kabels mit dem Computer (USB 2.0 oder USB 3.0) und das rechteckige Ende mit dem Drehteller. Schließen Sie dann das Netzteil an den Drehteller an und stellen Sie die Position des Scanners und des Drehtellers ein.

Beachten Sie bei Verwendung des Drehtellers die Hinweise für den Fixed Mode (siehe oben). Überprüfen Sie den Geräte-Manager. Der Drehteller wird wie folgt angezeigt:

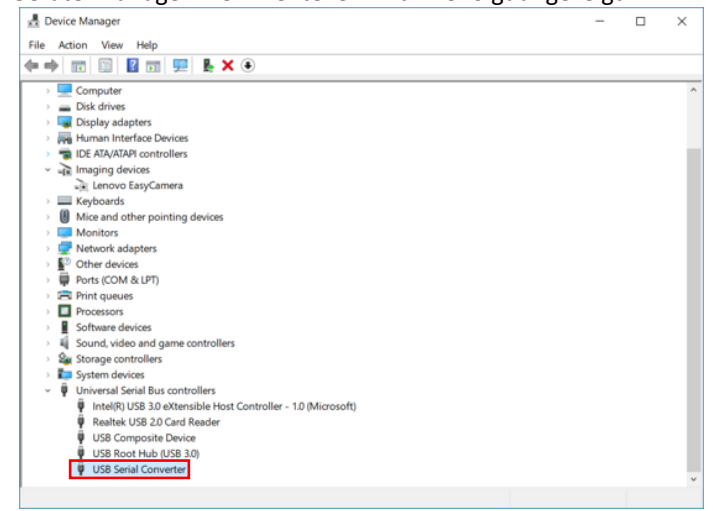

*Gerätemanager mit Drehteller*

## **10.3. Scannen**

### **10.3.1. Mit/Ohne Drehteller**

Create or Import a fixed scan project.

On the Top Right, Check the box to use the Turntable, or Uncheck if not to use the turntable.

Erstellen oder importieren Sie ein Fixed-Scan-Projekt.

Aktivieren Sie oben rechts das Kontrollkästchen, um den Drehteller zu verwenden, oder deaktivieren Sie das Kontrollkästchen, wenn Sie den Drehteller nicht verwenden möchten.

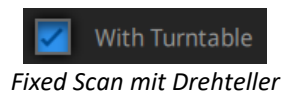

Wenn Sie den Drehteller während eines Fixed-Scan-Projektes hinzufügen, klicken Sie in der Navigationsleiste auf Scanmodus, und öffnen Sie das Projekt erneut.

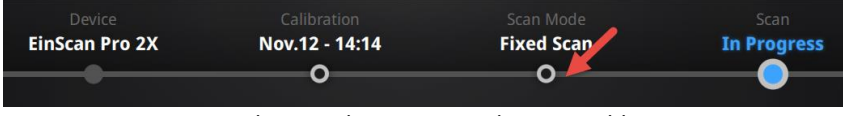

*Gehe zurück zur Scanmodus-Auswahl*

# **10.4. Drehteller-Schritte**

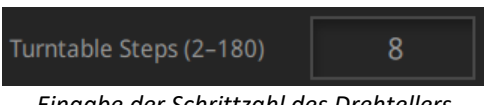

*Eingabe der Schrittzahl des Drehtellers*

Before scanning, set the Turntable steps between 2 and 180. The number shows the times of steps that the turntable will stop and data will be captured during the 360° full rotation. The default setting, 8 steps, is recommended. You can change the number of steps according to the features of the objects.

Stellen Sie vor dem Scannen Drehteller-Schritte zwischen 2 und 180 ein. Die Daten werden während der 360 ° - Drehung erfasst. Die Standardeinstellung (8 Schritte) wird empfohlen. Sie können die Anzahl der Schritte entsprechend den Eigenschaften der Objekte ändern.

⚠**Hinweis:** Die Verwendung mehrerer Drehteller-Schritte hilft beim Scannen der Vollständigkeit der Daten in einigen Winkeln, bedeutet jedoch NICHT, dass der Scan-Vorgang genauer ist.

# **10.5. Ausrichtungsbedingungen**

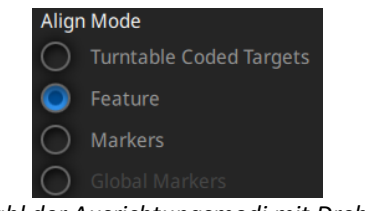

*Auswahl der Ausrichtungsmodi mit Drehteller*

Wählen Sie einen Ausrichtungsmodus für den Drehteller-Scan aus.

## **10.5.1. Kodierte Zielausrichtung am Drehteller**

Der einfachste Modus unter zum Scannen kleiner Objekte. Es wird dringend empfohlen, ihn in Fällen zu verwenden, in denen hohe Genauigkeit und hohe Auflösung erforderlich sind. Die Ausrichtung des Drehtischkodierten Ziels funktioniert folgendermaßen: Bei jedem Schritt des Drehtellers erkennt der Scanner gemeinsame kodierte Ziele auf dem Drehtisch, um die neue Position des Objekts zu berechnen. Mindestens 4 gemeinsame Ziele müssen zwischen zwei benachbarten Scans erkannt werden.

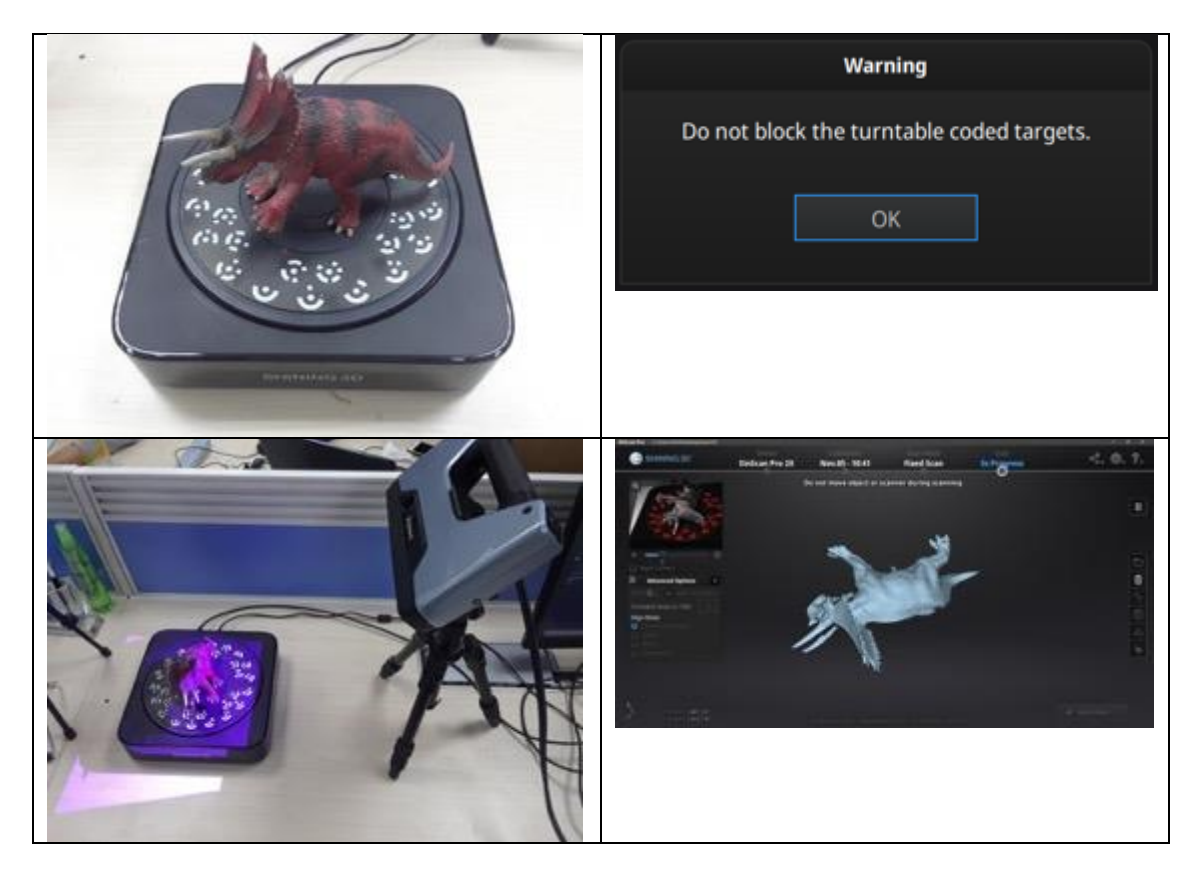

Wenn das Objekt eine Grundfläche von φ150 mm hat, deckt es nicht die meisten codierten Ziele auf der Drehtelleroberfläche ab. Legen Sie das Objekt in die Mitte des Drehtellers und stellen Sie sicher, dass es sich während des gesamten Aufnahmevorgangs nicht bewegt.

### **10.5.2. Feature Ausrichtung**

Wenn das zu scannende Objekt groß ist und die meisten kodierten Ziele auf dem Drehteller abdeckt, Sie keine Marker darauf kleben möchten oder können, ist die Ausrichtung anhand geometrischer Eigenschaften hilfreich. Bei der Feature-Ausrichtung erkennt die Software Geometrie-Features in 3 aufeinander folgenden vorläufigen

Scans und berechnet dann die Position des Drehtellers. Die Scans werden durch Kenntnis der Mitte und des Drehwinkels zwischen aufeinanderfolgenden Aufnahmen angepasst.

Objekte mit zu einfachen Merkmalen wie ebene, symmetrische Fläche wie Kugel, Zylinder oder kreisförmige Muster werden für diesen Modus nicht empfohlen. Es ist besser, Marker zu verwenden, um die Ausrichtung von Objekten mit wenigen geometrischen Eigenschaften zu erleichtern.

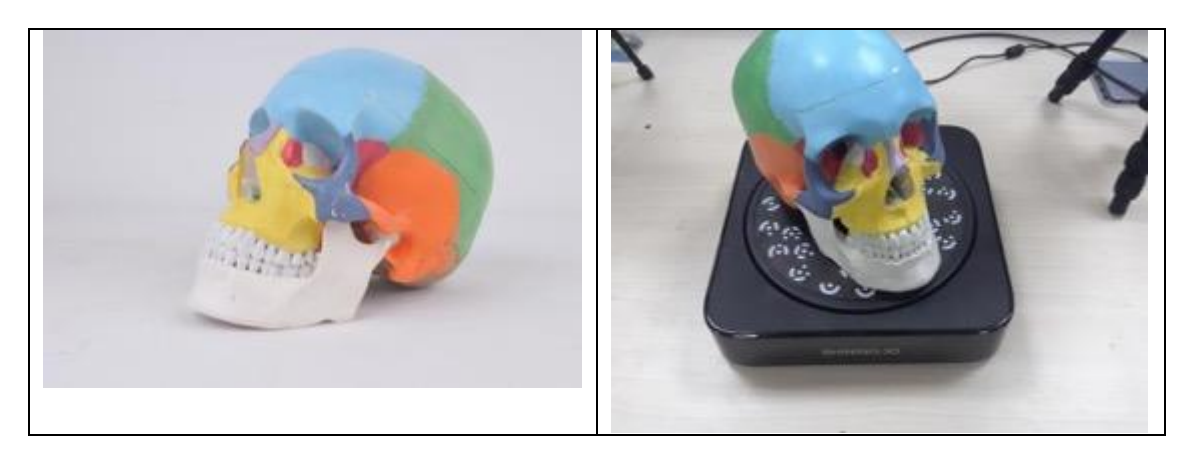

Stellen Sie bei der Feature Ausrichtung sicher, dass sich das Objekt auf dem Drehtisch befindet und die erste Ansicht genügend geometrische Eigenschaften enthält, um die Initialisierung zu ermöglichen.

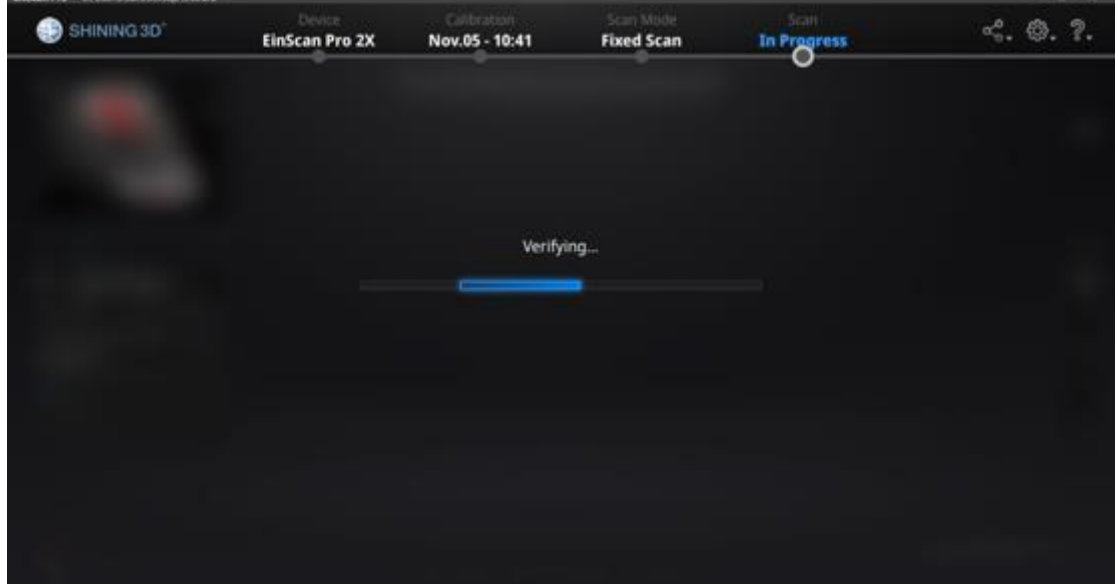

*Während der Überprüfungsschritte berechnet die Software die Position des Drehtellers*

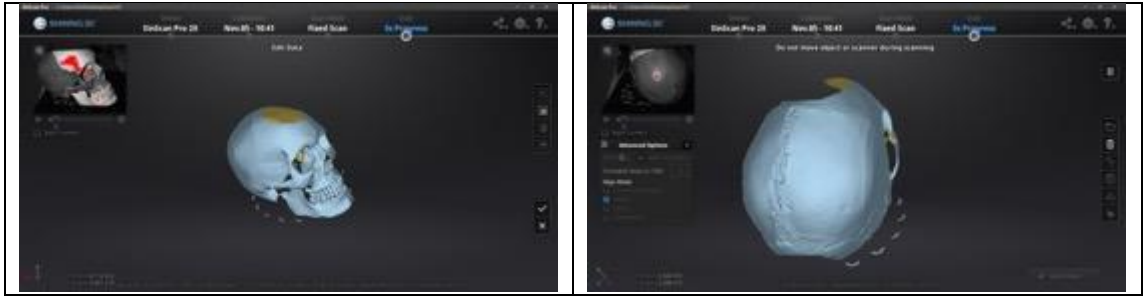
### **10.5.3. Marker Ausrichtung und GMF Ausrichtung**

Die Ausrichtung von Markern wird verwendet, wenn der Scanner nicht genügend kodierte Ziele auf dem Drehteller für die automatische Ausrichtung erkennen kann. Die Ausrichtung von Markern funktioniert ähnlich wie die Ausrichtung des Drehtellers mit kodierten Zielen. Die Software passt 2 benachbarte Scans an, indem mindestens 4 gemeinsame Marker erkannt werden.

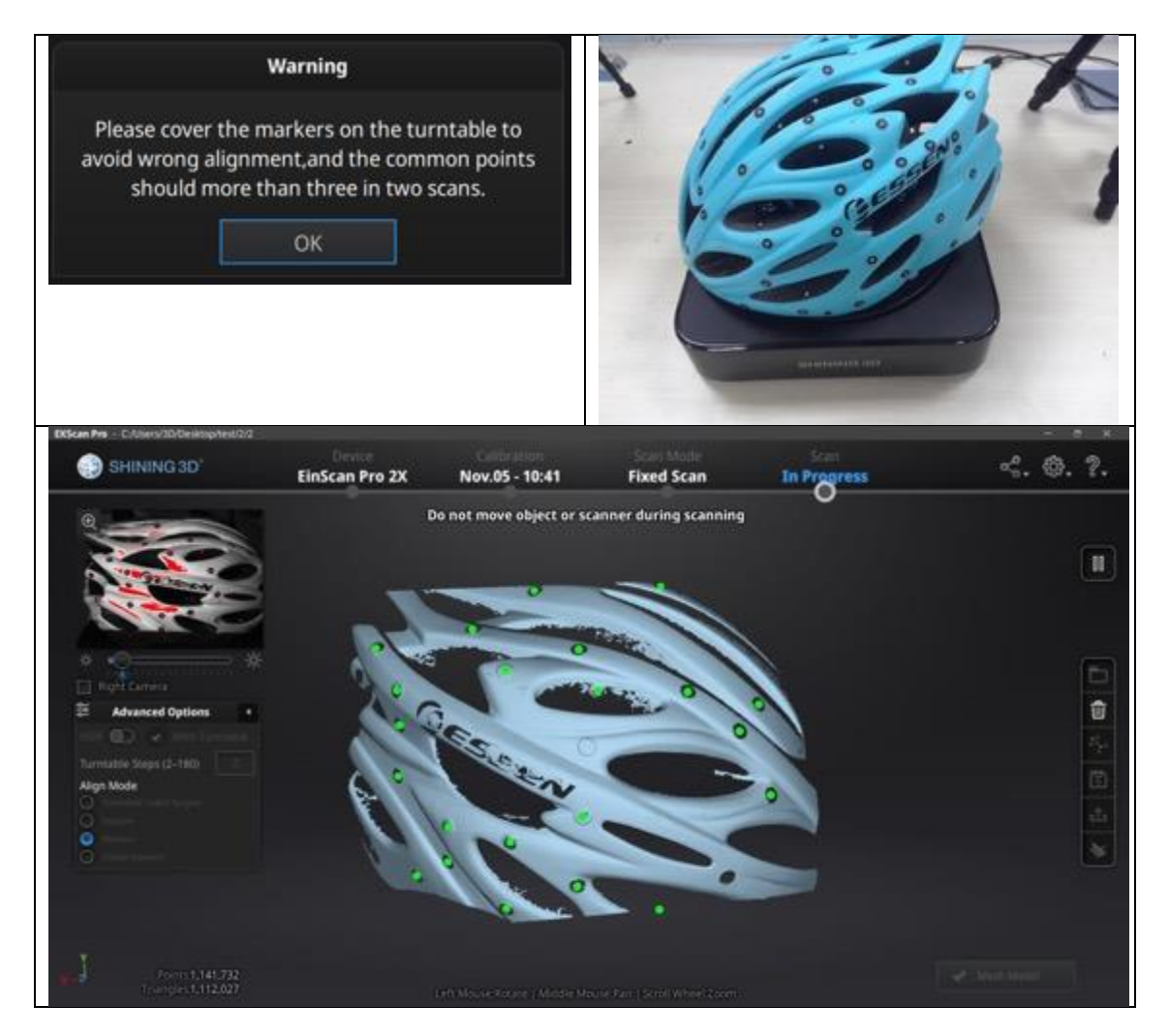

GMF ist verfügbar, wenn während der Projekterstellung ein GMF geladen wurde.

# **11.Support und Kontakt**

## **11.1. User Community**

Die Registerkarte User Community finden Sie unter www.einscan.com oder über das Community-Menü.

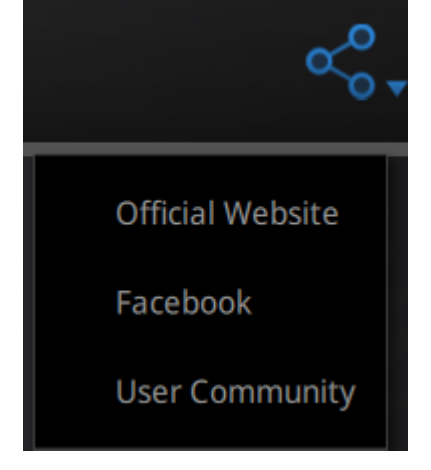

### **11.1.1. Login**

Um ein Benutzerkonto zu registrieren, geben Sie bitte die Seriennummer des Scanners und Ihre Kontaktdaten einschließlich einer gültigen E-Mail-Adresse ein.

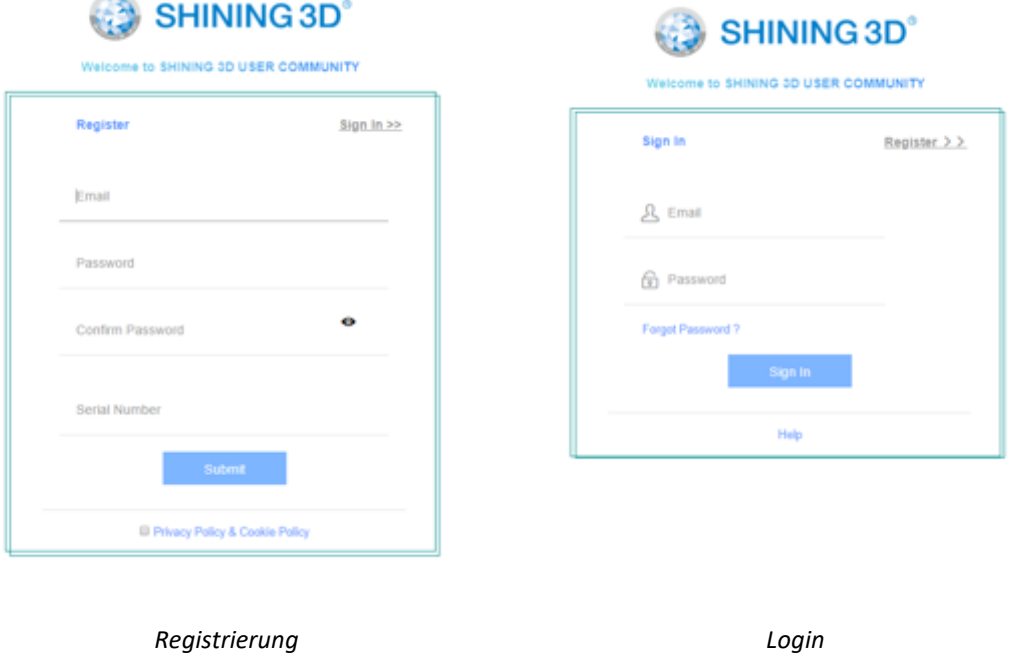

### **11.1.2. Garantie aktivieren**

SHINING 3D - EinScan Pro 2X series - User Manual - Nov 2018 74 Um die Garantie für Ihr Gerät zu starten, klicken Sie unter "Mein Konto" auf "neues Gerät hinzufügen"

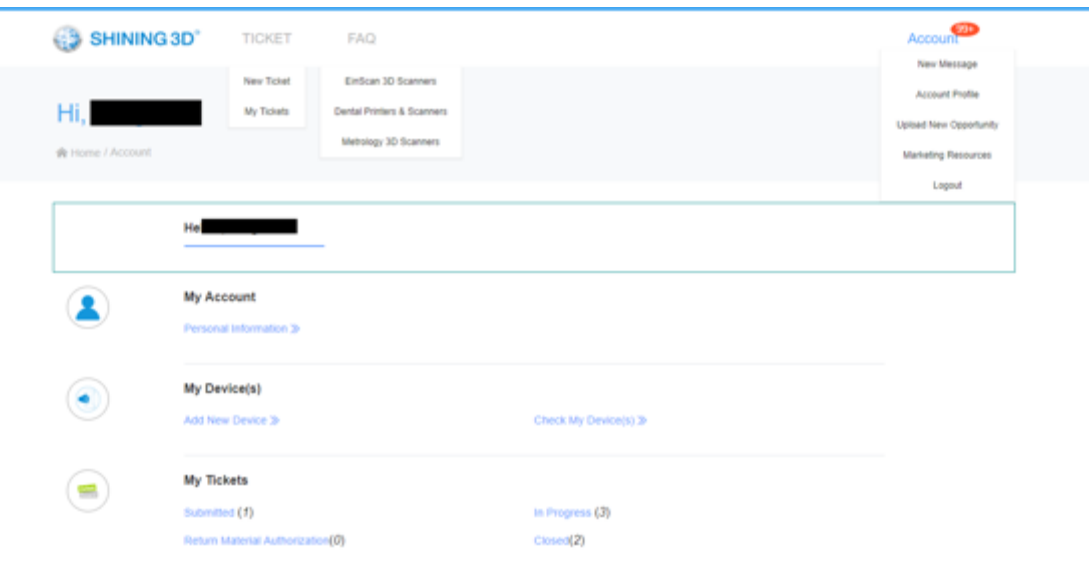

#### *Account Seite*

Geben Sie die Seriennummer und das Kaufdatum ein und laden Sie die Rechnungskopie hoch.

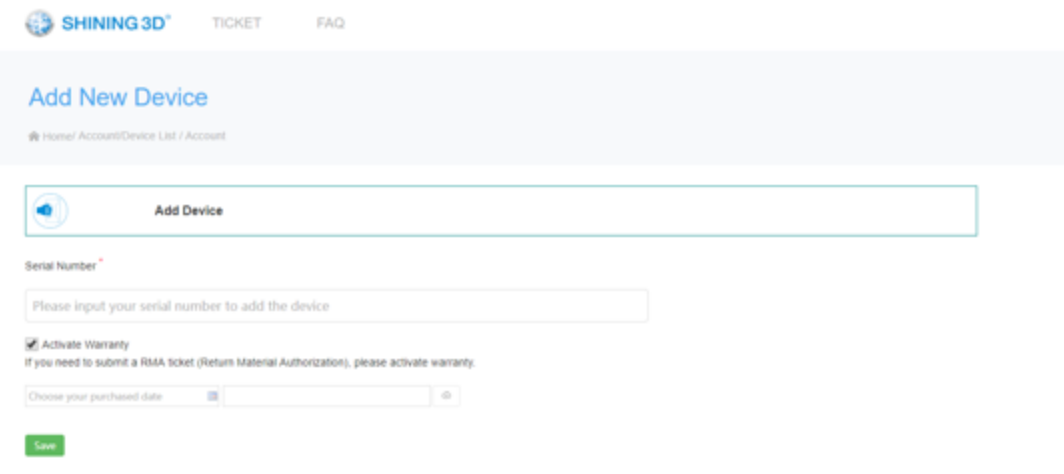

*Gerät Hinzufügen*

Wiederholen Sie den Vorgang für alle Add-Ons mit der entsprechenden Seriennummer. Wenn die Garantie nicht aktiviert ist, beginnt die Standardgarantie ab dem Versanddatum.

### **11.1.3. Supportanfrage**

Melden Sie sich mit Ihrem Community-Konto an. Klicken Sie in der Registerkartenleiste auf "New Ticket".

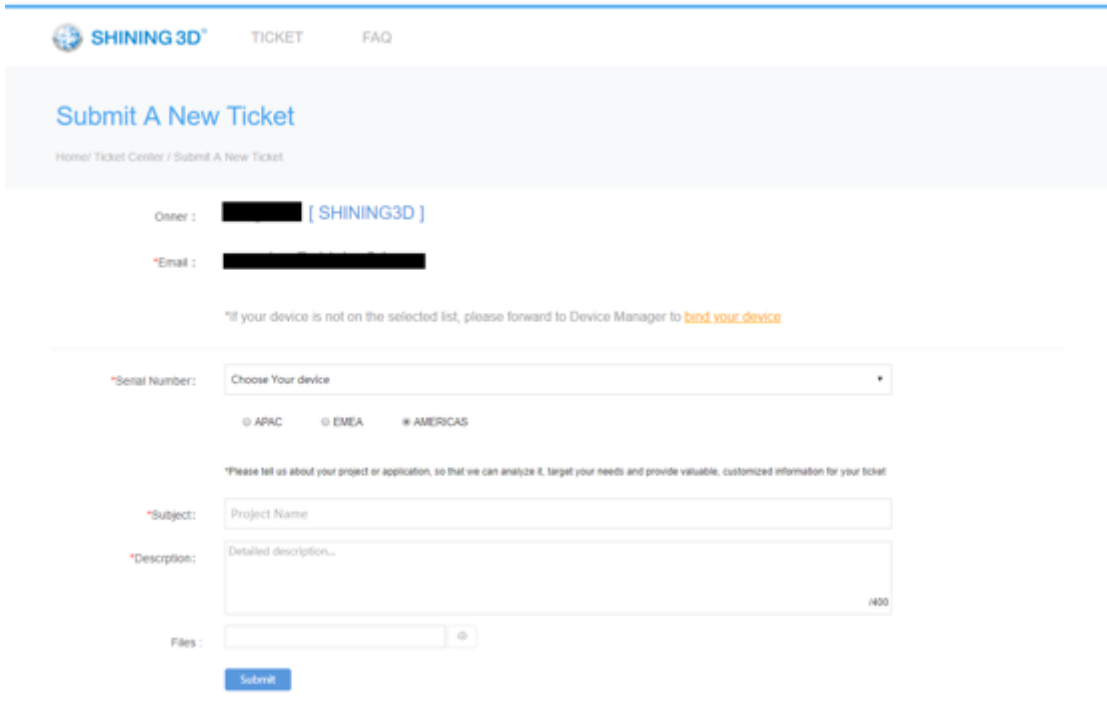

*Ticket anfordern*

Überprüfen Sie Ihre eingereichten Tickets auf der Kontoseite oder unter Ticket> Meine Tickets

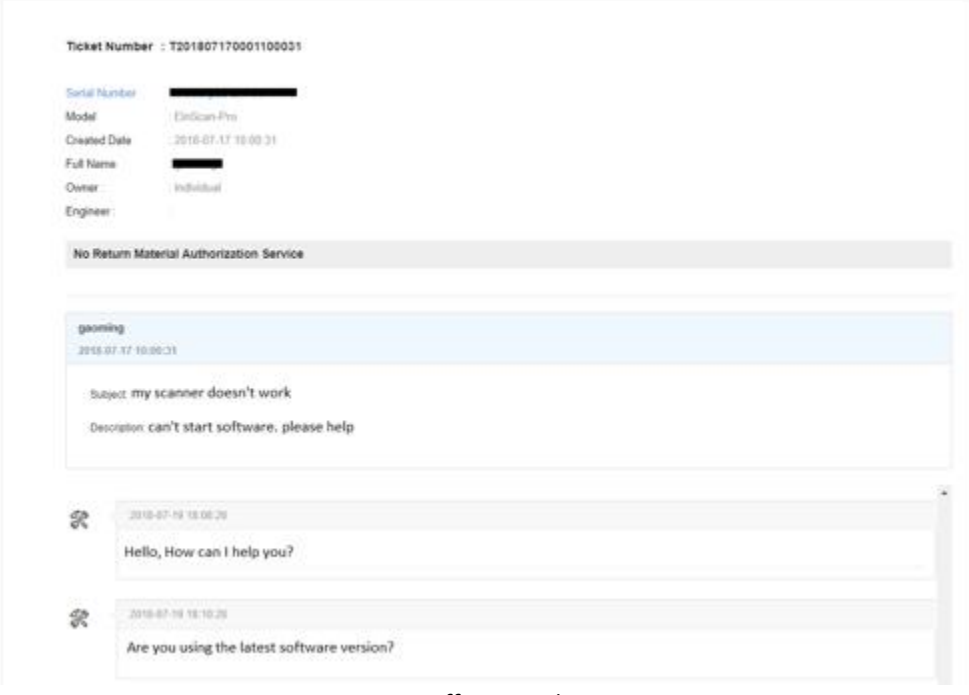

*Geöffnetes Ticket*

# **11.2. Kontaktieren Sie uns!**

#### [sales@shining3d.com](mailto:sales@shining3d.com)

Skype: Einscan\_support

Facebook: EinScan Experts

#### **SHINING 3D Niederlassungen: APAC Hauptsitz**

SHINING 3D Tech. Co., Ltd. Hangzhou, China Telefon: +86 571 82999050 Addresse: No. 1398, Xiangbin Road, Wenyan, Xiaoshan, Hangzhou, Zhejiang, China, 311258

### **EMEA Office**

SHINING 3D Technology GmbH. Stuttgart, Deutschland Phone: +49 711 28444089 Addresse: Heilbronner Straße 86, 70191, Stuttgart, Deutschland

#### **Americas Office**

SHINING 3D Technology Inc. San Francisco, USA Phone: +1 415 259 4787 Addresse: 1740 Cesar Chavez St. Unit D. San Francisco, CA 94124